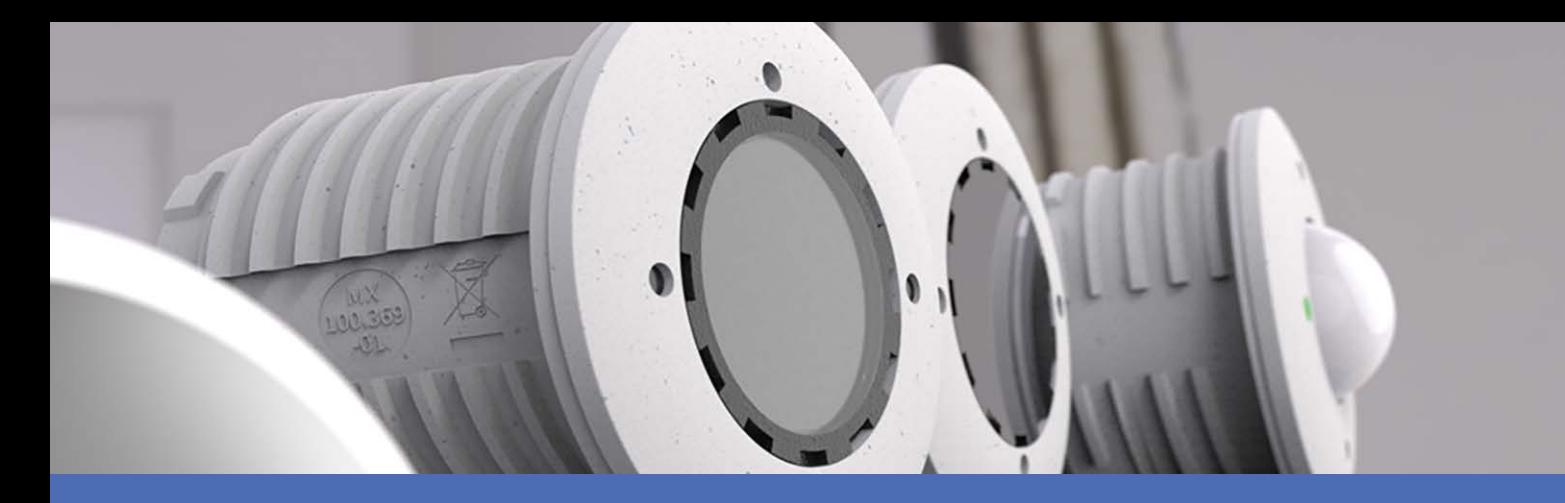

## Installation rapide

## **MOBOTIX S74**

**© 2024 MOBOTIX AG**

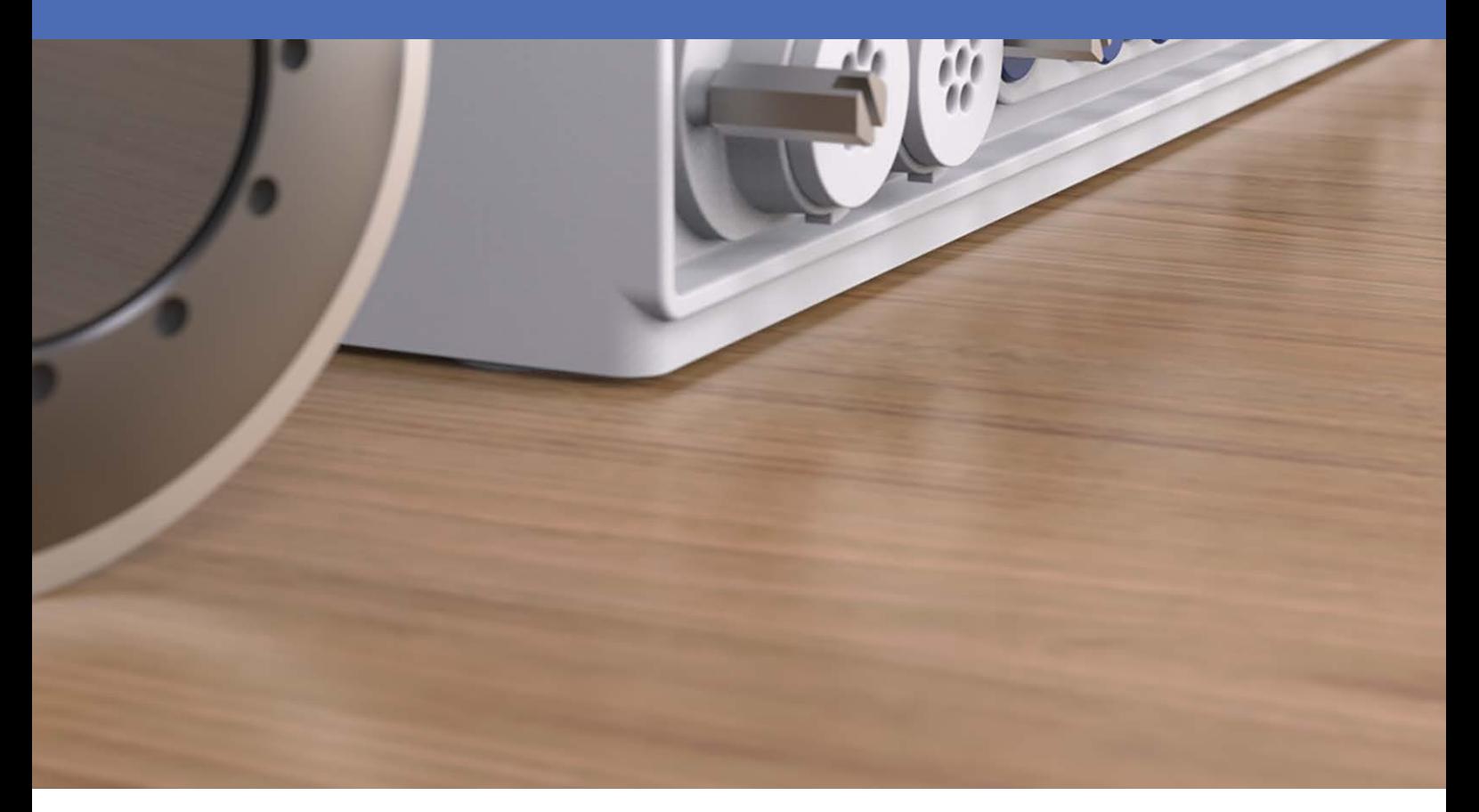

**Beyond Human Vision** 

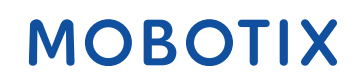

La version en anglais de ce document est peut-être plus récente.<br>
V2.61, 24/06/2024, Code de commande : Mx-S74A

## <span id="page-1-0"></span>**Table des matières**

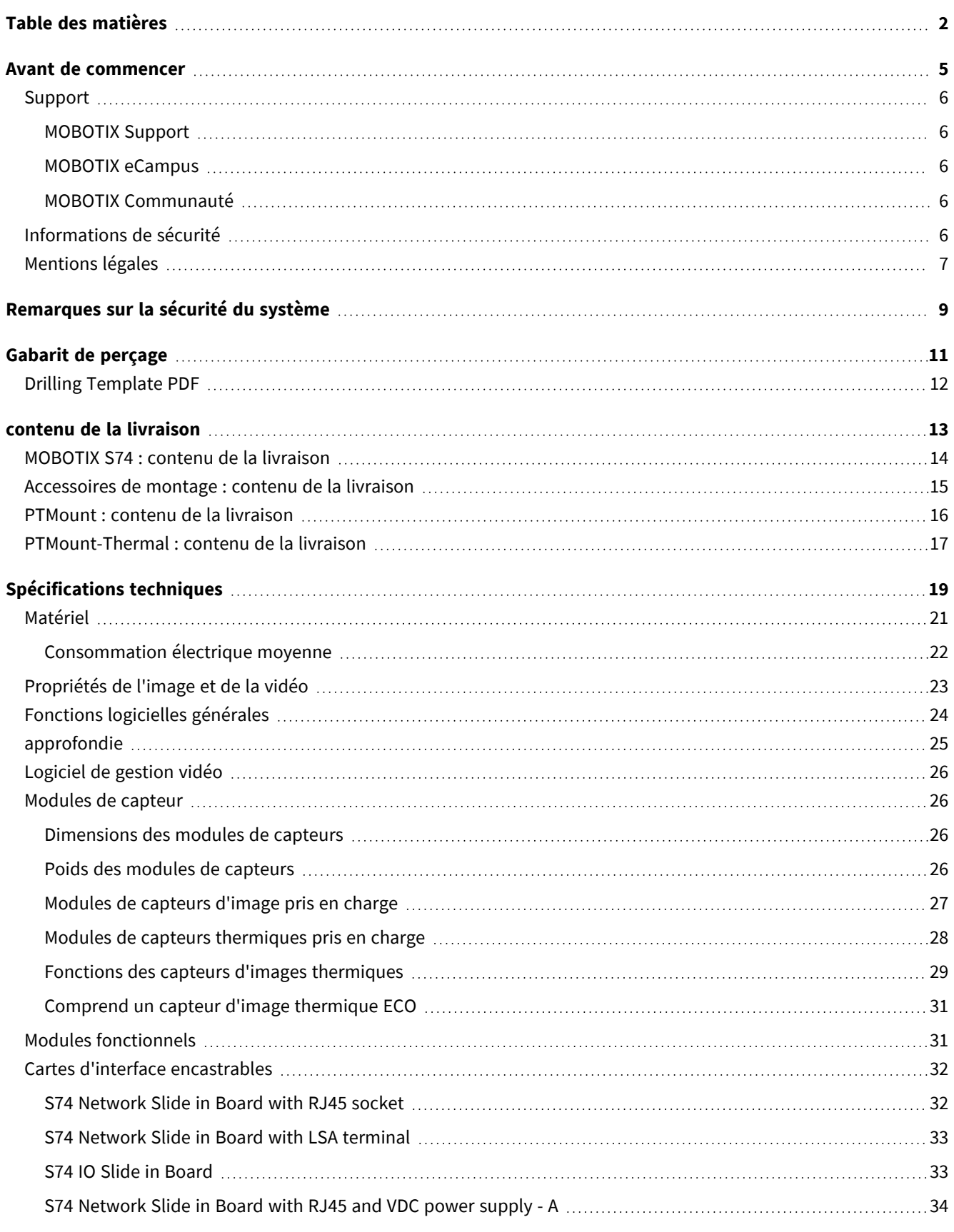

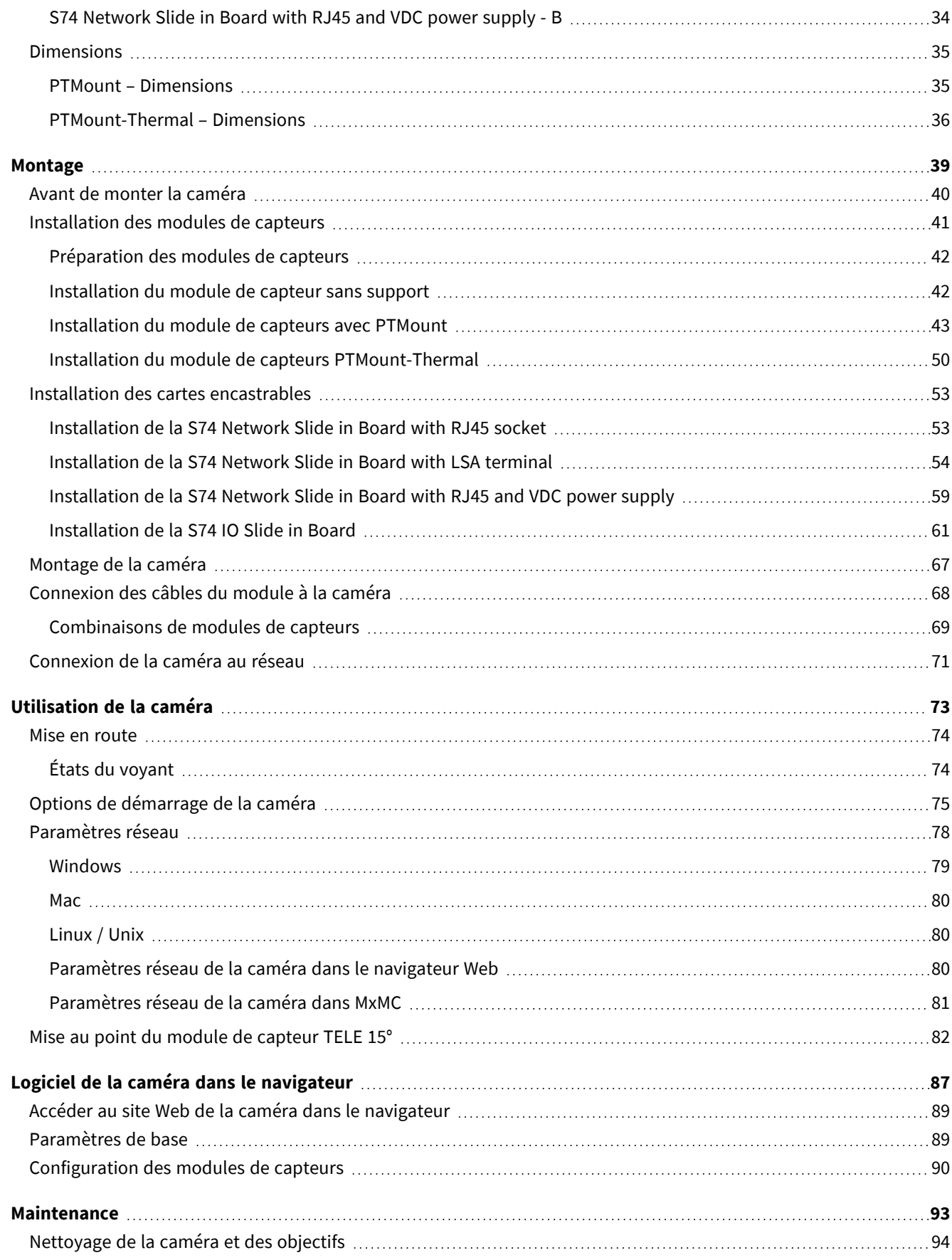

# 1

## <span id="page-4-0"></span>**Avant de commencer**

Cette section contient les informations suivantes :

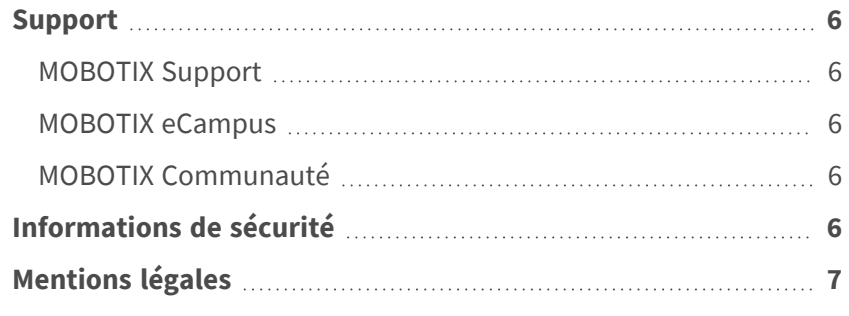

## <span id="page-5-0"></span>**Support**

## <span id="page-5-1"></span>**MOBOTIX Support**

Si vous avez besoin d'une assistance technique, contactez votre concessionnaire MOBOTIX. Si votre concessionnaire ne peut pas vous aider, il contactera le canal d'assistance afin d'obtenir une réponse le plus rapidement possible. Si vous disposez d'un accès Internet, vous pouvez ouvrir le service d'assistance MOBOTIX pour obtenir des informations supplémentaires et des mises à jour logicielles.

<span id="page-5-2"></span>Rendez-vous sur **[www.mobotix.com/fr >](https://www.mobotix.com/support/help-desk) Support > Centre d'assistance**.

## **MOBOTIX eCampus**

MOBOTIX eCampus est une plateforme complète d'e-learning. Elle vous permet de décider quand et où consulter et traiter le contenu du cours. Il vous suffit d'ouvrir la page dans le navigateur et de sélectionner la formation de votre choix.

<span id="page-5-3"></span>Rendez-vous sur **[www.mobotix.com/ecampus-mobotix](https://www.mobotix.com/ecampus-mobotix)**.

## **MOBOTIX Communauté**

La MOBOTIX communauté est une autre source d'information précieuse. MOBOTIX Le personnel et les autres utilisateurs y partagent leurs informations, et vous pouvez faire de même.

<span id="page-5-4"></span>Rendez-vous sur **[community.mobotix.com](https://community.mobotix.com/)**.

## **Informations de sécurité**

■ Cette caméra doit être installée par un personnel qualifié et l'installation doit être conforme à tous les codes locaux.

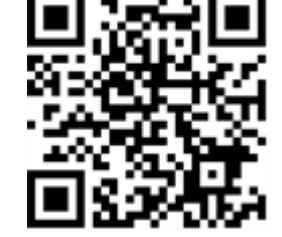

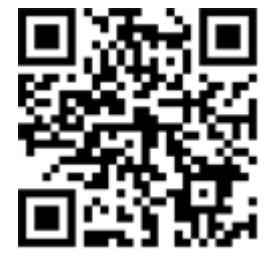

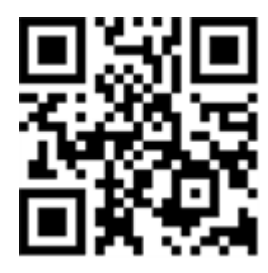

- Ce produit ne doit pas être utilisé dans des endroits exposés à des risques d'explosion.
- N'utilisez pas ce produit dans un environnement poussiéreux.
- Protégez ce produit de l'humidité ou de l'eau qui pourrait pénétrer dans le boîtier.
- Installez ce produit comme indiqué dans ce document. Une installation inappropriée pourrait endommager la caméra !
- <sup>n</sup> Ne remplacez pas les batteries de la caméra. Si une batterie est remplacée par une batterie de type incorrect, elle peut exploser.
- Cet équipement n'est pas adapté à une utilisation dans des endroits où des enfants sont susceptibles d'être présents.
- Les alimentations externes doivent être conformes aux exigences de la norme LPS (Limited Power Source) et partager les mêmes caractéristiques d'alimentation que la caméra.
- Lorsque vous utilisez un adaptateur de classe I, le cordon d'alimentation doit être branché à une prise de courant avec mise à la terre appropriée.
- <sup>n</sup> Afin de se conformer aux exigences de la norme EN 50130-4 concernant l'alimentation des systèmes d'alarme pour le fonctionnement du système 24 h/24, 7 j/7, il est fortement recommandé d'utiliser un onduleur pour protéger l'alimentation de ce produit.

## <span id="page-6-0"></span>**Mentions légales**

### **Questions juridiques relatives aux enregistrements vidéo et audio**

Lors de l'utilisation de produits MOBOTIX AG, vous êtes tenu de vous conformer à l'ensemble des réglementations relatives à la protection des données qui s'appliquent à la surveillance vidéo et audio. Selon la législation nationale et le site d'installation des caméras, l'enregistrement de données vidéo et audio peut être soumis à une documentation spéciale, voire être interdit. Tous les utilisateurs de produits MOBOTIX sont donc tenus de s'informer des réglementations applicables et de s'y conformer. MOBOTIX AG décline toute responsabilité en cas d'utilisation illicite de ses produits.

### **Déclaration de conformité**

Les produits de MOBOTIX AG sont certifiés conformément aux réglementations applicables de l'UE et d'autres pays. Vous trouverez les déclarations de conformité des produits de MOBOTIX AG sur le site [www.](https://www.mobotix.com/) [mobotix.com](https://www.mobotix.com/), sous **Assistance > Centre de téléchargement > Marketing & Documentation > Certificats et déclarations de conformité**.

### **Déclaration RoHS**

Les produits de MOBOTIX AG sont entièrement conformes aux restrictions de l'Union européenne relatives à l'utilisation de certaines substances dangereuses dans les équipements électriques et électroniques (directive RoHS 2011/65/CE), dans la mesure où ils sont soumis à ces réglementations (pour la déclaration RoHS de MOBOTIX, voir [www.mobotix.com](https://www.mobotix.com/), **Assistance > Centre de téléchargement > Marketing & Documentation > Brochures & Guides > Certificats**).

### **Mise au rebut**

Les produits électriques et électroniques contiennent de nombreux matériaux précieux. Pour cette raison, nous vous recommandons de mettre au rebut les produits MOBOTIX en fin de vie conformément à l'ensemble des exigences et réglementations légales en vigueur (ou de déposer ces produits dans un centre de collecte municipal). Les produits MOBOTIX ne doivent pas être jetés avec les ordures ménagères ! Si le produit contient une batterie, mettez-la au rebut séparément (le cas échéant, les manuels des produits correspondants contiennent des instructions spécifiques).

### **Clause de non-responsabilité**

MOBOTIX AG décline toute responsabilité en cas de dommages résultant d'une utilisation inappropriée ou du non-respect des manuels ou règles et réglementations applicables. Nos conditions générales s'appliquent. Vous pouvez télécharger la version actuelle des **Conditions générales** sur notre site Web à l'adresse [www.](https://www.mobotix.com/) [mobotix.com](https://www.mobotix.com/) en cliquant sur le lien correspondant au bas de chaque page.

Il est de la responsabilité de l'utilisateur de se conformer à toutes les lois, à toutes règles, à tous les traités et à tous les règlements locaux, nationaux et internationaux applicables en relation avec l'utilisation du logiciel et du produit, y compris ceux liés à la confidentialité des données, à la loi sur l'assurance maladie (Health Insurance Portability and Accountability Act) de 1996, aux communications internationales et à la transmission de données techniques ou personnelles.

### **Exclusion de responsabilité FCC**

Cet équipement a été testé et déclaré conforme aux limites d'un appareil numérique de classe A, conformément à la partie 15 de la réglementation FCC. Ces limites sont conçues pour assurer une protection raisonnable contre les interférences nuisibles lorsque l'équipement est utilisé dans un environnement commercial. Cet équipement génère, utilise et peut émettre de l'énergie de fréquence radio et, s'il n'est pas installé et utilisé conformément au manuel d'instructions, peut provoquer des interférences nuisibles aux communications radio. L'utilisation de cet équipement dans une zone résidentielle est susceptible de provoquer des interférences nuisibles, auquel cas l'utilisateur devra corriger les interférences à ses frais.

## <span id="page-8-0"></span>**Remarques sur la sécurité du système**

Pour protéger la caméra contre les risques de sécurité liés aux technologies de données, il est recommandé de prendre les mesures suivantes une fois l'installation terminée :

MxManagementCenter :

- <sup>n</sup> Menu **Affichage > Assistants & outils > Système sécurisé** :
	- <sup>n</sup> **Modifier le mot de passe par défaut** : √
	- <sup>n</sup> **Activer HTTPS crypté** : √
	- <sup>n</sup> **Désactiver l'accès public** : √
	- **Gestion d'utilisateurs** (pour tous les utilisateurs) :
		- <sup>n</sup> **Forcer mot de passe complexe** : √
		- **E Déconnexion automatique :** Après 5 min

Interface utilisateur de la caméra dans le navigateur :

- <sup>n</sup> **Admin Menu > Configuration du réseau > Serveur Web** :
	- Activer MxWeb : –
	- <sup>n</sup> **Activer la détection d'intrus** : √
	- <sup>n</sup> **Seuil de notification** : 10
	- <sup>n</sup> **Délai d'attente** : 60 minutes
	- Bloquer adresse IP : √

Pour plus d'informations sur cette nouvelle fonctionnalité, veuillez lire le Guide de cyberprotection disponible sur www.mobotix.com/fr (sous Support > Centre de téléchargement > Marketing & Documentation > Brochures et guides > Cybersécurité).

# 2

## <span id="page-10-0"></span>**Gabarit de perçage**

Ouvrez ce fichier dans une visionneuse PDF (Acrobat Reader, Foxit Reader ou similaire) et imprimez le fichier **sans mise à l'échelle (taille d'origine)**.

**AVIS !** Téléchargez le modèle de perçage à partir de la site web MOBOTIX: **[www.mobotix.com](https://www.mobotix.com/drilling-templates) > Support > Centre de téléchargement > Marketing et docu[mentation](https://www.mobotix.com/drilling-templates) > Modèles de forage**.

**ATTENTION !** Imprimez ou copiez toujours le gabarit de perçage à 100 % de la taille originale !

Bohrschablone / Drilling Template / Gabarit de perçage Maßstab 1:1 / Scale 1:1 / Echelle 1:1

<span id="page-11-0"></span>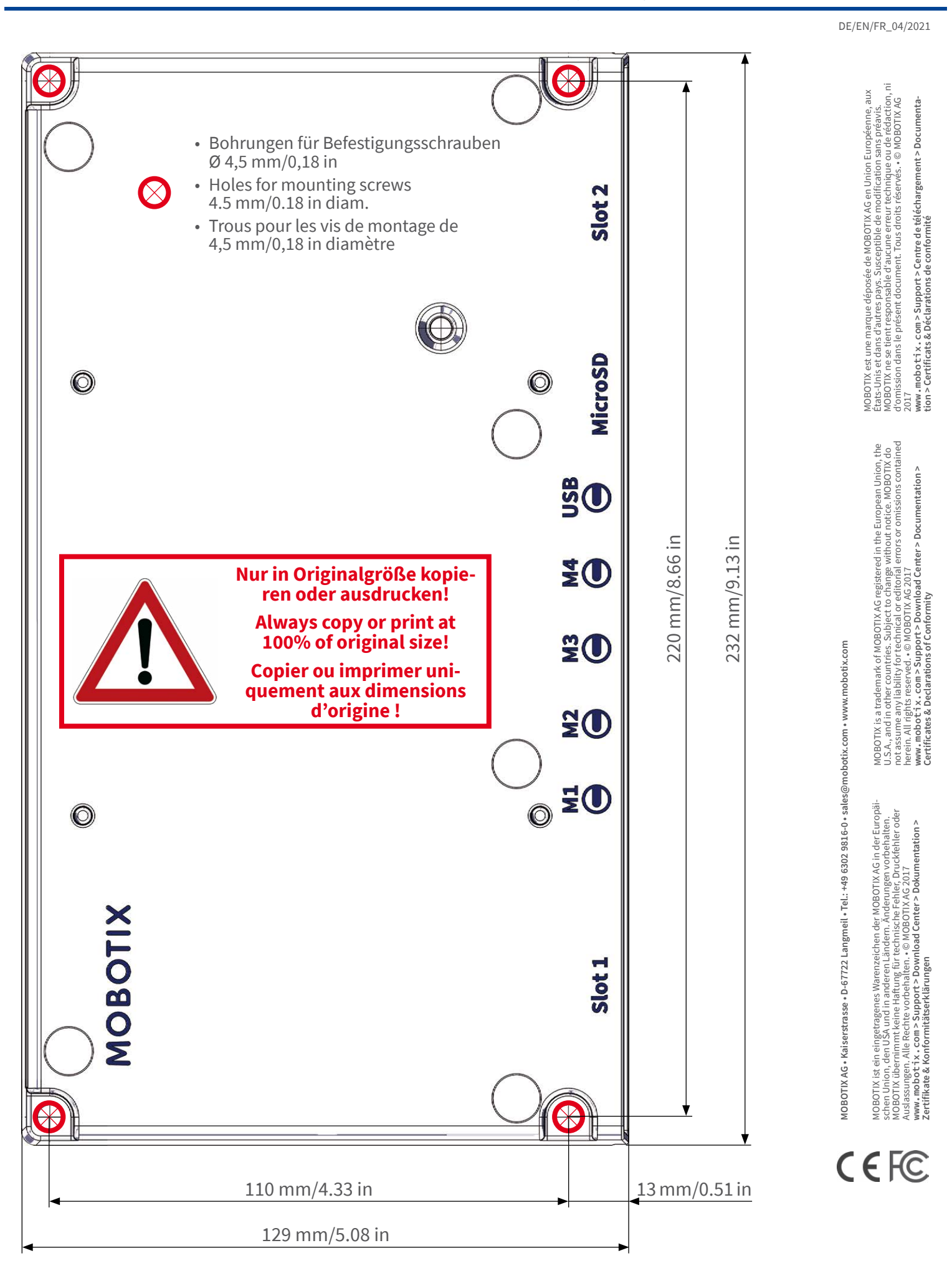

## **MOBOTIX**

## <span id="page-12-0"></span>**contenu de la livraison**

Cette section contient les informations suivantes :

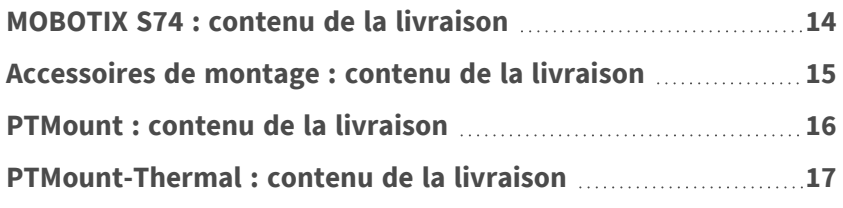

## <span id="page-13-0"></span>**MOBOTIX S74 : contenu de la livraison**

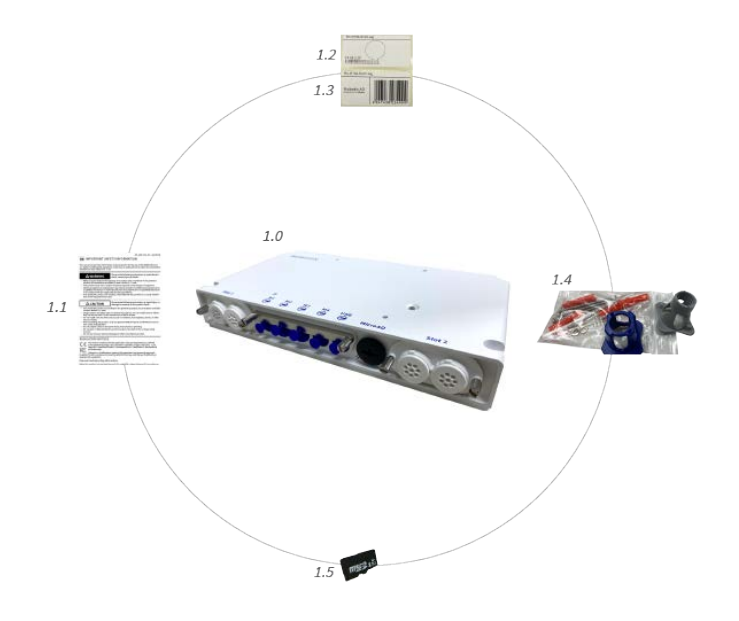

### **Contenu de la livraison - Boîtier MOBOTIX S74**

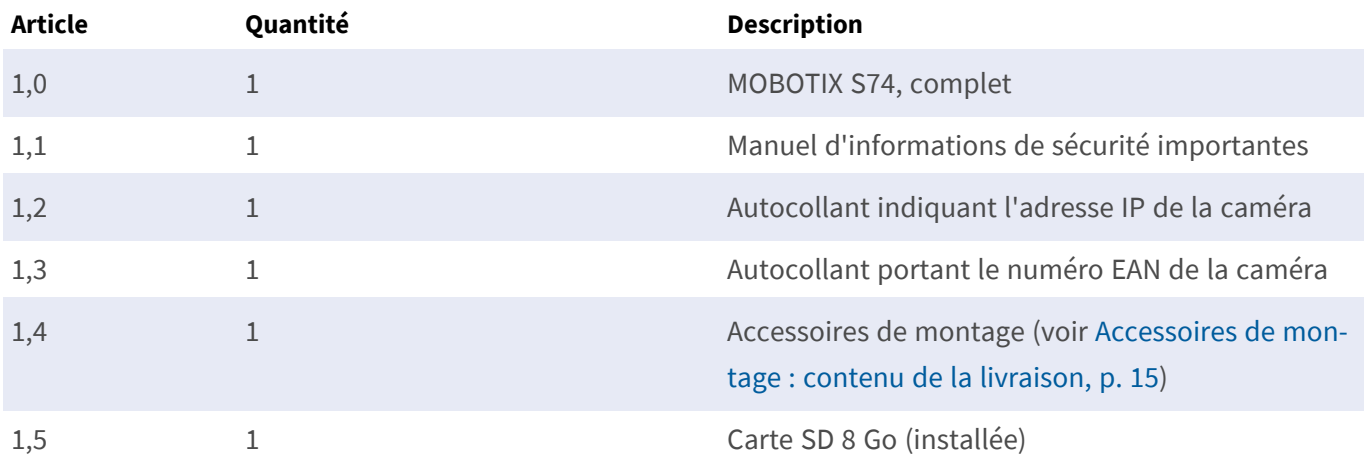

## <span id="page-14-0"></span>**Accessoires de montage : contenu de la livraison**

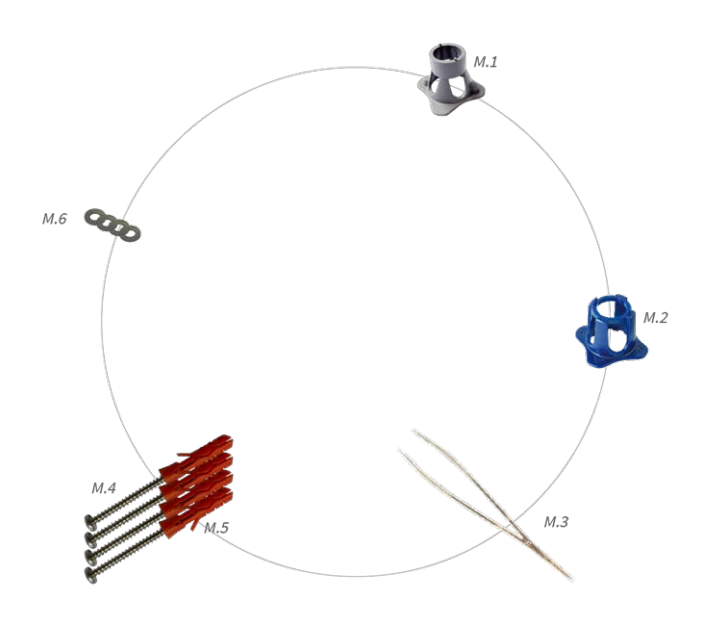

### **Contenu de la livraison : accessoires de montage de MOBOTIX S74**

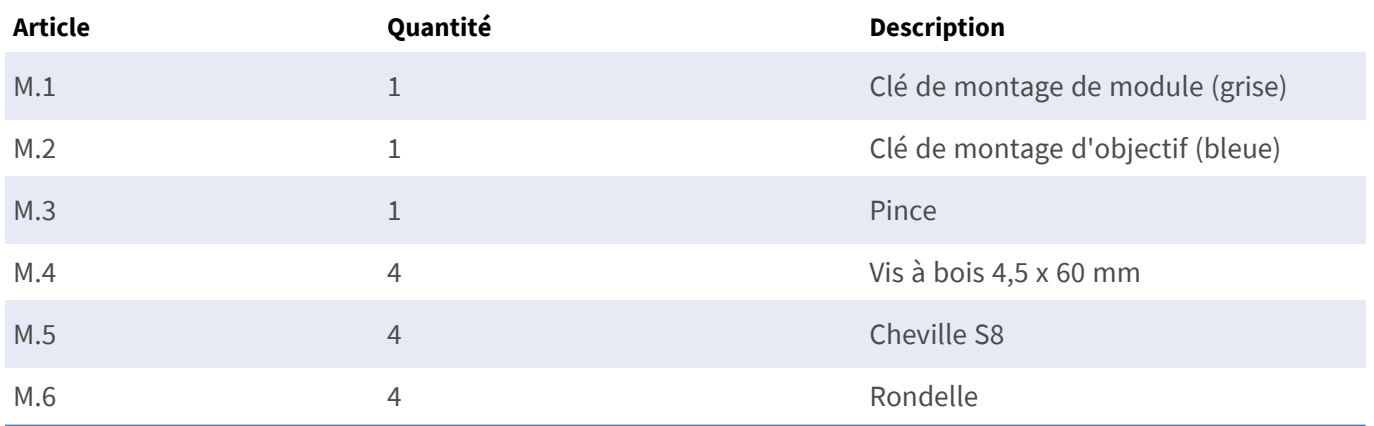

## <span id="page-15-0"></span>**PTMount : contenu de la livraison**

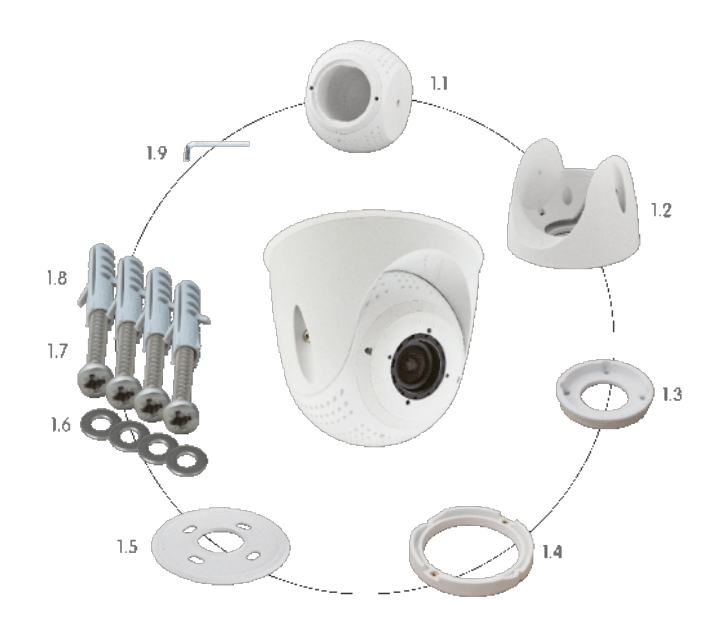

#### **Contenu de la livraison PTMount**

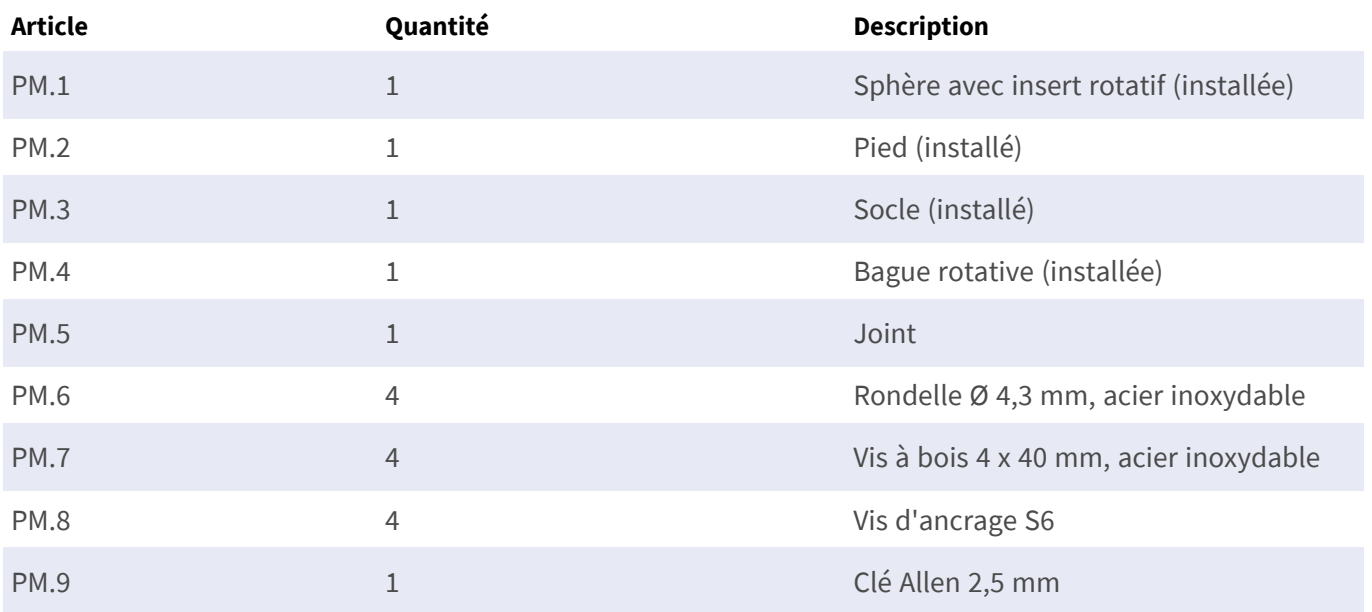

### **Contenu de la livraison - Module Multisense PTMount**

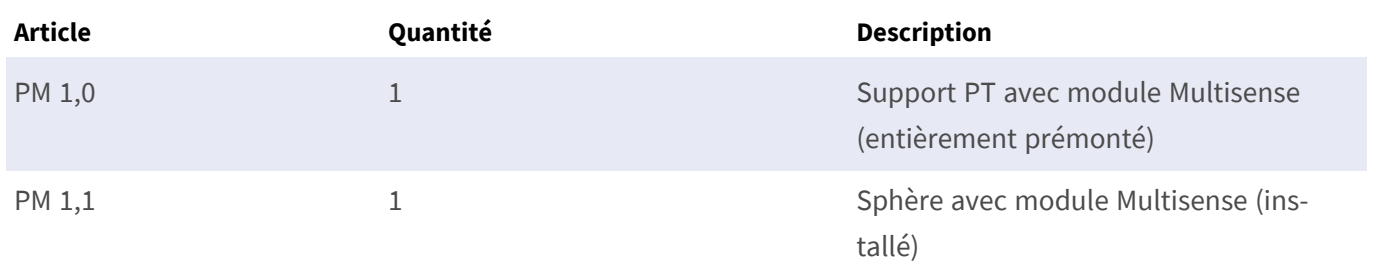

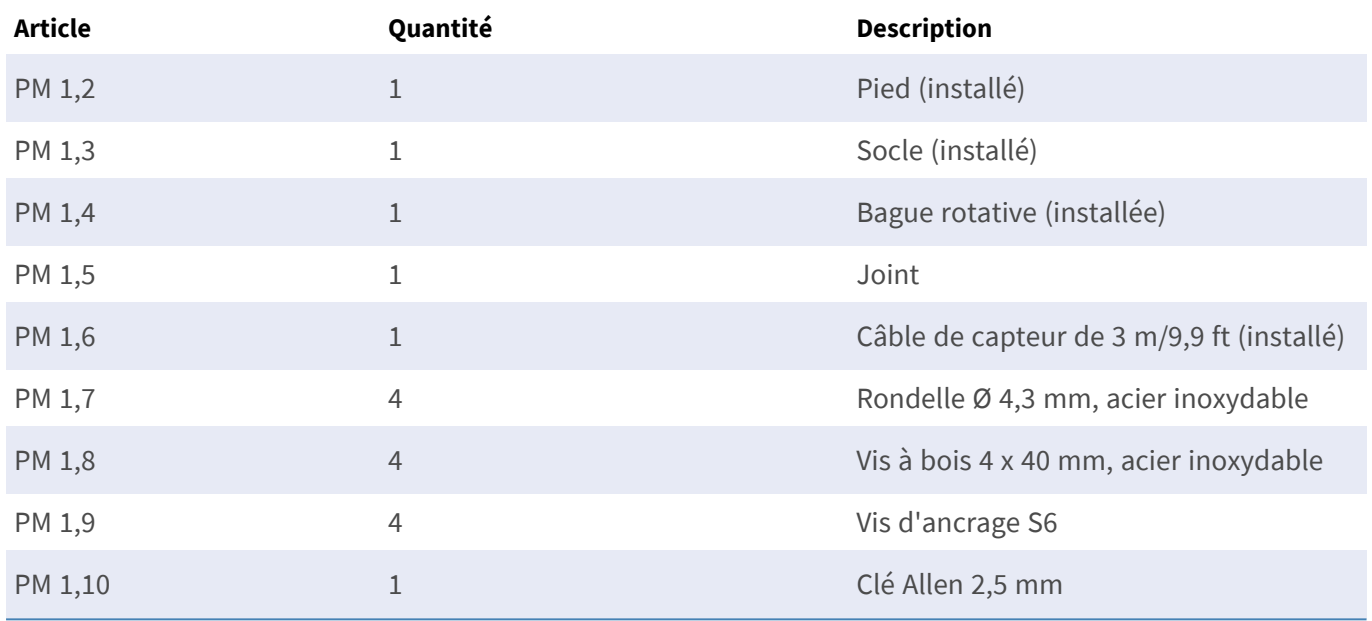

#### **Contenu de la livraison - Module Multisense PTMount**

## <span id="page-16-0"></span>**PTMount-Thermal : contenu de la livraison**

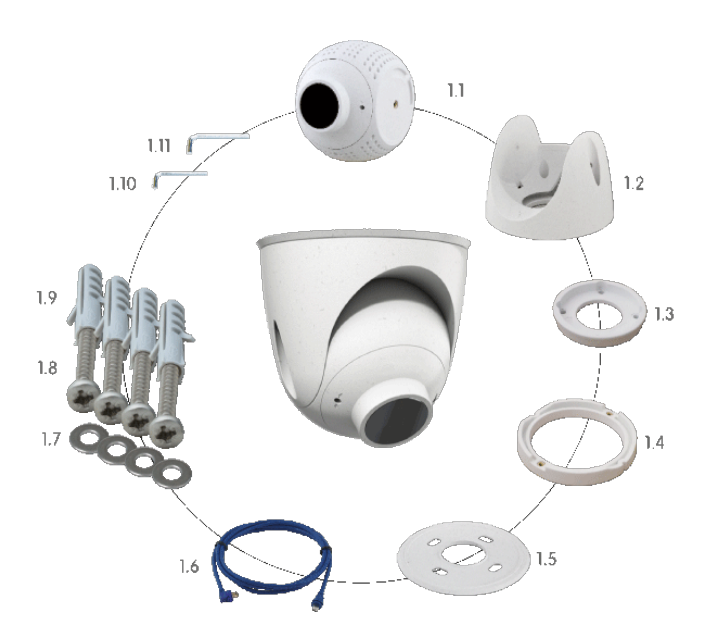

#### **Contenu de la livraison PTMount-Thermal**

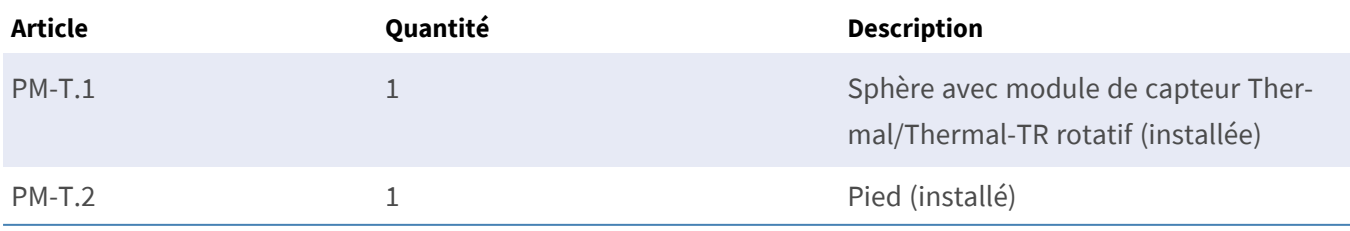

### **Contenu de la livraison PTMount-Thermal**

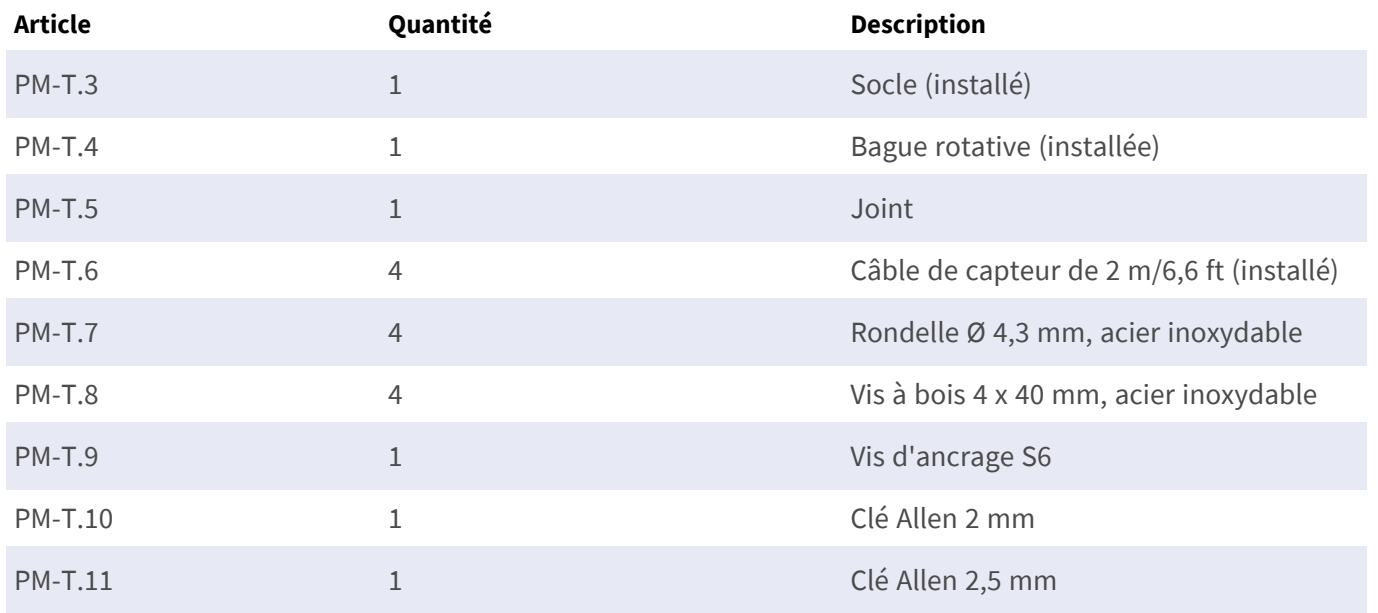

# 4

## <span id="page-18-0"></span>**Spécifications techniques**

Cette section contient les informations suivantes :

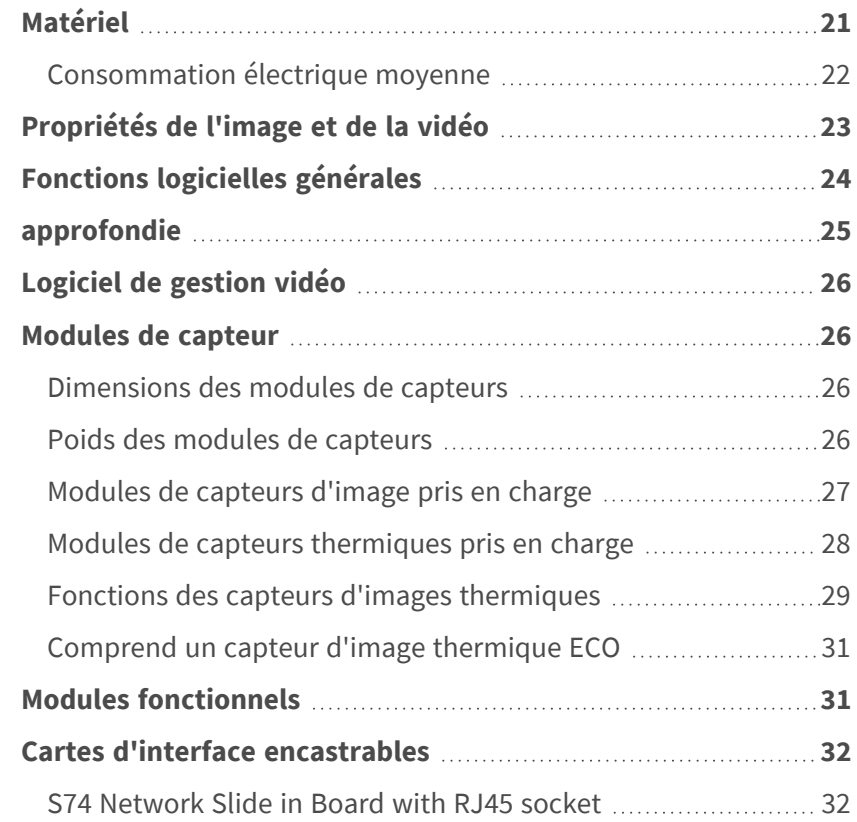

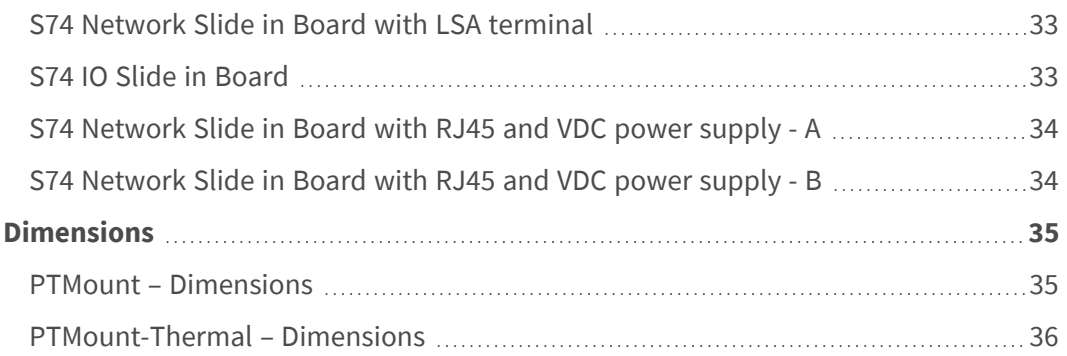

## <span id="page-20-0"></span>**Matériel**

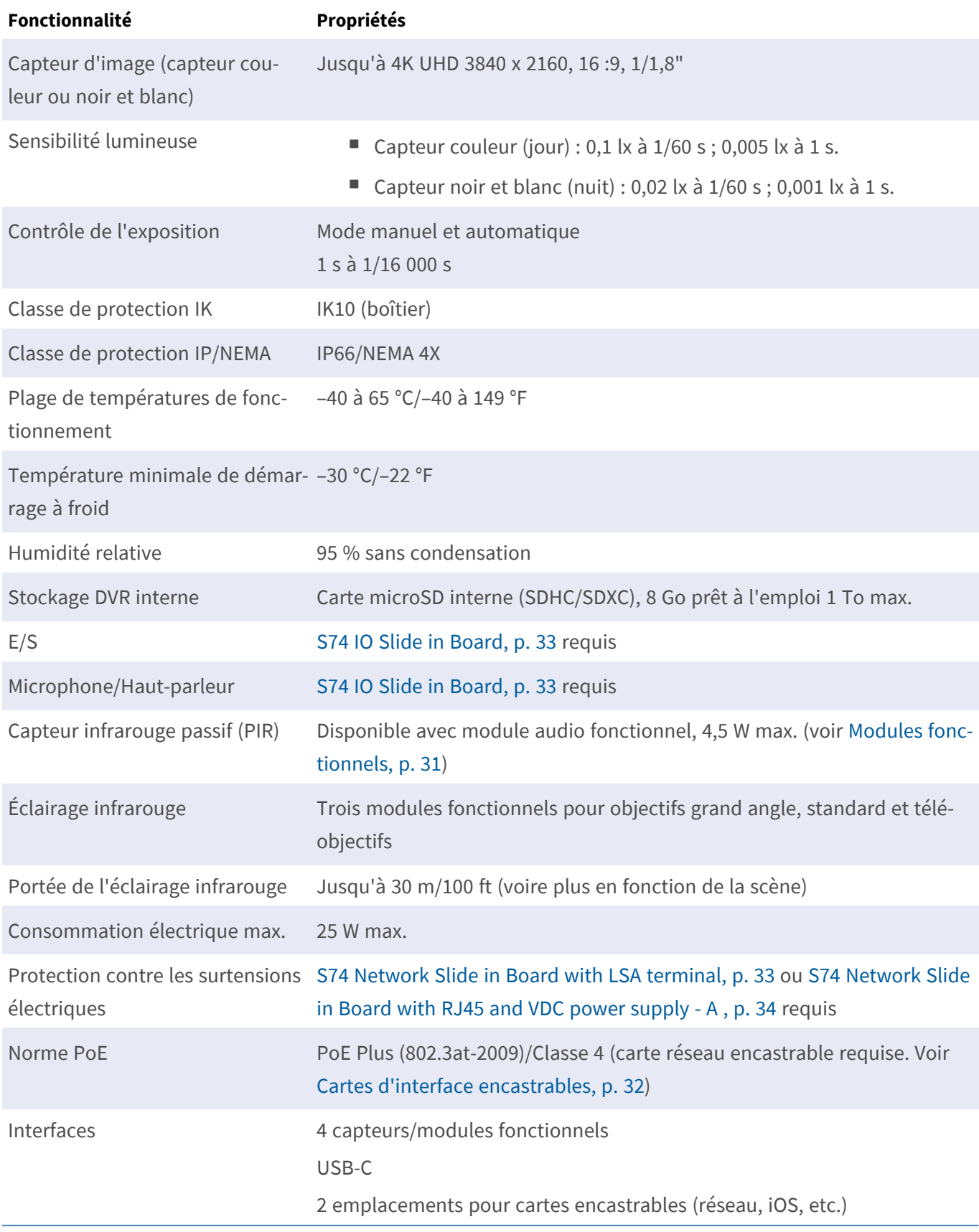

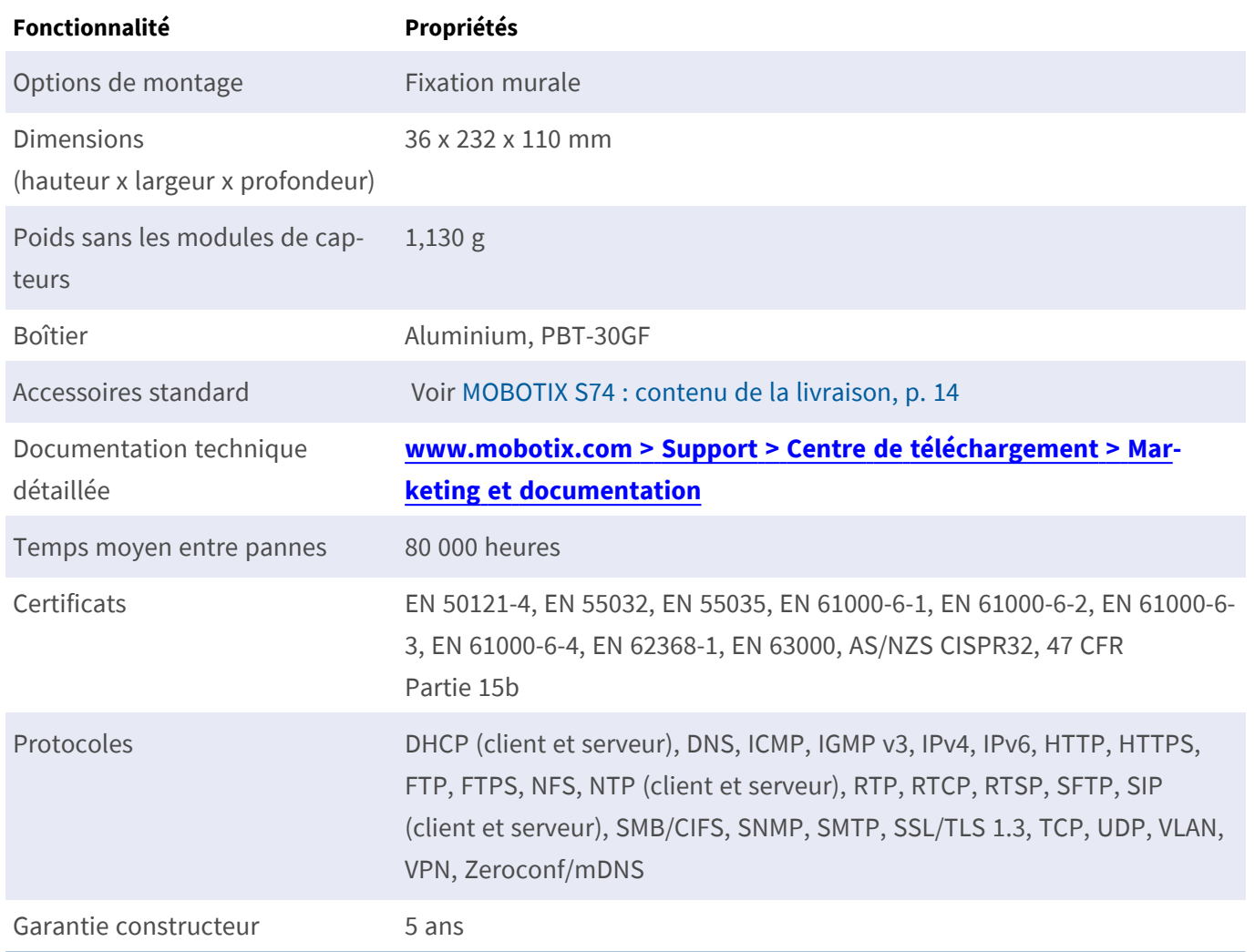

## <span id="page-21-0"></span>**Consommation électrique moyenne**

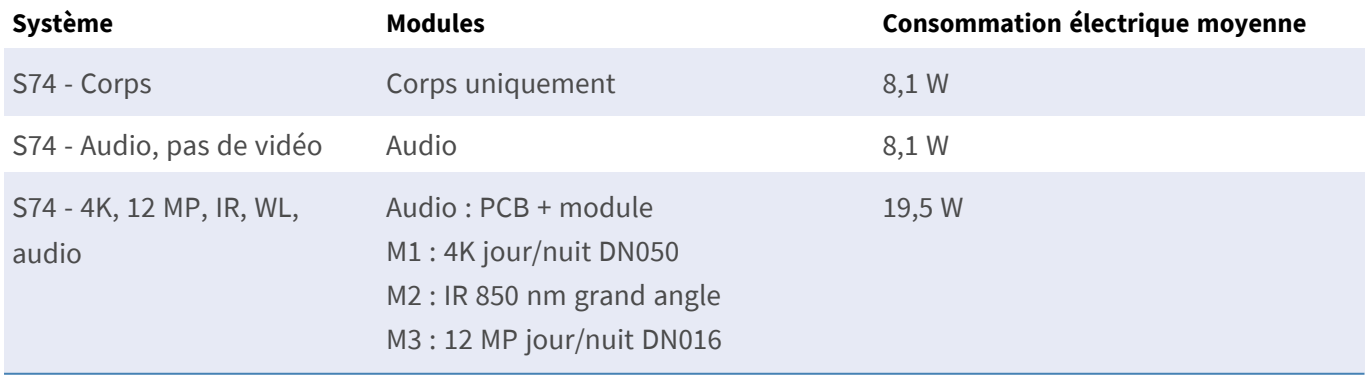

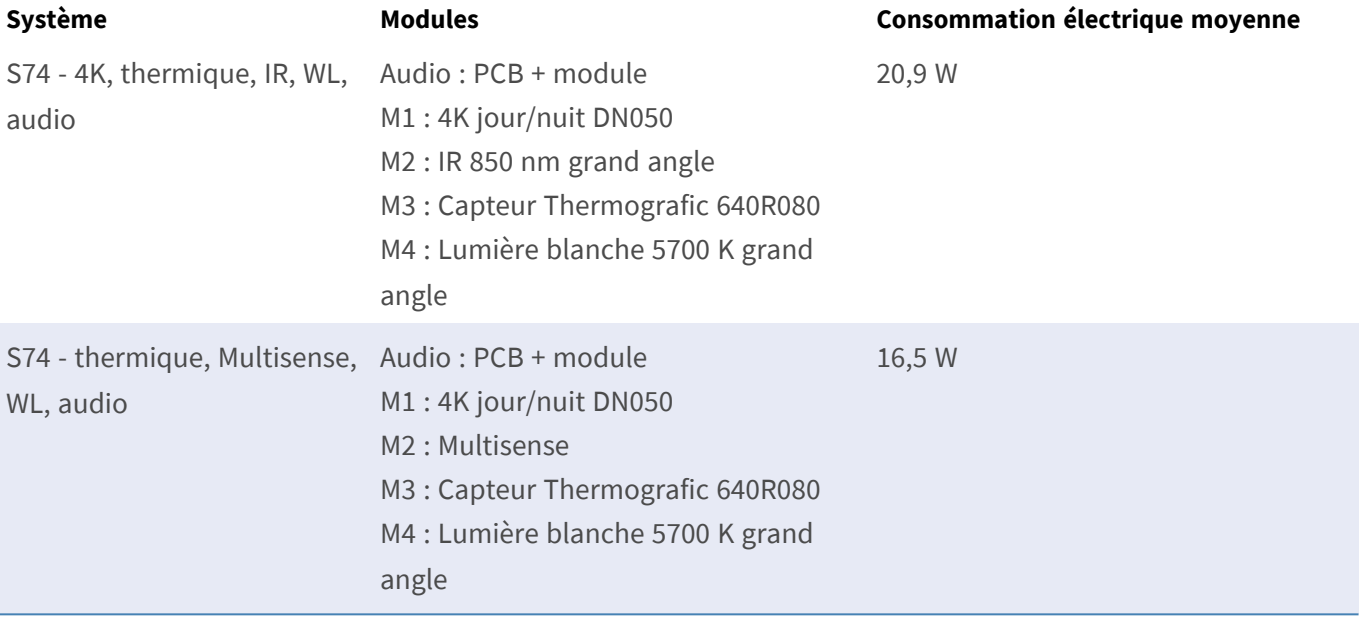

## <span id="page-22-0"></span>**Propriétés de l'image et de la vidéo**

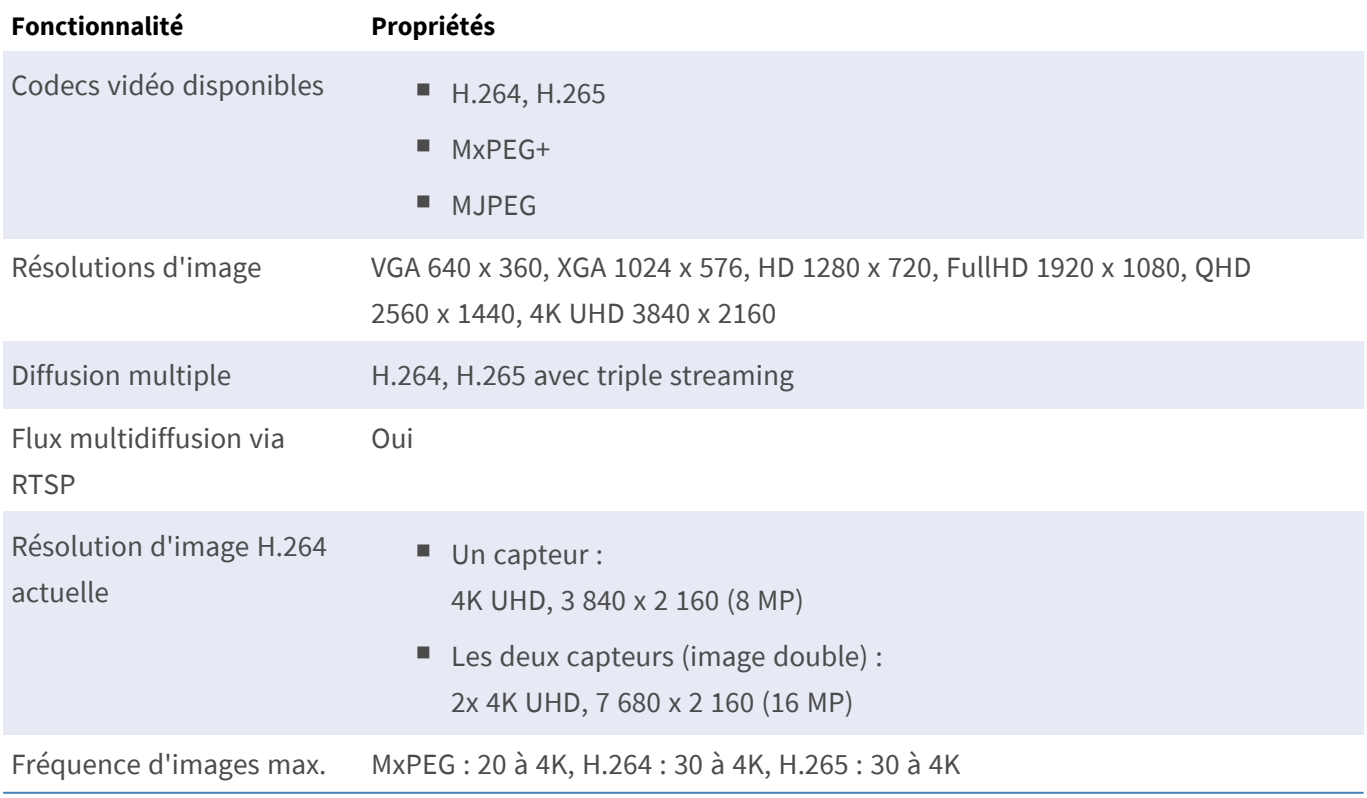

## <span id="page-23-0"></span>**Fonctions logicielles générales**

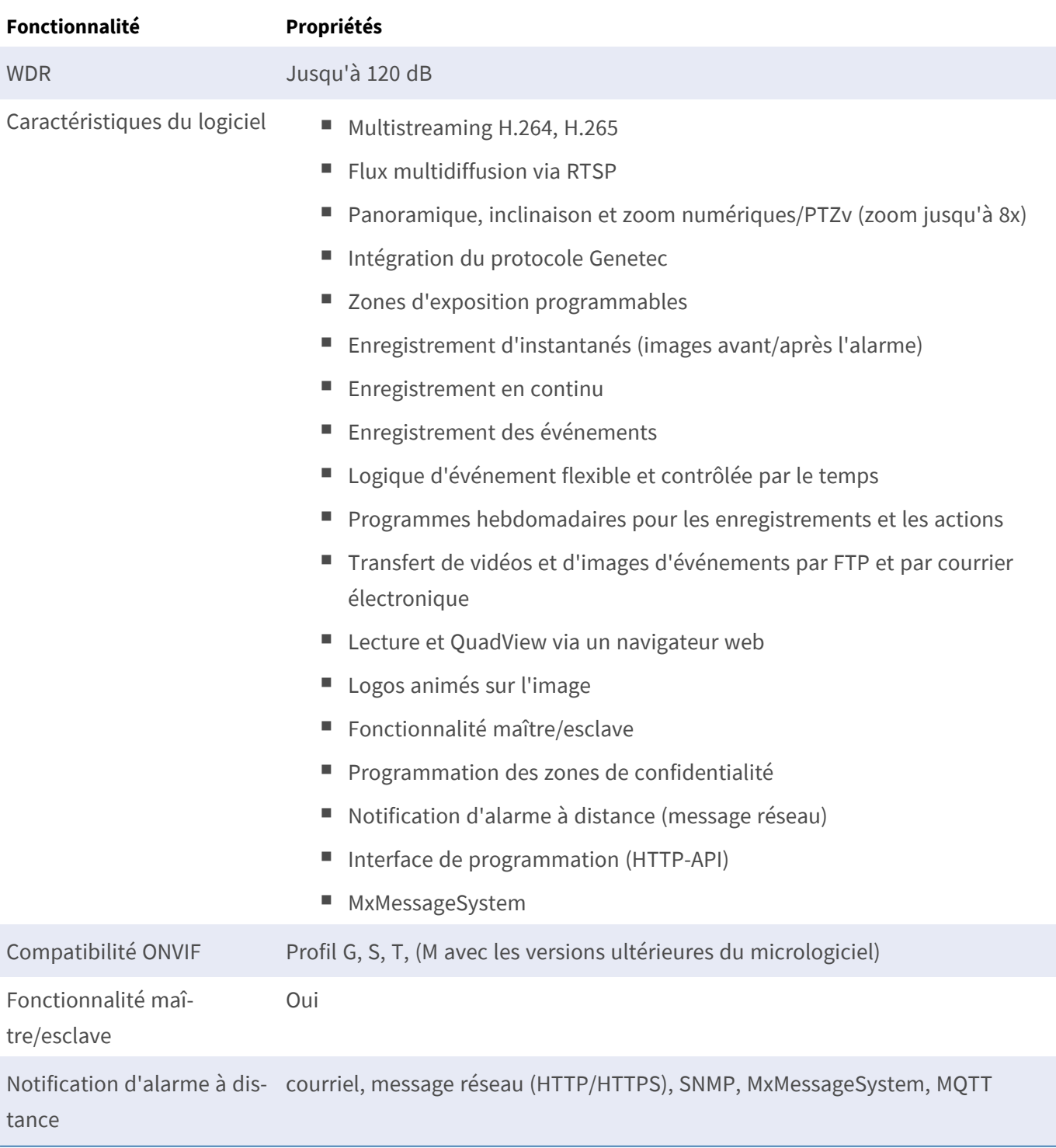

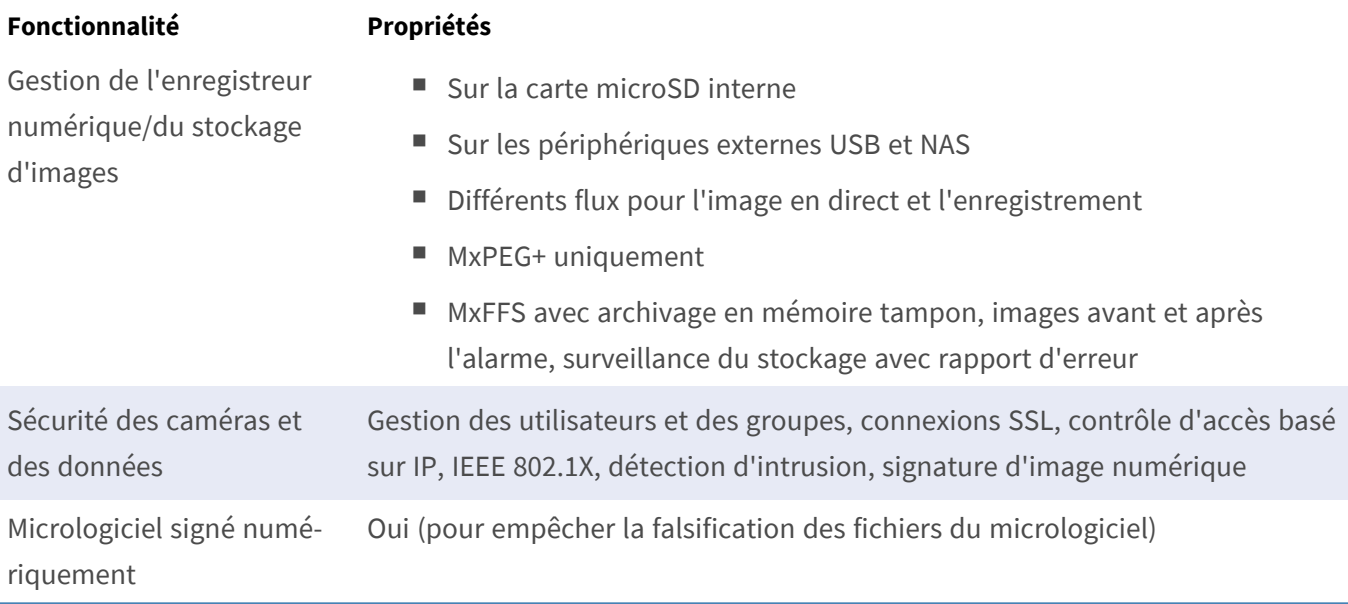

## <span id="page-24-0"></span>**approfondie**

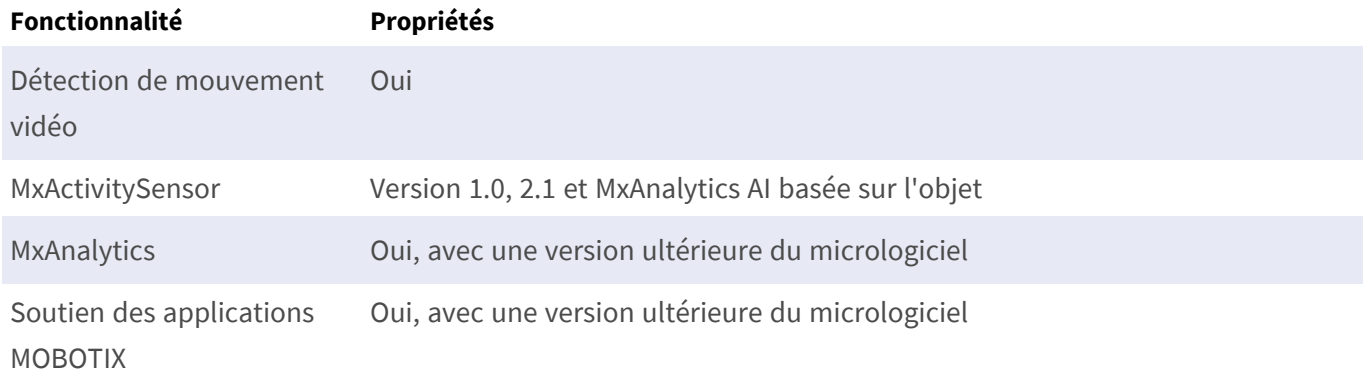

## <span id="page-25-0"></span>**Logiciel de gestion vidéo**

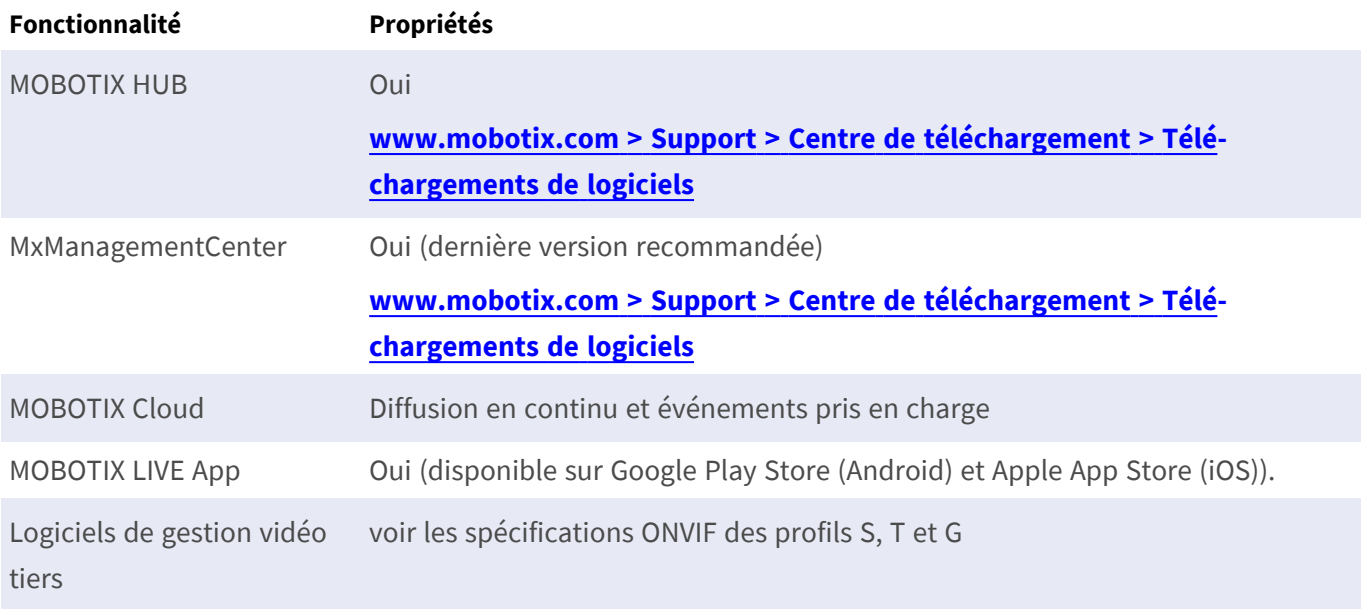

## <span id="page-25-1"></span>**Modules de capteur**

### <span id="page-25-2"></span>**Dimensions des modules de capteurs**

Dimensions (hauteur x largeur) 58 x 42,5 (50 mm)

### <span id="page-25-3"></span>**Poids des modules de capteurs**

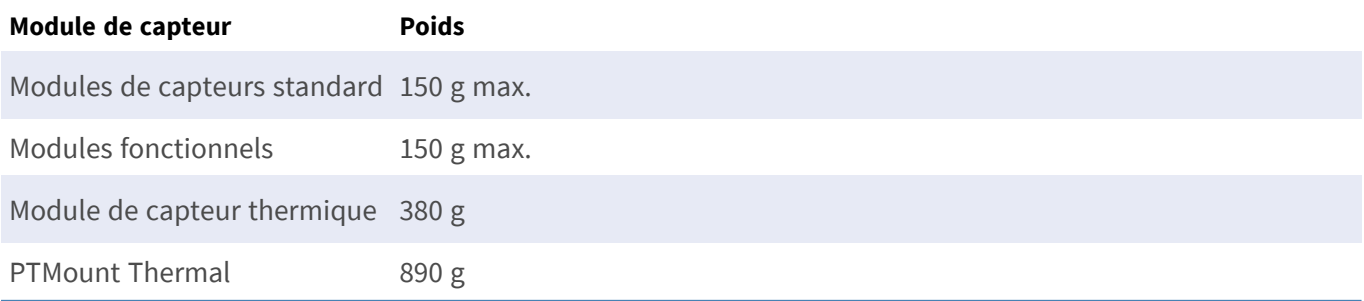

## <span id="page-26-0"></span>**Modules de capteurs d'image pris en charge**

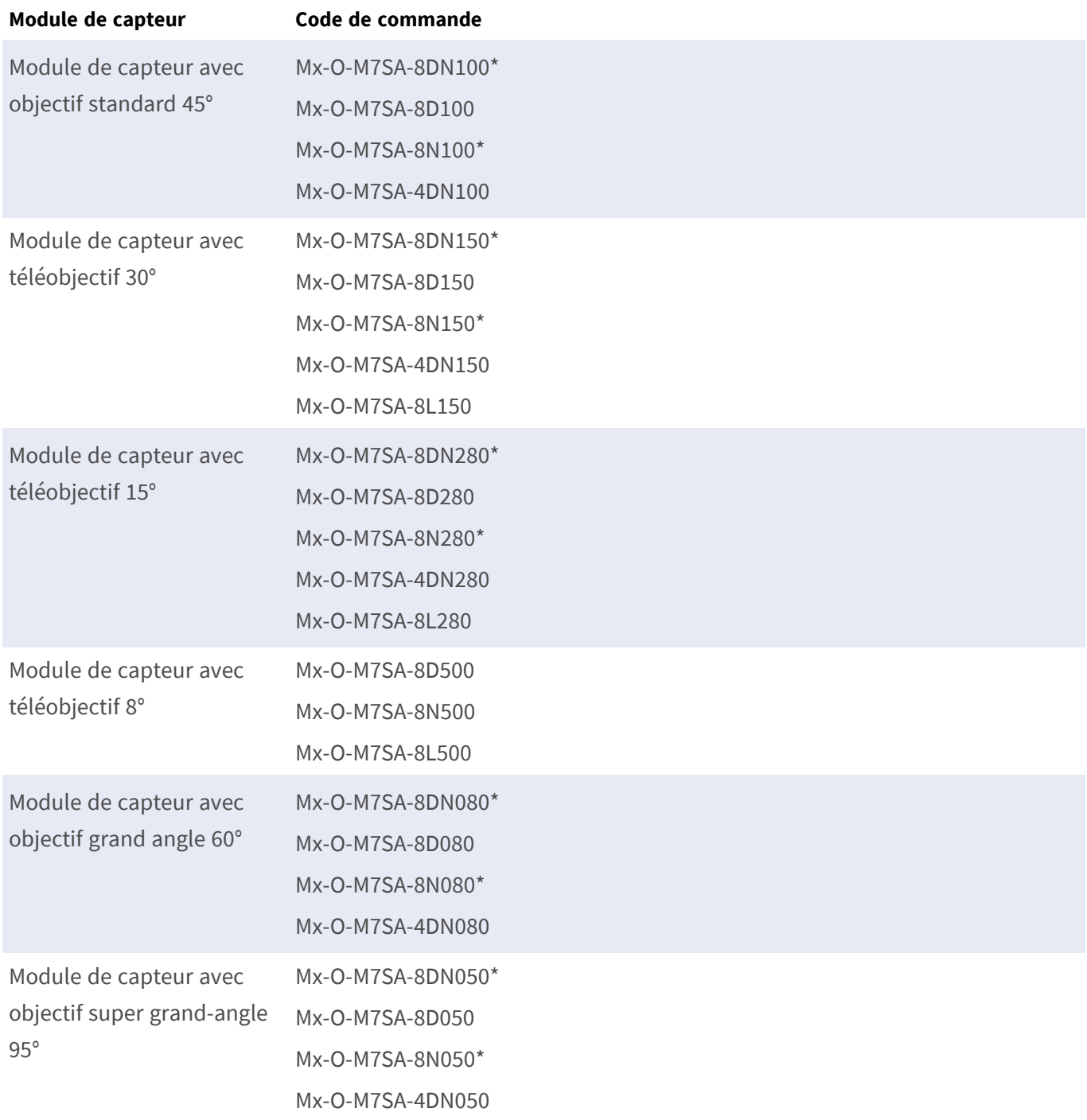

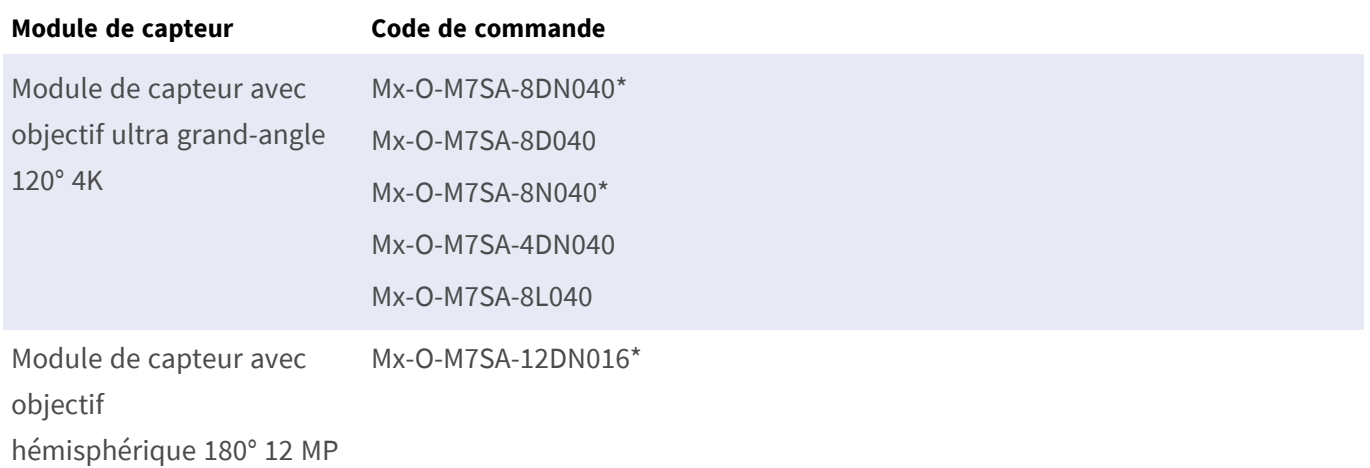

\*également disponible en noir.

**AVIS !** Veuillez tenir compte des restrictions liées à l'objectif. Par exemple, la reconnaissance de plaque d'immatriculation n'est pas possible avec un objectif hémisphérique.

Pour une liste complète des objectifs pour les caméras MOBOTIX, veuillez consulter le document Lens Table for MOBOTIX 7 models sur **[www.mobotix.com](https://www.mobotix.com/support/download-center/documenation/lens-table) > Support > Centre de téléchargement > Marketing et [documentation](https://www.mobotix.com/support/download-center/documenation/lens-table) > Lens Table**.

## <span id="page-27-0"></span>**Modules de capteurs thermiques pris en charge**

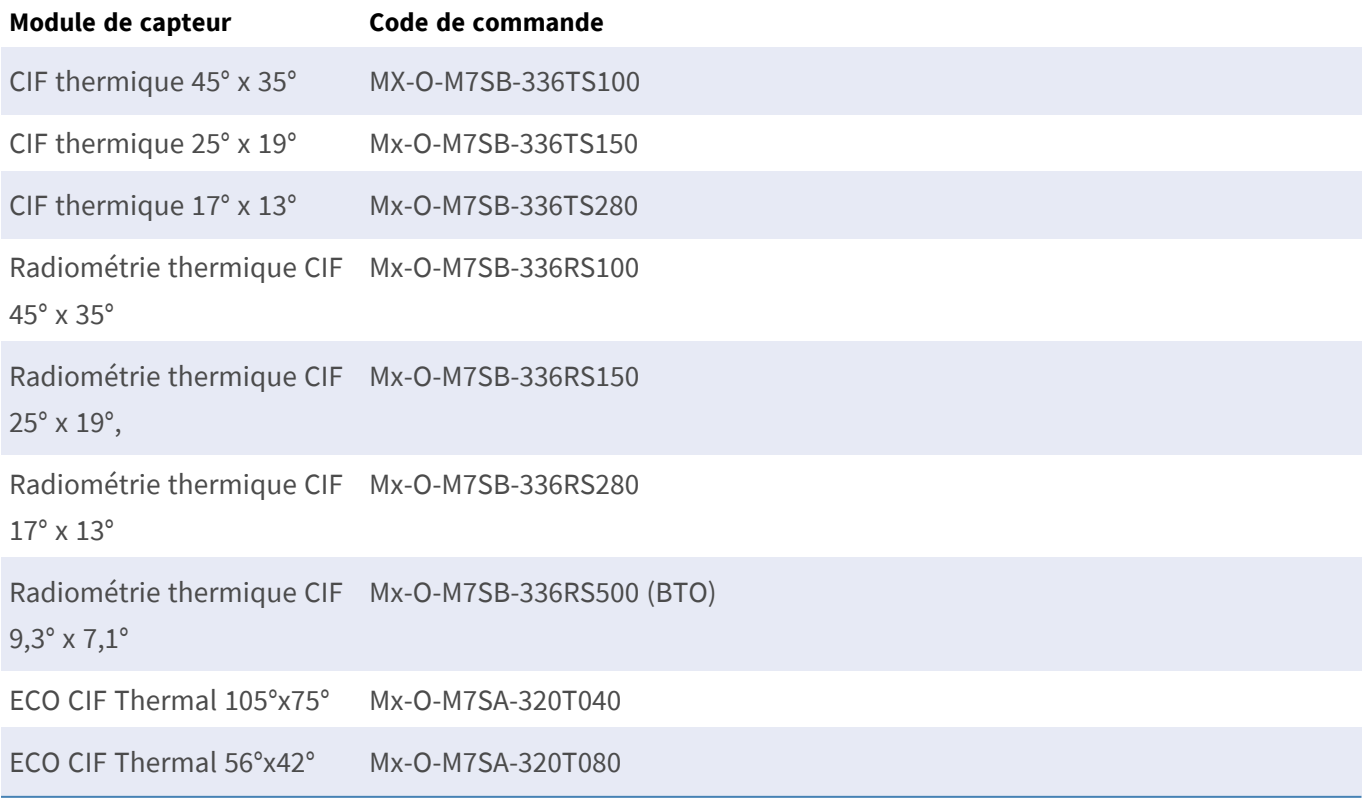

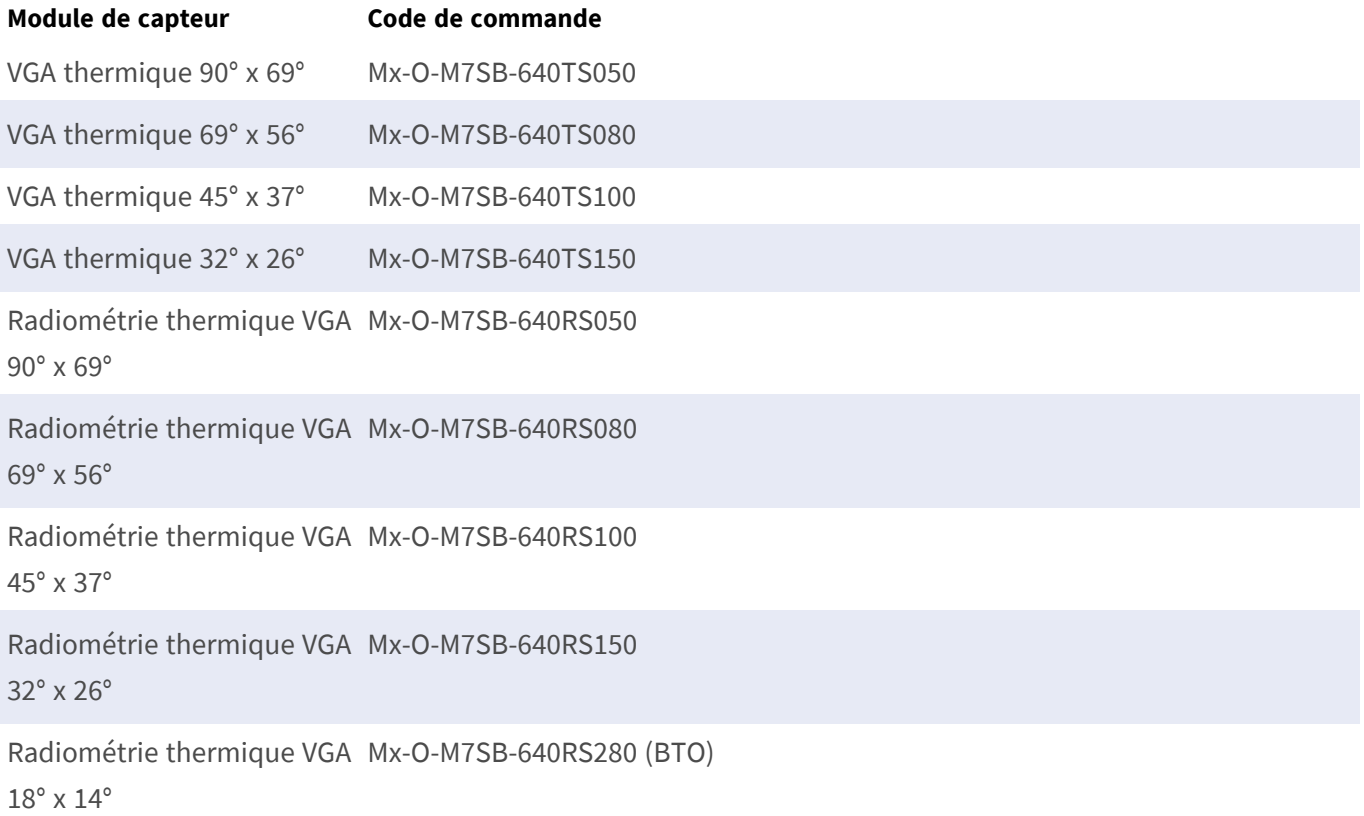

Les variantes de **radiométrie thermique (TR)** déclenchent automatiquement une alarme lorsque la température est supérieure ou égale aux limites définies. Cette fonctionnalité est essentielle pour la détection d'incendies ou de sources de chaleur. Il est possible de configurer simultanément jusqu'à 20 événements de température différents dans les fenêtres TR ou sur l'image complète du capteur dans une plage de températures de Haute sensibilité : –40 à 170 °C/–40 à 320 °F –- Basse sensibilité : 40 à 550 °C/–40 à 1022 °F. Les variantes **thermiques (non TR)** mesurent uniquement au centre de l'image (point thermique 2 x 2 pixels).

### <span id="page-28-0"></span>**Fonctions des capteurs d'images thermiques**

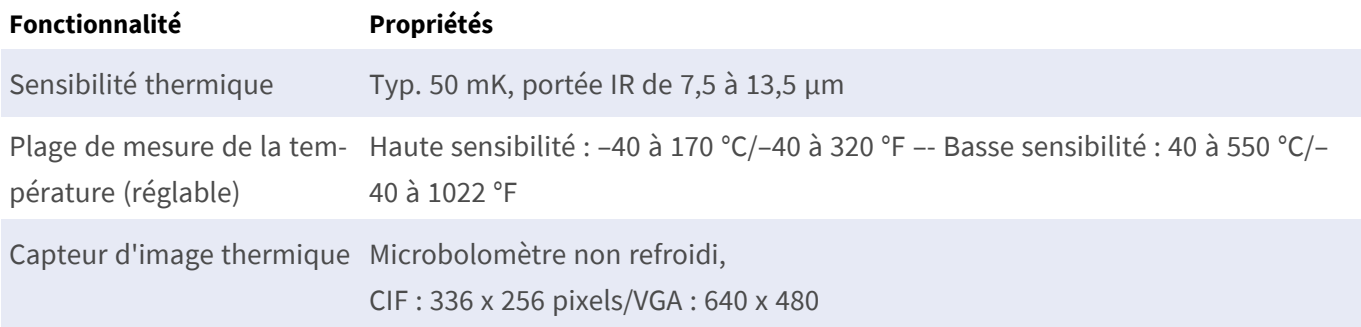

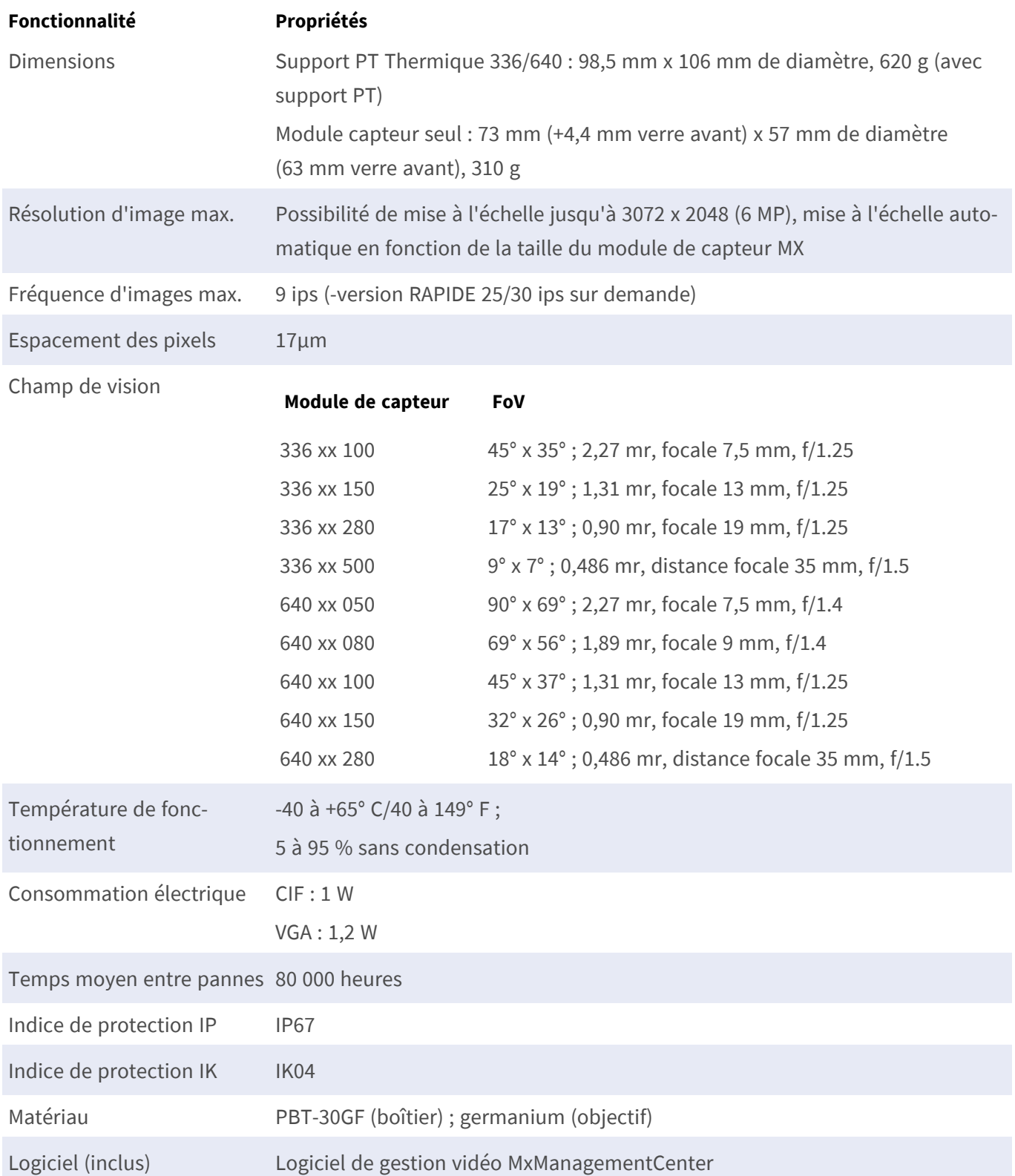

## <span id="page-30-0"></span>**Comprend un capteur d'image thermique ECO**

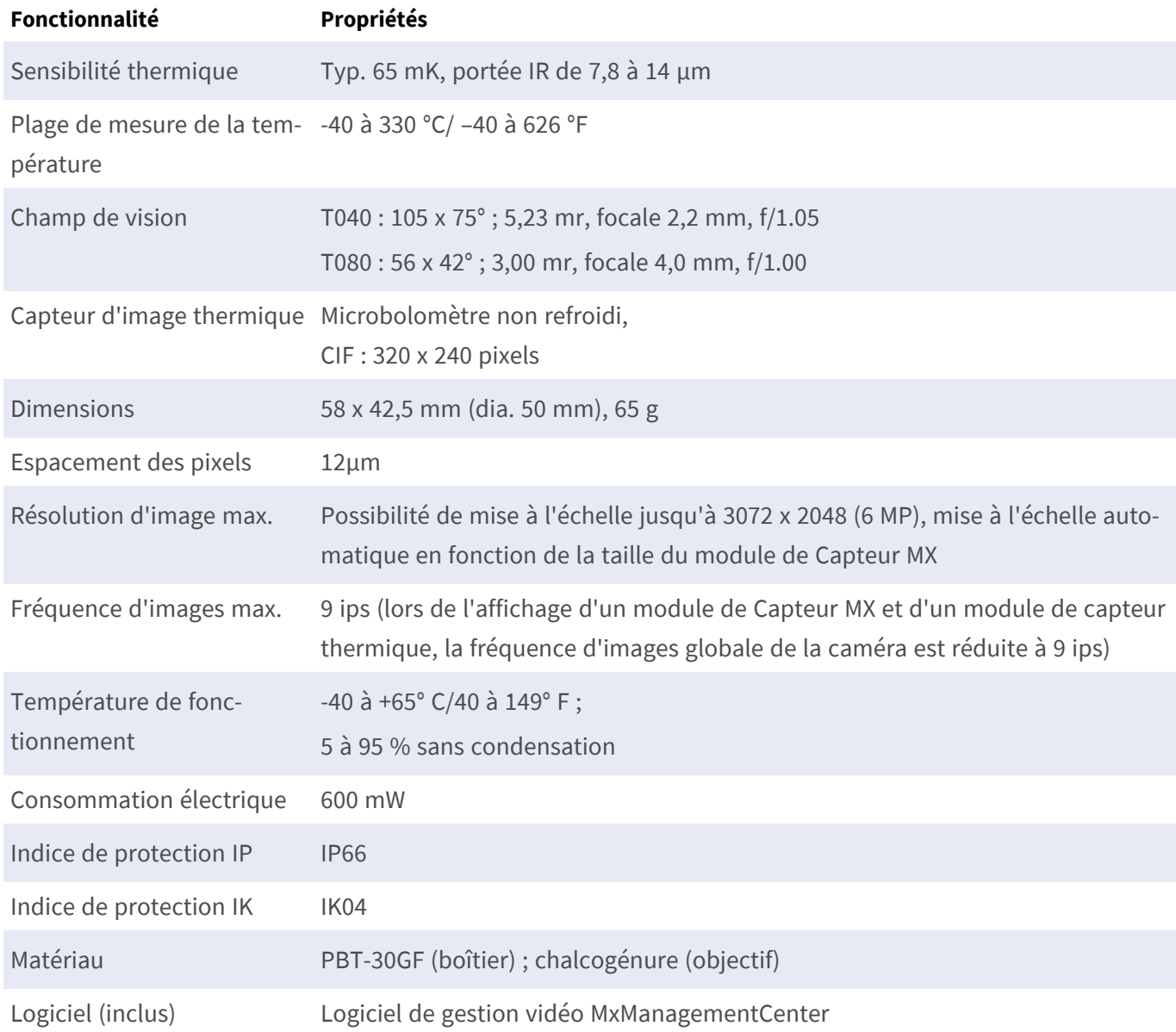

## <span id="page-30-1"></span>**Modules fonctionnels**

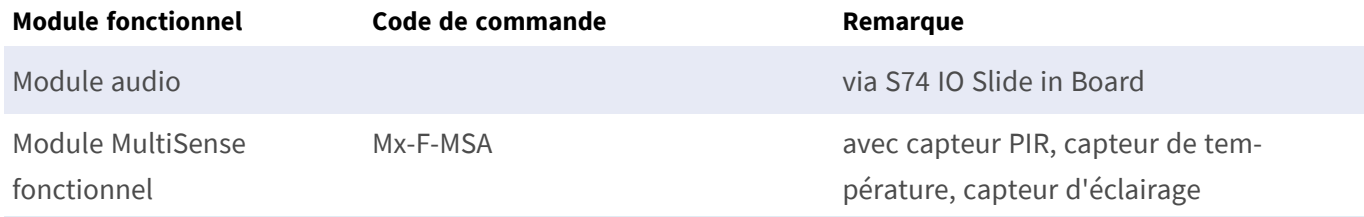

### **Spécifications techniques Cartes d'interface encastrables**

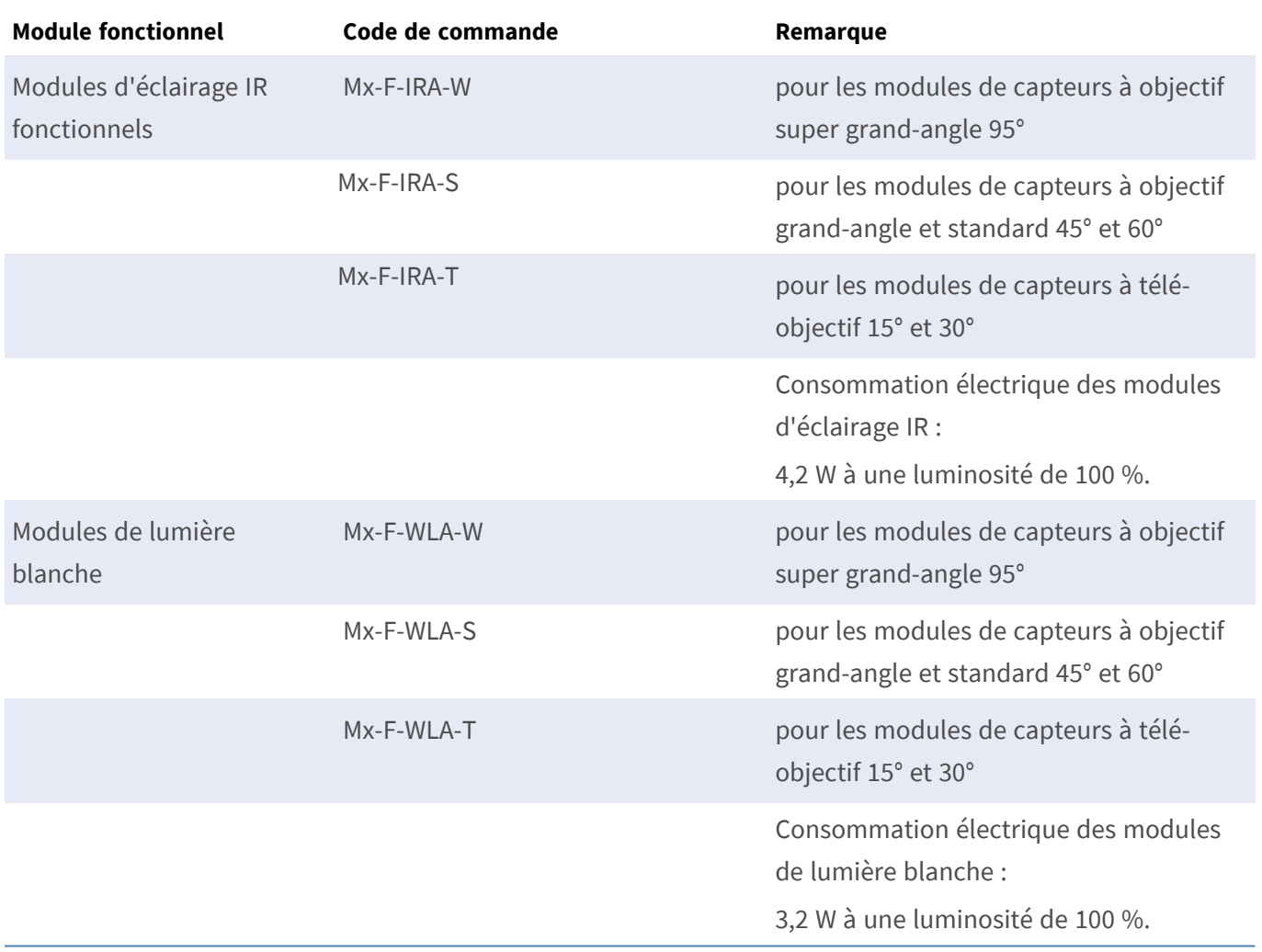

## <span id="page-31-0"></span>**Cartes d'interface encastrables**

## <span id="page-31-1"></span>**S74 Network Slide in Board with RJ45 socket**

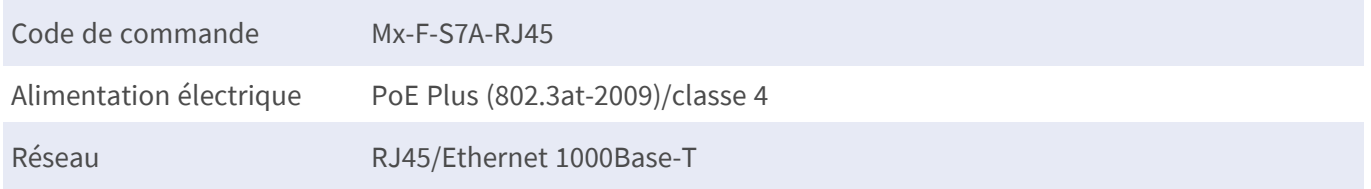

## <span id="page-32-0"></span>**S74 Network Slide in Board with LSA terminal**

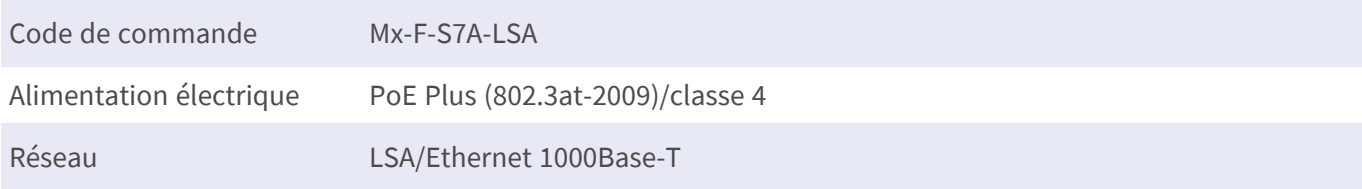

## <span id="page-32-1"></span>**S74 IO Slide in Board**

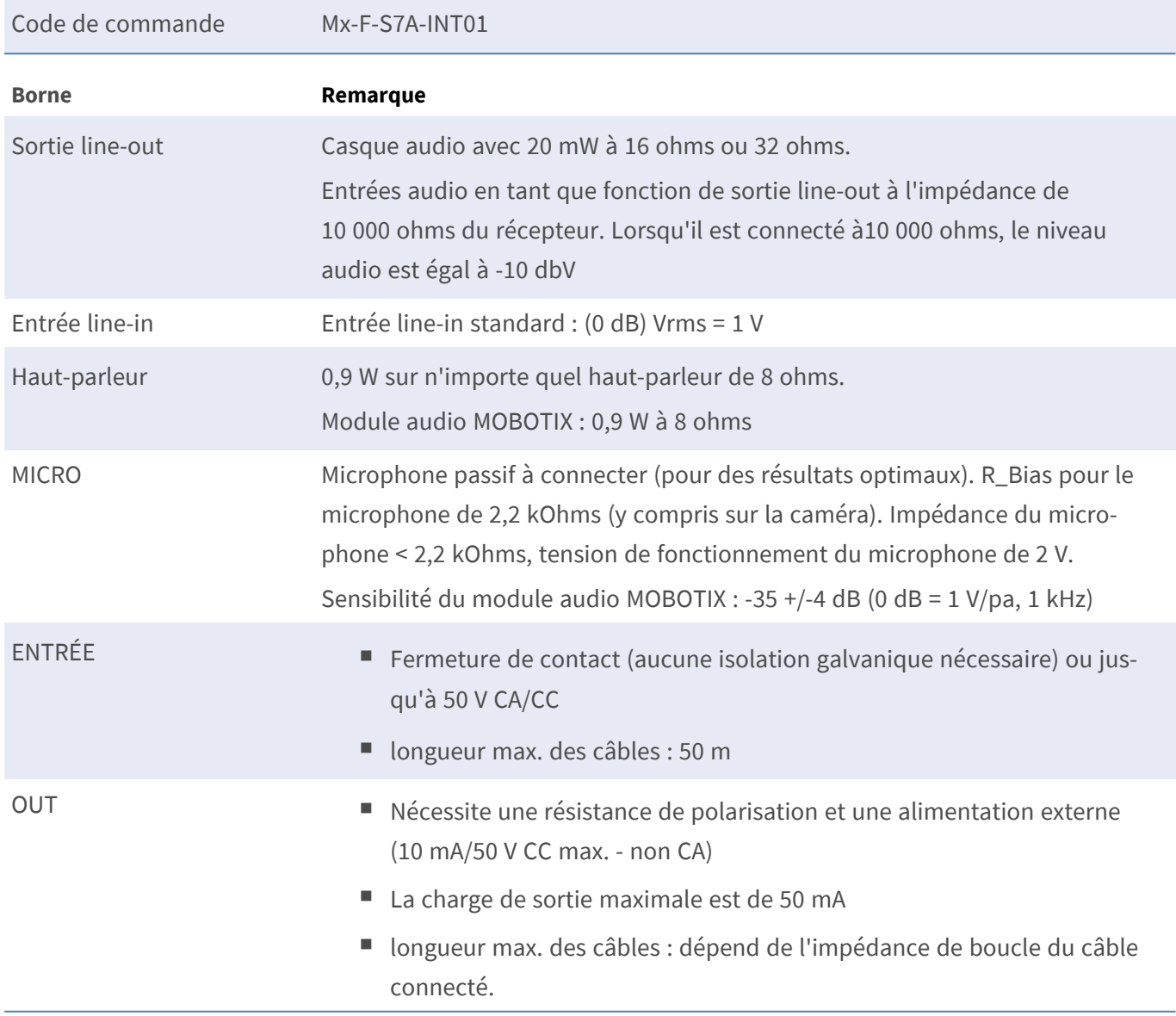

#### **Dimensions autorisées des câbles connectés aux bornes de la carte de circuit imprimé**

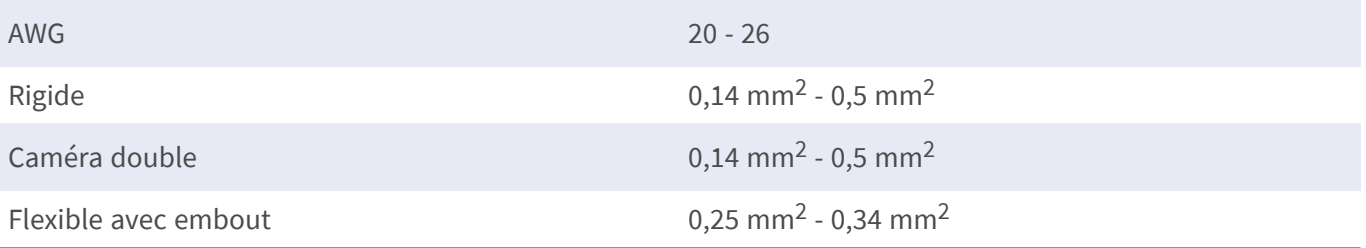

### <span id="page-33-0"></span>**S74 Network Slide in Board with RJ45 and VDC power supply - A**

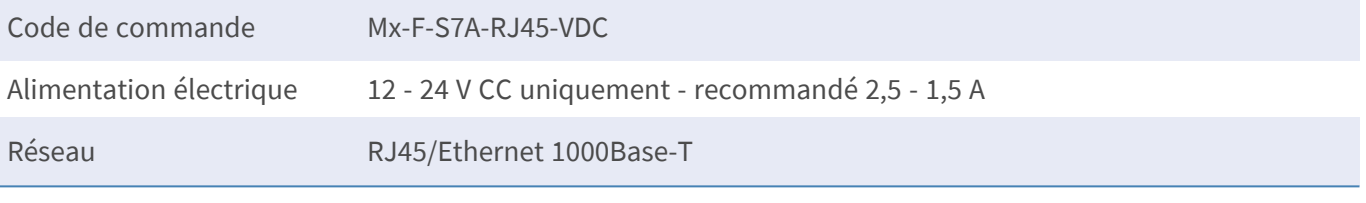

#### **Dimensions autorisées des câbles connectés aux bornes de la carte de circuit imprimé**

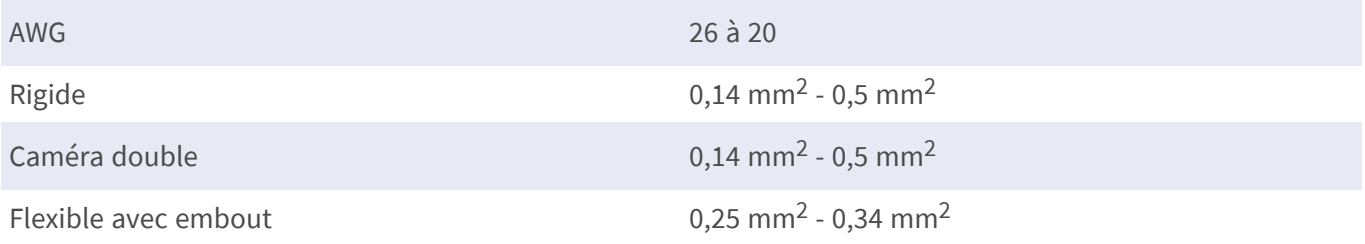

### <span id="page-33-1"></span>**S74 Network Slide in Board with RJ45 and VDC power supply - B**

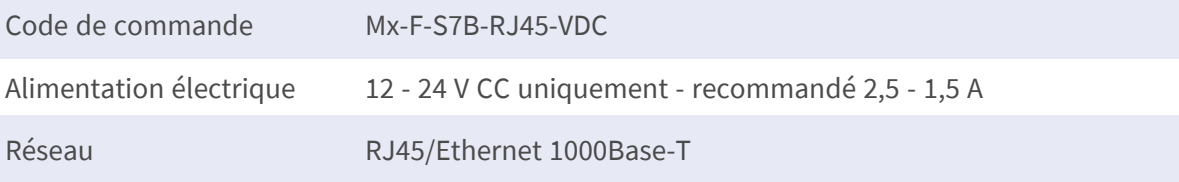

#### **Dimensions autorisées des câbles connectés aux bornes de la carte de circuit imprimé**

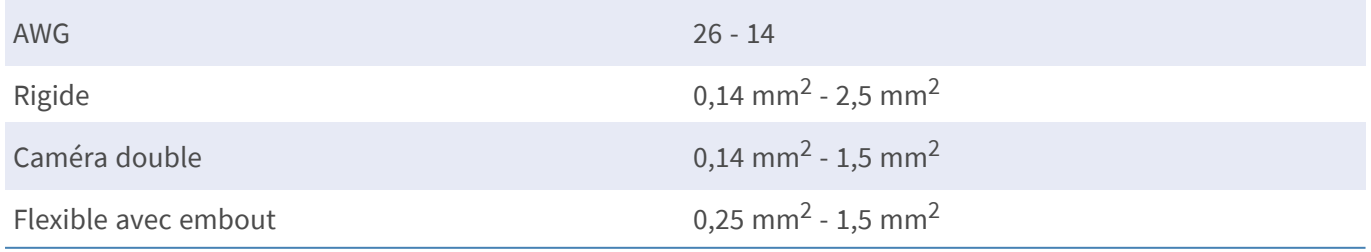

## <span id="page-34-0"></span>**Dimensions**

**AVIS !** Téléchargez le modèle de perçage à partir de la site web MOBOTIX: **[www.mobotix.com](https://www.mobotix.com/drilling-templates) > Support > Centre de [téléchargement](https://www.mobotix.com/drilling-templates) > Marketing et documentation > Modèles de forage**.

**ATTENTION !** Imprimez ou copiez toujours le gabarit de perçage à 100 % de la taille originale !

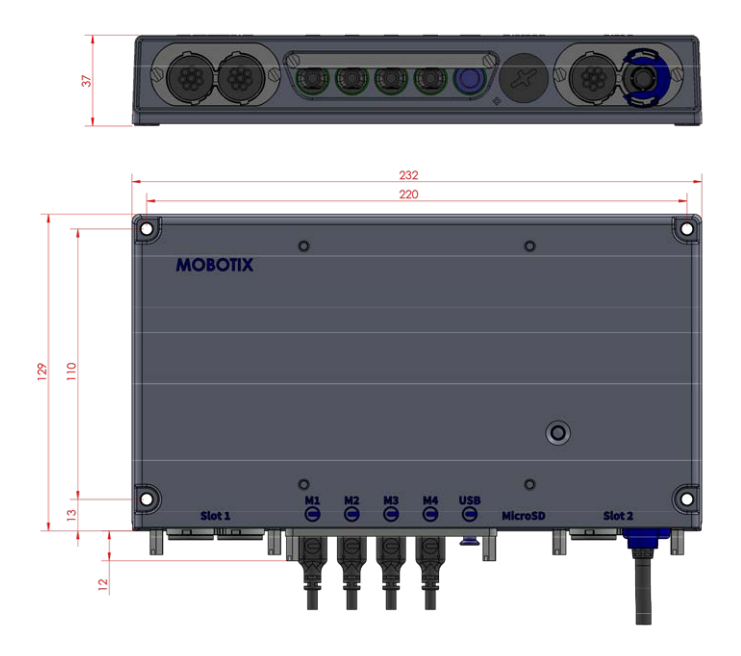

<span id="page-34-1"></span>**Fig. 1 : MOBOTIX S74 : toutes les mesures sont en mm**

### **PTMount – Dimensions**

**AVIS !** Téléchargez le modèle de perçage à partir de la site web MOBOTIX: **[www.mobotix.com](https://www.mobotix.com/drilling-templates) > Support > Centre de [téléchargement](https://www.mobotix.com/drilling-templates) > Marketing et documentation > Modèles de forage**.

**ATTENTION !** Imprimez ou copiez toujours le gabarit de perçage à 100 % de la taille originale !

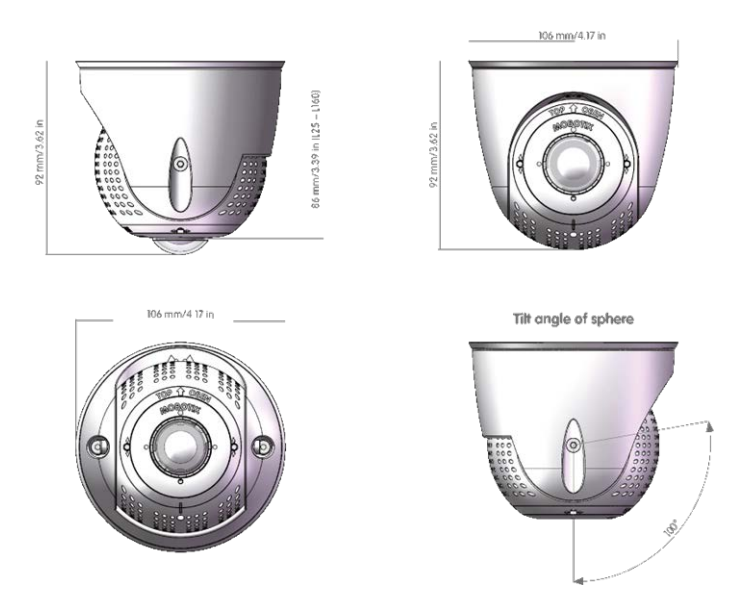

**Fig. 2 : PTMount**

## <span id="page-35-0"></span>**PTMount-Thermal – Dimensions**

**AVIS !** Téléchargez le modèle de perçage à partir de la site web MOBOTIX: **[www.mobotix.com](https://www.mobotix.com/drilling-templates) > Support > Centre de [téléchargement](https://www.mobotix.com/drilling-templates) > Marketing et documentation > Modèles de forage**.

**ATTENTION !** Imprimez ou copiez toujours le gabarit de perçage à 100 % de la taille originale !
#### **Spécifications techniques Dimensions**

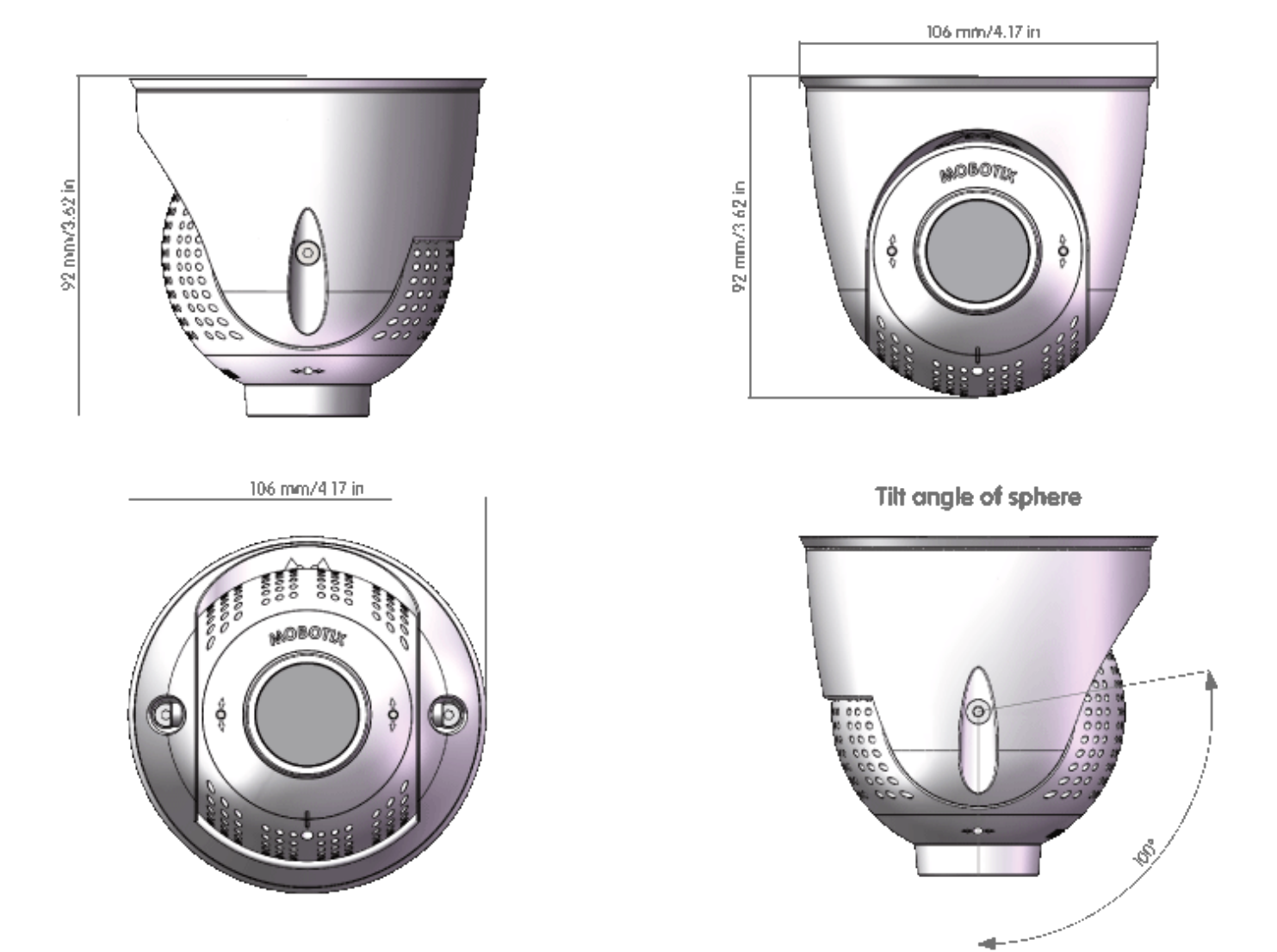

**Fig. 3 : PTMount-Thermal**

# 5

# **Montage**

Cette section contient les informations suivantes :

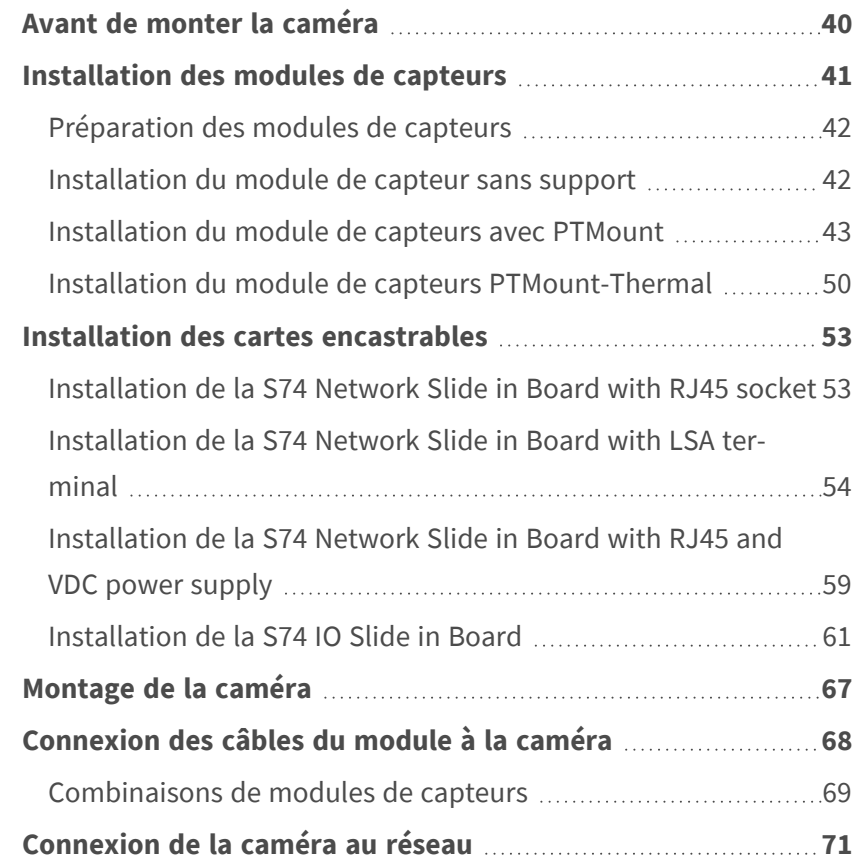

# <span id="page-39-0"></span>**Avant de monter la caméra**

Avant de monter la MOBOTIX S74, posez-vous les questions suivantes :

- Où et comment la caméra sera-t-elle montée ?
- Où et comment les modules de capteurs seront-ils montés ?
- Quel est le niveau de la surface de montage ?
- Ouelles sont les autres options de montage disponibles ?
- De quels accessoires puis-je avoir besoin ?
- Comment la caméra est-elle connectée au réseau et comment est-elle alimentée ?
- Comment les connexions du bâtiment sont-elles fournies ?
- Quels sont les aspects à prendre en compte en ce qui concerne le câblage ?

**ATTENTION !** Ne procédez à l'installation que sur une surface plane !

Pour des questions d'étanchéité, utilisez uniquement des câbles de raccordement MOBOTIX d'origine.

Si vous avez des questions, adressez-vous directement à votre partenaire MOBOTIX ou contactez le support MOBOTIX via **[www.mobotix.com/fr >](https://www.mobotix.com/support/help-desk) Support > Centre d'assistance**.

#### **Mesures de protection**

**AVERTISSEMENT !** Lors de la pose de câbles en intérieur ou en extérieur, vous devez systématiquement respecter les réglementations en vigueur en matière de pose de câbles et de protection contre la foudre et l'incendie.

Les caméras et périphériques MOBOTIX sont protégés contre les effets des surtensions mineures par un certain nombre de mesures. Cependant, ces dispositifs ne peuvent garantir une protection de la caméra contre les dommages en cas de surtension électrique plus importante. Lors de l'installation des caméras en extérieur, il est recommandé d'accorder une attention particulière à la protection contre la foudre et les dangers associés pour le bâtiment et l'infrastructure réseau.

En règle générale, les caméras et périphériques MOBOTIX doivent être installés par des entreprises spécialisées et certifiées qui connaissent les règles de sécurité relatives à l'installation et à l'utilisation des équipements réseau, les réglementations applicables en matière de protection contre la foudre et l'incendie, ainsi que les technologies disponibles pour prévenir les dommages dus aux surtensions.

#### **Remarques sur la pose des câbles**

■ Câble de données : utilisez uniquement un câble CAT5 double blindage ou de qualité supérieure (S/STP) comme câble de données pour l'interface Ethernet.

**AVIS !** Pour une utilisation en extérieur, les câbles à utiliser et les dispositifs de protection contre la foudre sont soumis à des exigences particulières.

- **Longueur du câble :** les sections de câble individuelles ne doivent pas dépasser les longueurs maximales autorisées pour garantir une transmission parfaite des données.
- **Prévention de l'induction :** les câbles de données ne peuvent être posés parallèlement à des lignes d'alimentation ou haute tension que si les distances minimales indiquées sont respectées.
- <sup>n</sup> Vous ne pouvez utiliser que des câbles MOBOTIX d'origine pour connecter les modules de capteurs, les câbles de raccordement et les câbles USB afin de garantir une résistance aux intempéries conformément à IP66. Les fiches fournies doivent être utilisées si des câbles supplémentaires sont nécessaires (audio, par exemple).

#### **Protection contre les incendies**

Lors de la pose de câbles pour l'alimentation électrique, respectez impérativement les réglementations spécifiques du pays concerné (par exemple, VDE en Allemagne) ainsi que les réglementations en matière de protection contre les incendies en vigueur sur le site d'installation.

#### **Protection contre la foudre et les surtensions**

Cet appareil doit toujours être protégé contre les dommages causés par les surtensions électriques.

**AVIS !** La protection contre les surtensions électriques est intégrée à la S74 Network Slide in Board with LSA terminal (voir [Installation de la S74 Network Slide in Board with LSA terminal, p. 54\)](#page-53-0), disponible en tant qu'accessoire.

Pour des informations supplémentaires sur la façon d'éviter les dommages causés par la foudre et les surtensions, renseignez-vous auprès des fabricants de dispositifs de protection contre la foudre et les surtensions.

# <span id="page-40-0"></span>**Installation des modules de capteurs**

**AVERTISSEMENT !** Assurez-vous que la caméra est bien hors tension avant d'installer ou de remplacer des modules de capteurs.

**ATTENTION !** Lors de l'installation des modules de capteurs, vérifiez que les câbles des modules de capteurs ne sont pas endommagés ou excessivement pliés.

# <span id="page-41-0"></span>**Préparation des modules de capteurs**

Retirez l'écrou en plastique ① des modules de capteurs, déposez la fermeture à baïonnette ② en la tournant dans le sens inverse des aiguilles d'une montre, puis déposez le bouchon en caoutchouc bleu ③ .

**Poursuivez la procédure en installant les modules de capteurs**

n

[Installation du module de capteur sans support, p. 42](#page-41-1)

- [Installation du module de capteurs avec PTMount, p. 43](#page-42-0)
- <span id="page-41-1"></span>■ [Installation du module de capteurs PTMount-Thermal, p. 50](#page-49-0)

# **Installation du module de capteur sans support**

- 1. **Montage du module de capteur :** insérez le module de capteur dans le trou (43 mm) ① et serrez l'écrou en plastique
	- ② pour maintenir le module de capteur en place.

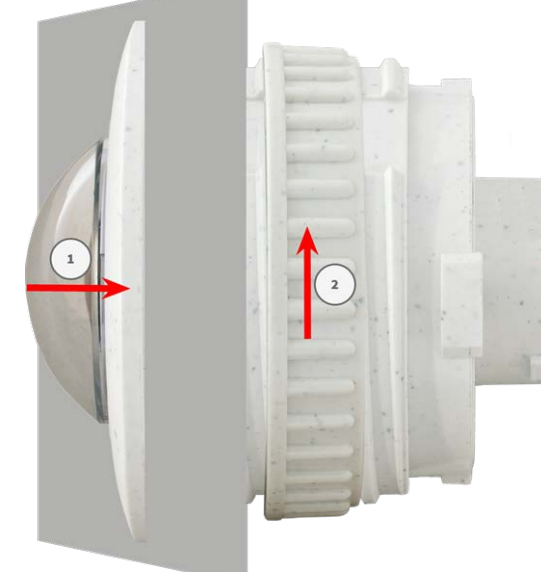

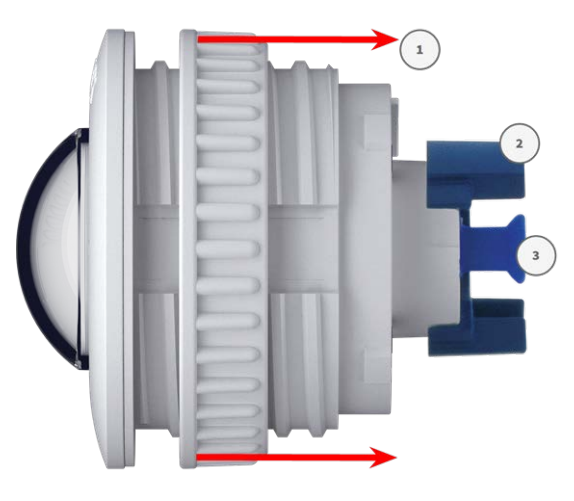

2. **Branchement du câble du module de capteur :** enfoncez **fermement** la fiche de chaque câble du module de capteur dans le connecteur situé au dos du module jusqu'à ce que le connecteur soit entièrement inséré dans son logement.

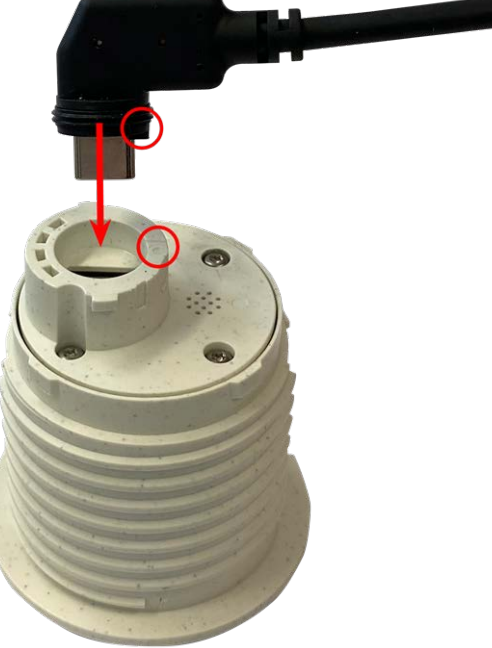

**ATTENTION !** La cosse de la fiche doit être orientée vers l'intérieur du module de capteur lorsqu'elle est branchée. Si le câble du module n'est pas branché correctement, le capteur ne sera pas reconnu par la caméra.

3. **Blocage du câble du module de capteur :** positionnez la fermeture à baïonnette bleue sur le connecteur du module de capteur comme illustré, puis tournez-la dans le sens des aiguilles d'une montre jusqu'à ce qu'elle s'enclenche doucement.

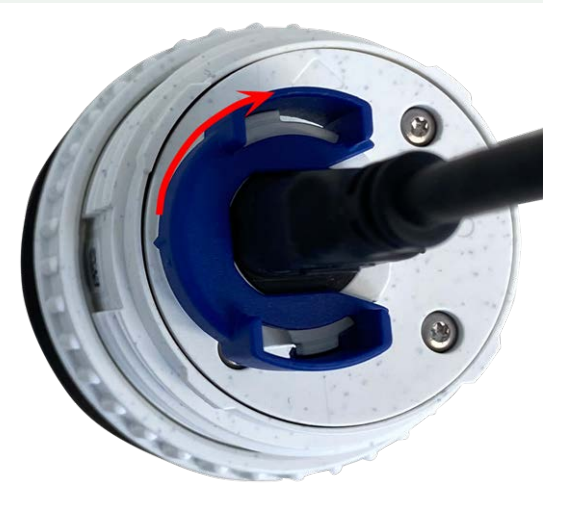

<span id="page-42-0"></span>4. Répétez les étapes 1 à 4 pour ajouter des modules de capteurs supplémentaires.

# **Installation du module de capteurs avec PTMount**

**ATTENTION !** Le PT-Mount a été développé pour un montage mural ou au plafond. Lors du montage au sol, vérifiez l'absence de cavité à l'intérieur du PT-Mount où de l'eau pourrait s'accumuler.

1. À l'aide de la clé Allen de 2,5 mm, retirez les deux vis servant à fixer le pied sur la bague rotative.

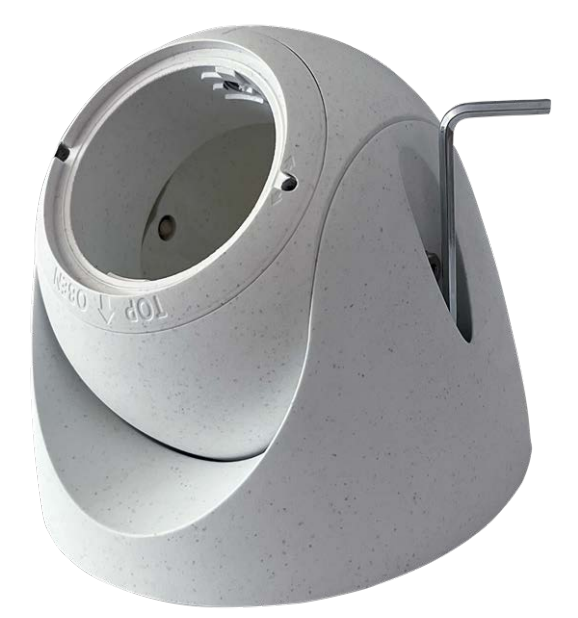

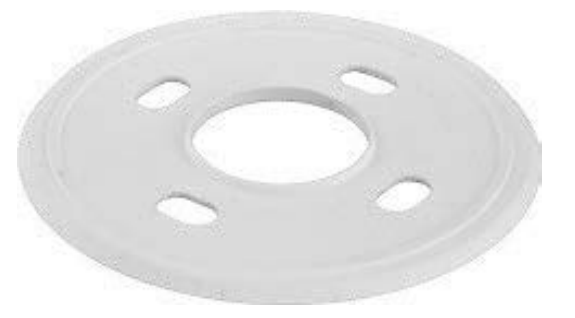

2. Déposez la bague rotative et le socle.

3. Assurez-vous de disposer de suffisamment d'espace pour installer la PTMount et d'être en mesure d'y accéder par l'arrière ultérieurement. La surface doit être régulière et lisse afin de permettre de placer le joint à plat sur la surface.

4. Percez les trous réservés au socle à l'aide du gabarit de perçage et insérez les vis d'ancrage [PTMount : contenu de la](#page-15-0)  [livraison, p. 16.](#page-15-0)

5. Au centre du gabarit de perçage, percez un autre trou dans le mur ou dans la plaque frontale pour le câble du module de capteur. Le diamètre du trou doit être compris entre 15 et 35 mm.

6. Maintenez le joint, la bague rotative et le socle comme indiqué sur le schéma.

7. Fixez le socle à l'aide des vis à bois et des rondelles fournies.

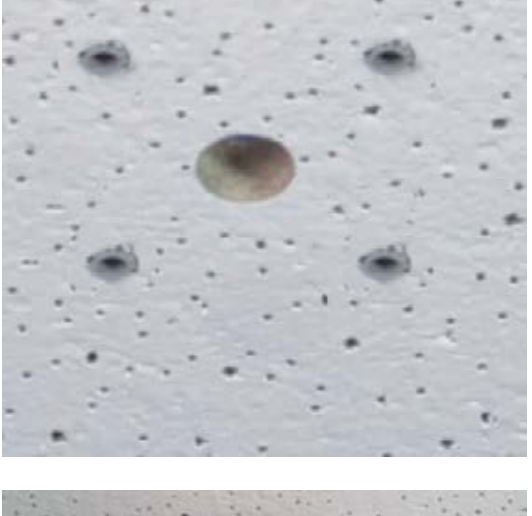

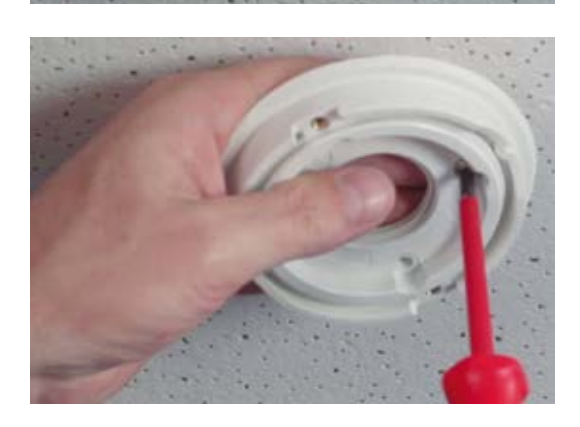

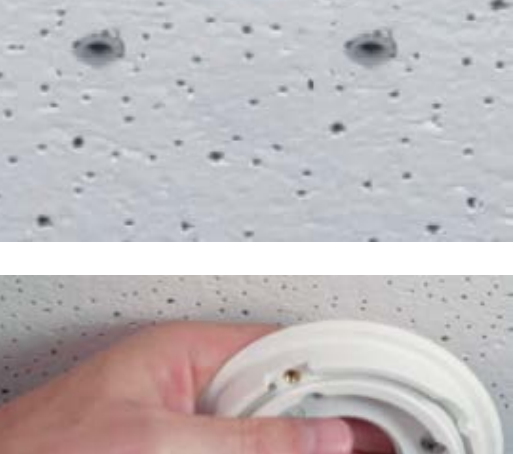

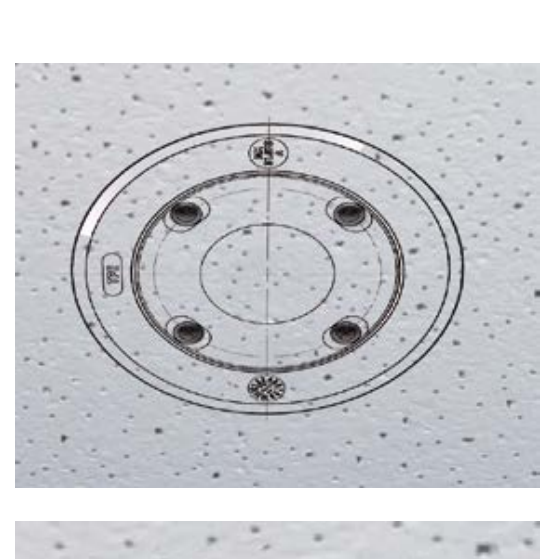

8. Lors du serrage des vis, veillez à toujours pouvoir tourner la bague rotative à la main.

9. Faites passer le câble du capteur à travers le joint, la bague rotative, le socle et la surface de montage jusqu'à la caméra.

- 10. Depuis l'arrière de la caméra, acheminez le câble dans le pied et la sphère.
- 11. Utilisez les deux vis pour fixer l'ensemble pied et sphère à la bague rotative, en veillant à ce que le pied continue de pivoter.

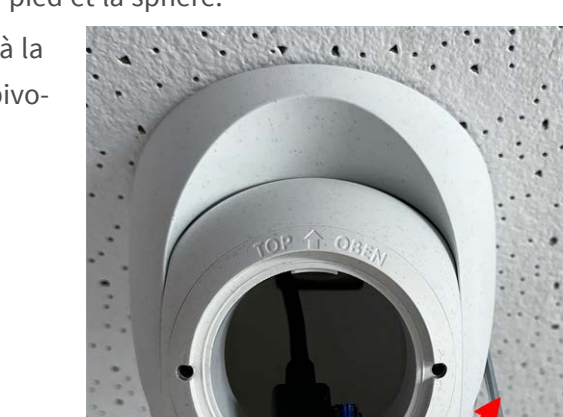

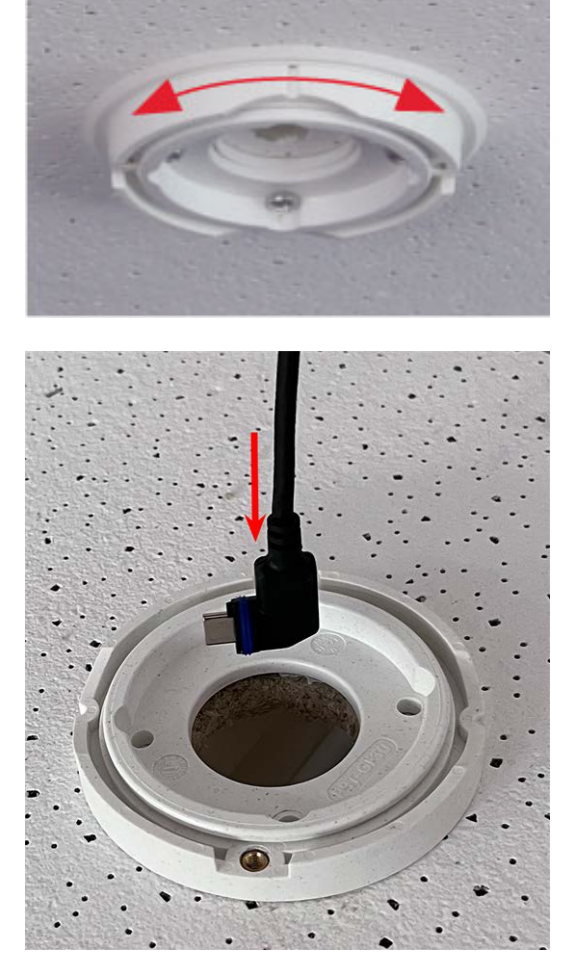

12. Desserrez les deux vis de fixation de l'insert ① , puis faites tourner l'insert de sorte que la petite barre située à l'opposé de l'étiquette **TOP/OBEN** soit orientée vers le trou de la vis sans tête ② .

- 13. Bloquez l'insert pour l'empêcher de tourner en serrant les deux vis de fixation à l'aide de la clé Allen de
- 14. Fixez le câble du module de capteur au module de capteur (tournez la fermeture à baïonnette bleue vers la gauche et retirez-la, retirez la fiche, branchez le câble du capteur, remettez en place la fermeture à baïonnette et verrouillez-la en tournant vers la droite).

2,5 mm.

15. Poussez le module de capteur dans le PTMount de manière à ce que la flèche au dos du module de capteur soit orientée vers la gauche par rapport aux lettres **TOP/OBEN**.

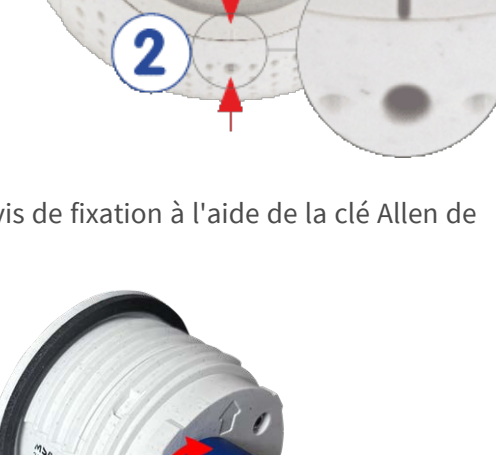

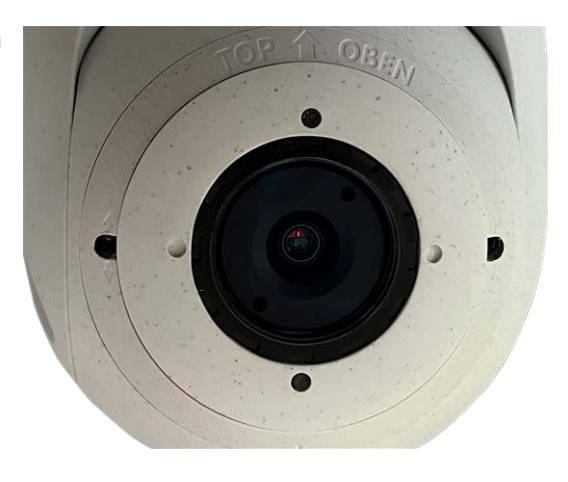

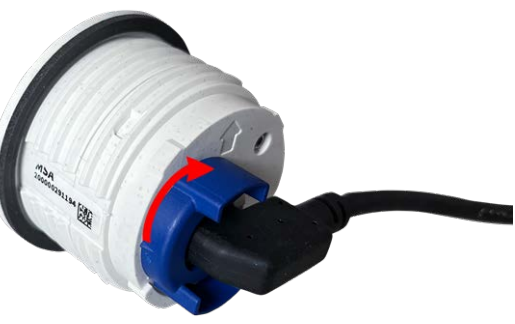

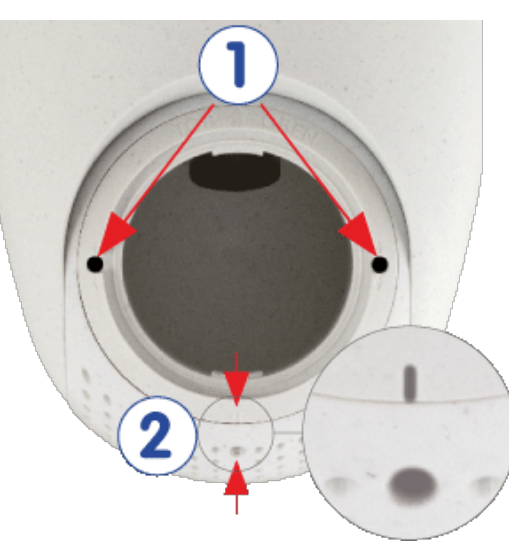

16. À l'aide de la clé de montage de module, verrouillez le module de capteur en le tournant de 90 degrés vers la droite.

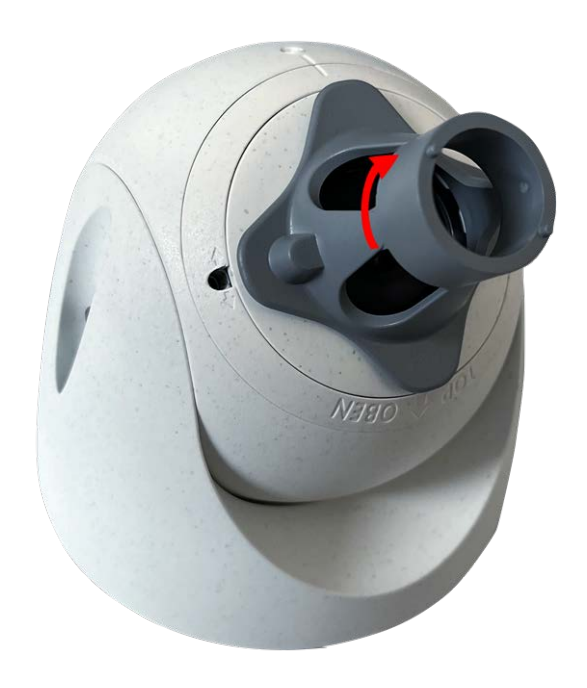

17. Fixez le module de capteur en serrant la vis sans tête à l'aide de la clé Allen de 2,5 mm. La vis sans tête permet de maintenir le module de capteur dans l'insert et empêche tout déverrouillage accidentel du module de capteur.

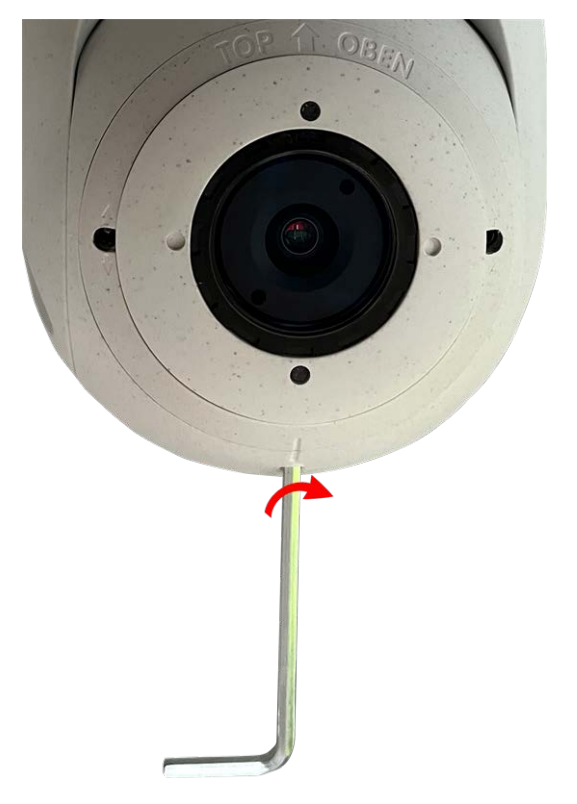

18. Réglez temporairement le module de capteur en l'orientant dans le sens de visualisation souhaité.

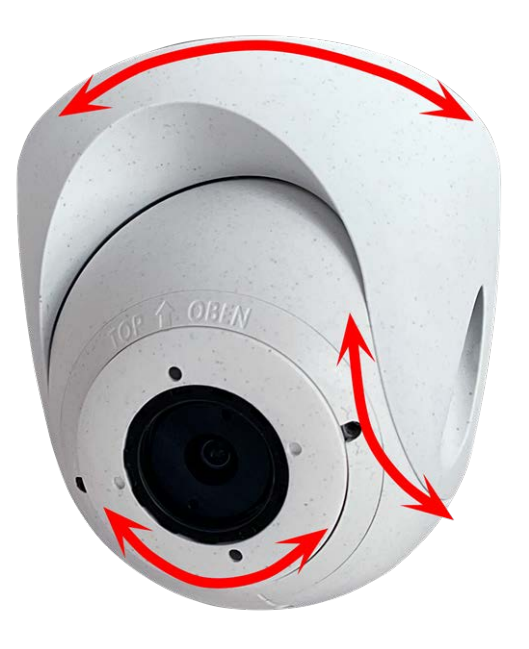

19. Assurez-vous que l'étiquette **TOP/OBEN** de l'insert est orientée vers le haut. Si ce n'est pas le cas, desserrez les deux vis de fixation à l'aide de la clé Allen de 2,5 mm et faites tourner l'insert.

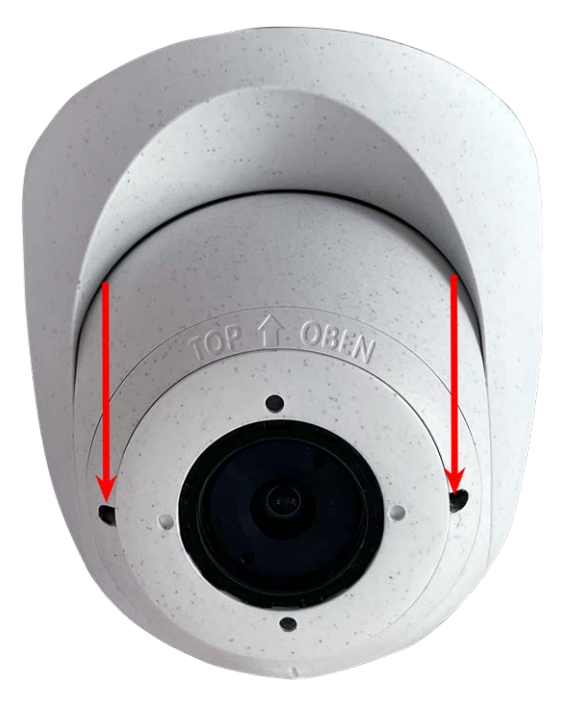

# <span id="page-49-0"></span>**Installation du module de capteurs PTMount-Thermal**

1. À l'aide de la clé Allen de 2,5 mm, retirez les deux vis servant à fixer le pied sur la bague rotative.

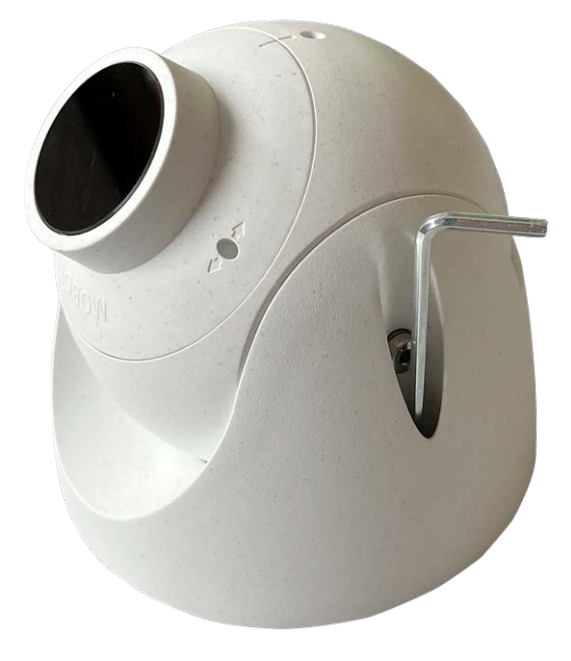

2. Déposez la bague rotative et le socle.

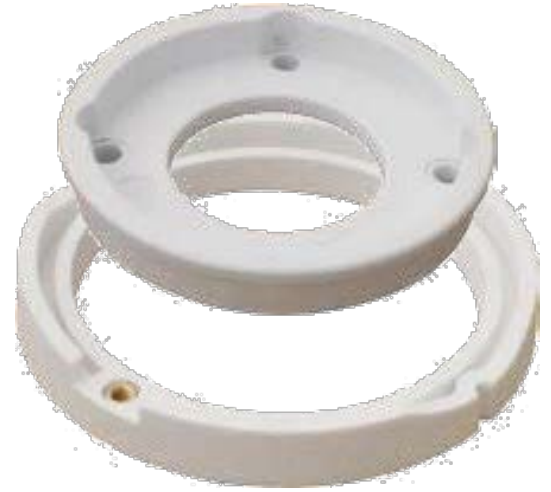

- 3. Assurez-vous de disposer de suffisamment d'espace pour installer la PTMount-Thermal et d'être en mesure d'y accéder par l'arrière ultérieurement. La surface doit être régulière et lisse afin de permettre de placer le joint à plat sur la surface.
- 4. Utilisez la plaque de base comme gabarit de perçage, percez les trous réservés au socle et insérez les vis d'ancrage [PTMount-Thermal : contenu de la livraison, p. 17.](#page-16-0)

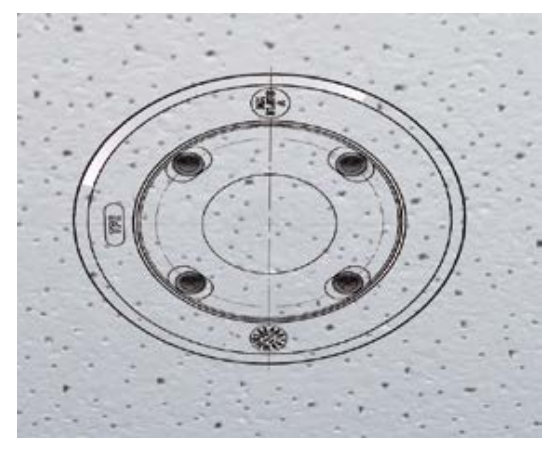

5. Au centre du gabarit de perçage, percez un autre trou dans le mur ou dans la plaque frontale pour le câble du module de capteur. Le diamètre du trou doit être compris entre 15 et 35 mm.

6. Fixez le socle et la bague rotative à l'aide des vis à bois et des rondelles fournies.

Lors du serrage des vis, veillez à toujours pouvoir tourner la bague rotative à la main.

7. Acheminez le câble du capteur à travers la bague rotative et le socle.

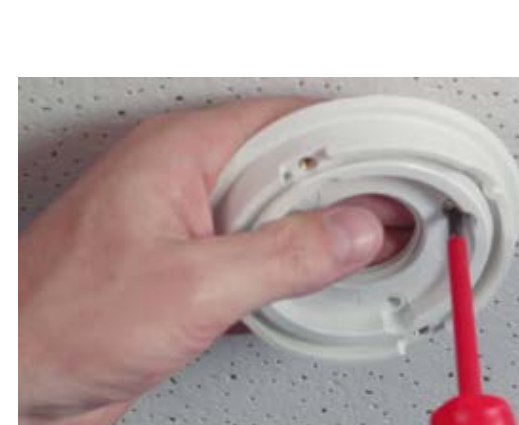

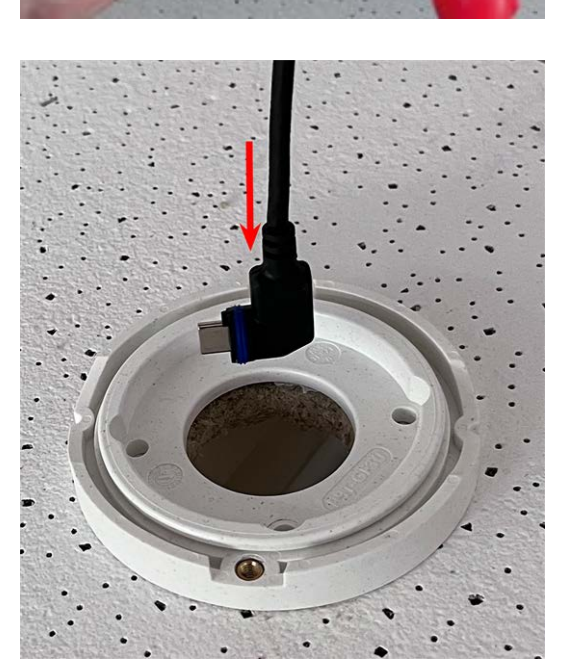

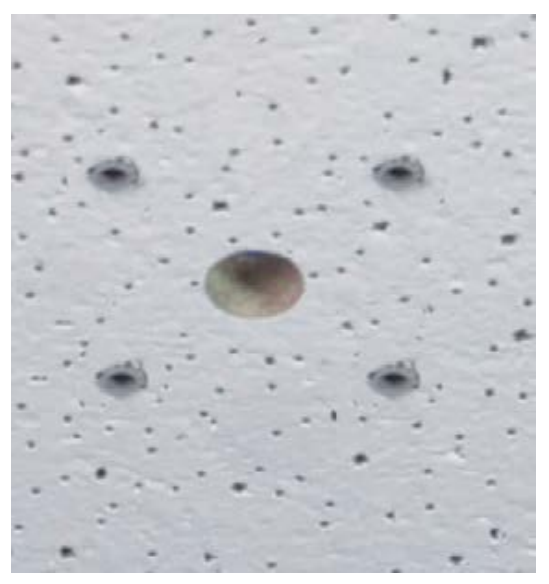

8. Utilisez les deux vis pour fixer l'ensemble pied et sphère à la bague rotative, en veillant à ce que le pied continue de pivoter.

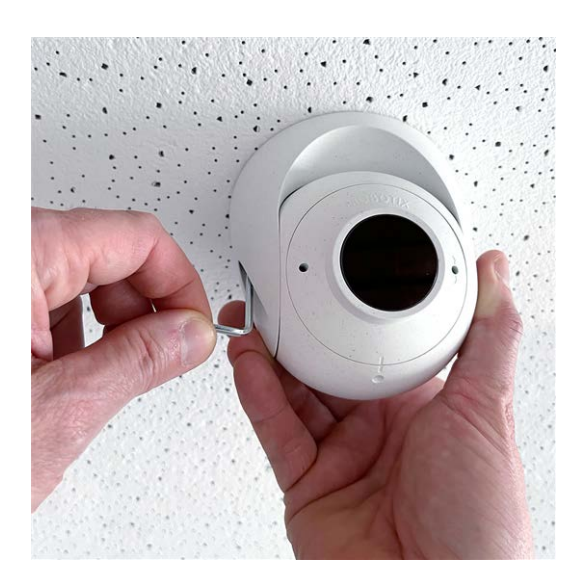

9. Réglez temporairement le module de capteur en l'orientant dans le sens de visualisation souhaité.

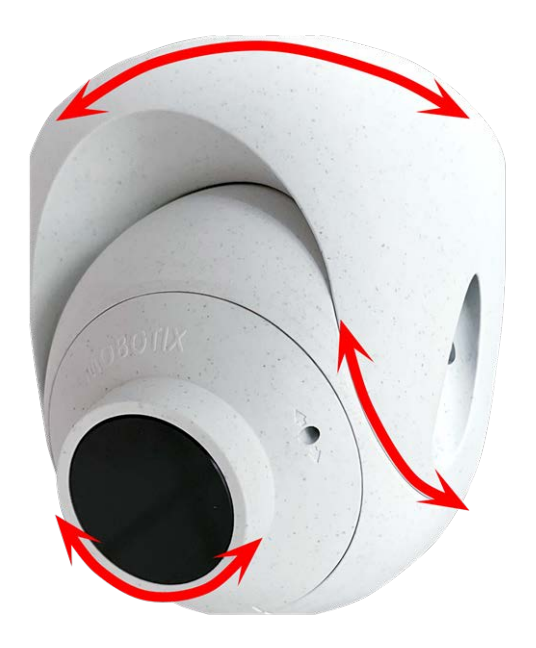

<span id="page-52-0"></span>10. Assurez-vous que l'étiquette **MOBOTIX** de l'insert est orientée vers le haut. Si ce n'est pas le cas, desserrez les deux vis de fixation à l'aide de la clé Allen de 2 mm et faites tourner l'insert. Serrez légèrement les deux vis de fixation.

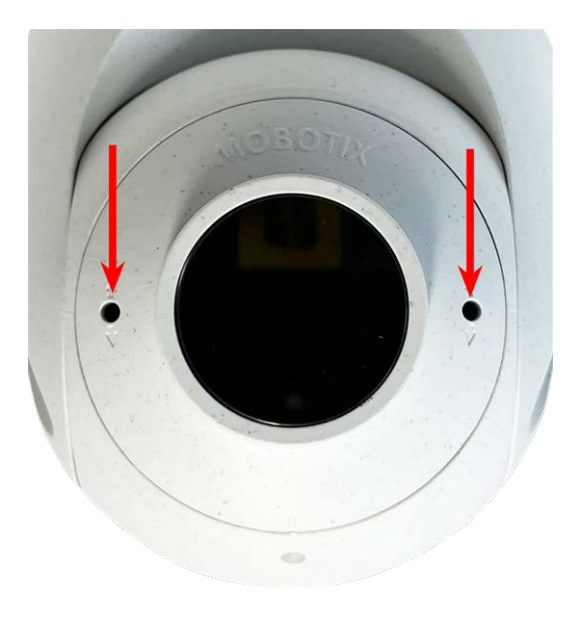

# **Installation des cartes encastrables**

**AVERTISSEMENT !** Assurez-vous que la caméra est bien hors tension avant d'installer ou de remplacer des cartes encastrables.

# <span id="page-52-1"></span>**Installation de la S74 Network Slide in Board with RJ45 socket**

Une S74 Network Slide in Board with RJ45 socket est nécessaire pour connecter la caméra au réseau et pour alimenter l'appareil via PoE. Le S74 Network Slide in Board with RJ45 socket n'est pas inclus dans le contenu de la livraison (voir [contenu de la livraison, p. 13](#page-12-0)). Vous devez le commander en plus de la caméra.

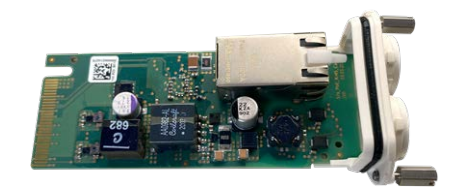

**Fig. 4 : S74 Network Slide in Board with RJ45 socket**

**ATTENTION !** La S74 Network Slide in Board with RJ45 socket ne peut être installée que dans le logement 2 de la caméra !

#### **ATTENTION ! Ne connectez pas le réseau à ce stade !**

Puisque la caméra ne doit pas fonctionner sans ses modules de capteurs, la connexion réseau ne sera établie qu'**après** le montage de la caméra et la connexion des modules de capteurs.

### **Mode opératoire**

1. **Retrait du cache du logement 2 de la caméra :** à l'aide d'un tournevis, desserrez les deux vis ① , puis

retirez le cache en plastique.

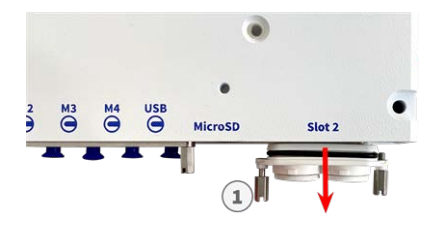

**Fig. 5 : Retirez le cache du logement de la carte d'interface**

2. **Branchez le S74 Network Slide in Board with RJ45 socket :** placez la carte d'interface sur les rails de guidage dans le logement coulissant, puis poussez-la en exerçant une légère pression jusqu'à ce qu'elle s'enclenche dans le support. Fixez ensuite la carte à l'aide des vis ① .

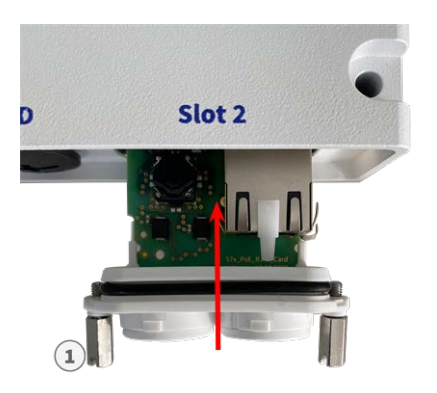

**Fig. 6 : Connexion du S74 Network Slide in Board with RJ45 socket**

**ATTENTION ! Ne branchez pas encore le câble réseau !** Puisque la caméra ne doit pas fonctionner sans ses modules de capteurs, la connexion réseau ne sera établie qu'**après** le montage de la caméra et la connexion des modules de capteurs.

# <span id="page-53-0"></span>**Installation de la S74 Network Slide in Board with LSA terminal**

Le S74 Network Slide in Board with LSA terminal est nécessaire pour connecter la caméra au réseau, pour alimenter l'appareil via PoE et pour protéger la caméra contre les surtensions électriques. Le S74 Network Slide

in Board with LSA terminal n'est pas inclus dans le contenu de la livraison (voir [contenu de la livraison, p. 13](#page-12-0)). Vous devez le commander en plus de la caméra.

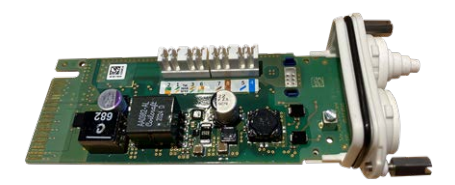

**Fig. 7 : S74 Network Slide in Board with LSA terminal**

**ATTENTION !** La S74 Network Slide in Board with LSA terminal ne peut être installée que dans le logement 2 de la caméra !

#### **ATTENTION ! Ne connectez pas le réseau à ce stade !**

Puisque la caméra ne doit pas fonctionner sans ses modules de capteurs, la connexion réseau ne sera établie qu'**après** le montage de la caméra et la connexion des modules de capteurs.

### **Préparer la S74 Network Slide in Board with LSA terminal et le câble**

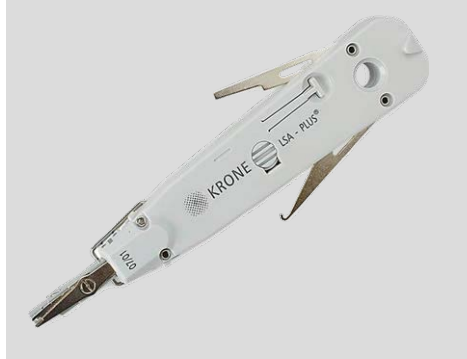

**AVIS !** Vous aurez besoin d'un outil LSA+/Krone pour cette procédure :

**Fig. 8 : Outil LSA+/Krone**

1. **Retrait du cache du logement 2 de la caméra :** à l'aide d'un tournevis, desserrez les deux vis ① , puis

retirez le cache en plastique.

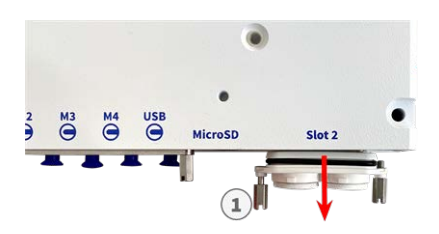

**Fig. 9 : Retirez le cache du logement de la carte d'interface**

2. Coupez deux pas de la prise blanche dans le cache de la carte d'interface  $\mathbb O$ .

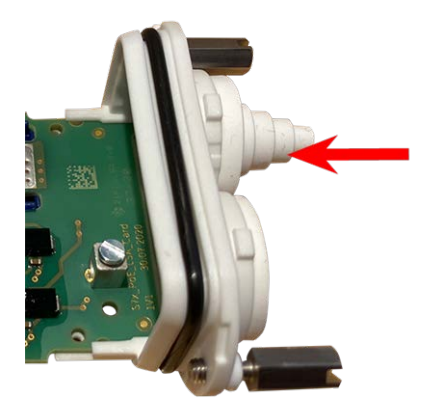

3. Insérez le câble réseau dans le bouchon en caoutchouc blanc :

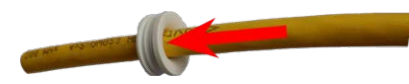

4. Retirez l'isolation du câble réseau comme indiqué ci-dessous :

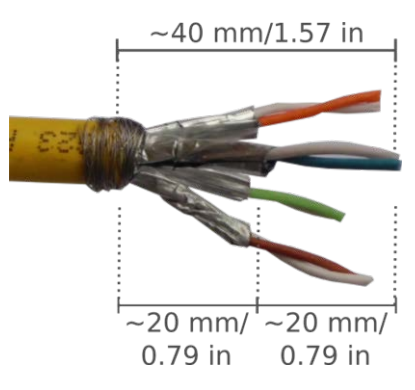

# **Connecter le câble réseau à la S74 Network Slide in Board with LSA terminal**

1. Insérez le câble réseau dans la carte d'interface et assurez-vous que le bouchon en caoutchouc est correctement installé autour de l'ouverture :

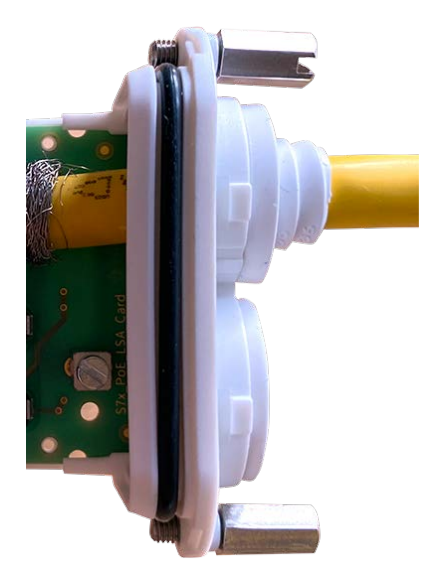

#### **Fig. 10 : Câble réseau inséré, bouchon correctement installé**

2. Insérez le serre-câble dans les guides bleus ① , fixez le câble réseau ② sur la plaque de mise à la terre de couleur cuivre et coupez la partie saillante du serre-câble :

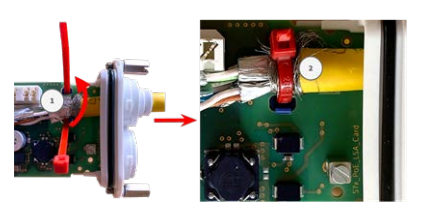

**Fig. 11 : Serre-câble inséré sous le câble réseau**

3. Préparez l'outil LSA+/Krone :

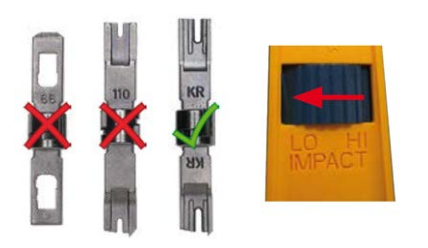

**Fig. 12 : Outil LSA+/Krone défini sur un impact LOW (Faible)**

**ATTENTION !** Utilisez toujours la lame LSA+/Krone appropriée et **définissez l'outil sur un impact LOW (Faible)**.

4. Connectez les fils du câble réseau à l'aide de l'outil LSA+/Krone conformément à l'étiquette de code couleur à l'intérieur de la boîte :

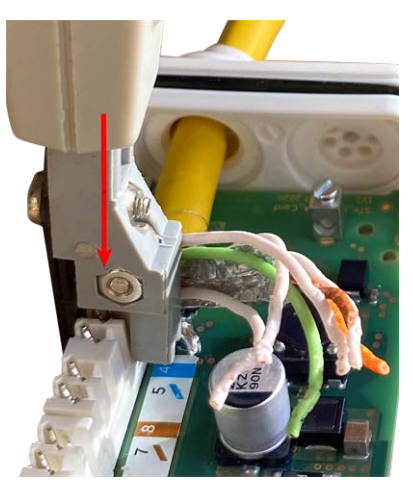

**Fig. 13 : Fils réseau connectés à l'aide de l'outil LSA+/Krone**

**ATTENTION !** Retirez toutes les extrémités de fil coupées pour éviter les courts-circuits.

# **Connectez le câble de mise à la terre à la S74 Network Slide in Board with LSA terminal**

**AVERTISSEMENT !** Pour assurer la protection contre les surtensions, il est fortement recommandé de brancher le fil de terre !

La longueur maximale du câble de mise à la terre doit être de 1 m jusqu'au potentiel de terre (par exemple, un rail de compensation de potentiel, un pôle mis à la terre ou une tige de mise à la terre).

1. Insérez le fil de terre dans le bouchon en caoutchouc à un fil blanc :

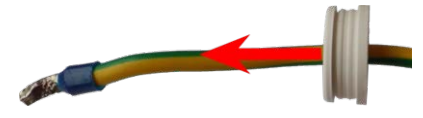

**Fig. 14 : Fil de terre avec bouchon en caoutchouc à un fil**

2. Insérez le fil de terre dans l'ouverture de la carte et assurez-vous que le bouchon en caoutchouc est correctement installé autour de l'ouverture :

3. Desserrez la vis de la borne du fil de terre ① , insérez le fil de terre et serrez correctement la vis de la borne :

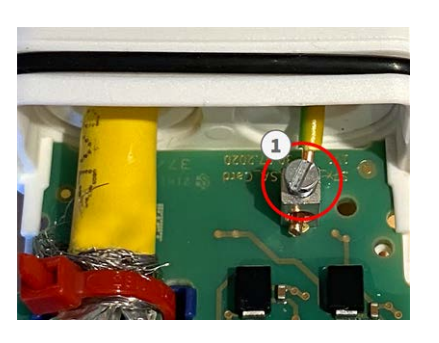

**Fig. 15 : Fil de terre connecté à la borne**

### **Connectez la S74 Network Slide in Board with LSA terminal à la caméra**

1. placez la carte d'interface sur les rails de guidage dans le logement coulissant, puis poussez-la en exerçant une légère pression jusqu'à ce qu'elle s'enclenche dans le support. Fixez ensuite la carte à l'aide des vis $\circ$ .

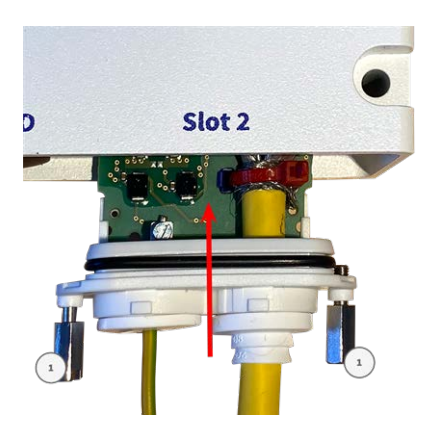

**Fig. 16 : Connexion du S74 Network Slide in Board with LSA terminal**

#### **ATTENTION ! Ne connectez pas le réseau à ce stade !**

Puisque la caméra ne doit pas fonctionner sans ses modules de capteurs, la connexion réseau ne sera établie qu'**après** le montage de la caméra et la connexion des modules de capteurs.

# <span id="page-58-0"></span>**Installation de la S74 Network Slide in Board with RJ45 and VDC power supply**

Le S74 Network Slide in Board with RJ45 and VDC power supply est conçu pour alimenter la caméra à partir d'une source d'alimentation externe et la connecter au réseau. La carte n'est pas incluse dans le contenu de la livraison (voir [contenu de la livraison, p. 13](#page-12-0)). Vous devez la commander en plus de la caméra.

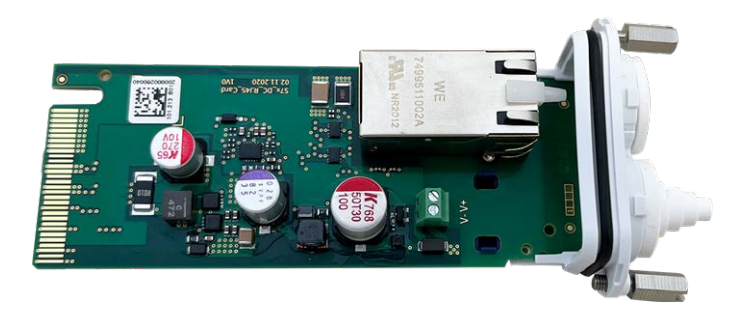

**ATTENTION !** La S74 Network Slide in Board with RJ45 and VDC power supply ne peut être installée que dans le logement 2 de la caméra !

#### **ATTENTION ! Ne connectez pas le réseau à ce stade !**

Puisque la caméra ne doit pas fonctionner sans ses modules de capteurs, la connexion réseau ne sera établie qu'**après** le montage de la caméra et la connexion des modules de capteurs.

### **Mode opératoire**

1. **Retrait du cache du logement 2 de la caméra :** à l'aide d'un tournevis, desserrez les deux vis ① , puis retirez le cache en plastique.

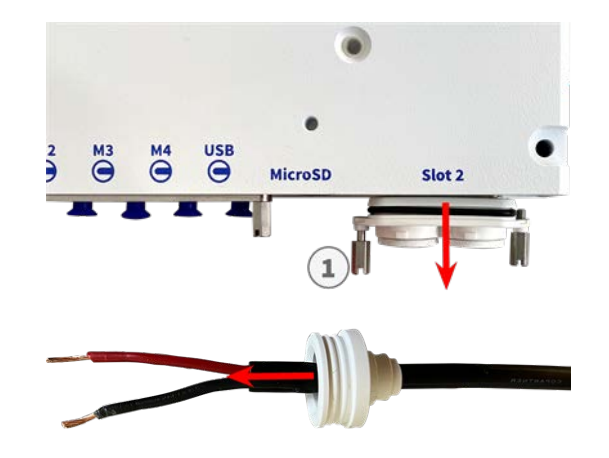

- 2. Insérez le câble d'alimentation dans le bouchon en caoutchouc à un fil blanc.
- 3. Insérez le câble d'alimentation dans l'ouverture de la carte et assurez-vous que le bouchon en caoutchouc est correctement installé autour de l'ouverture.

4. Desserrez les vis de la borne d'alimentation ① , insérez les fils du câble et serrez correctement les vis de la borne.

**ATTENTION !** Vérifiez la polarité !

5. placez la carte d'interface sur les rails de guidage dans le logement coulissant, puis poussez-la en exerçant une légère pression jusqu'à ce qu'elle s'enclenche dans le support. Fixez ensuite la carte à l'aide des vis ① .

#### **ATTENTION ! Ne connectez pas le réseau à ce stade !**

Puisque la caméra ne doit pas fonctionner sans ses modules de capteurs, la connexion réseau ne sera établie qu'**après** le montage de la caméra et la connexion des modules de capteurs.

# <span id="page-60-0"></span>**Installation de la S74 IO Slide in Board**

Le S74 IO Slide in Board est conçu pour alimenter la caméra à partir d'une source d'alimentation externe et la connecter au réseau. La carte n'est pas incluse dans le contenu de la livraison (voir [contenu de la livraison, p.](#page-12-0)  [13\)](#page-12-0). Vous devez la commander en plus de la caméra.

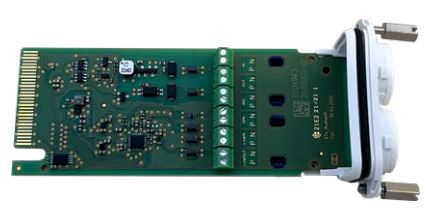

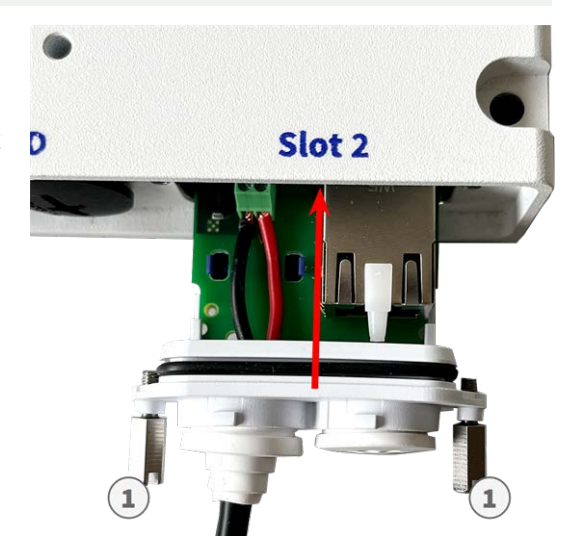

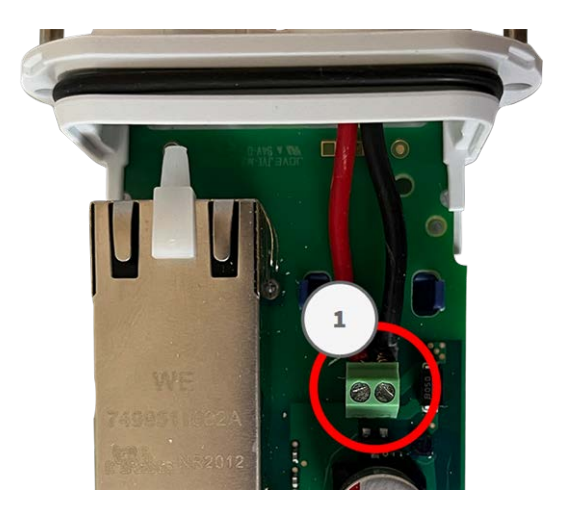

#### **Fig. 17 : S74 IO Slide in Board**

**ATTENTION !** La S74 IO Slide in Board ne peut être installée que dans le logement 1 de la caméra !

#### **ATTENTION ! Ne connectez pas le réseau à ce stade !**

Puisque la caméra ne doit pas fonctionner sans ses modules de capteurs, la connexion réseau ne sera établie qu'**après** le montage de la caméra et la connexion des modules de capteurs.

### **Mode opératoire**

1. **Retrait du cache du logement 1 de la caméra :** à l'aide d'un tournevis, desserrez les deux vis ① , puis retirez le cache en plastique.

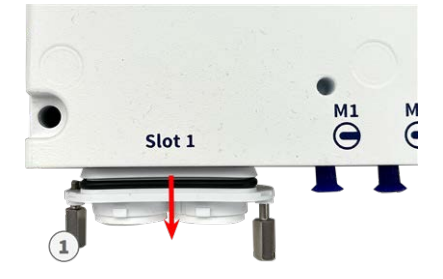

#### **Fig. 18 : Retirez le cache du logement de la carte d'interface**

Insérez les câbles de périphérique d'E/S dans le bouchon en caoutchouc à un fil blanc :

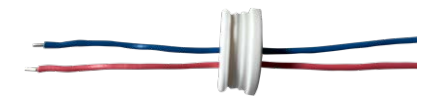

2. Insérez les câbles de périphérique d'E/S dans l'ouverture de la carte et assurez-vous que le bouchon en caoutchouc est correctement installé autour de l'ouverture.

3. Desserrez les vis de la borne du périphérique d'E/S concerné ① , insérez les fils du câble et serrez correctement les vis de la borne :

**ATTENTION !** Vérifiez la polarité !

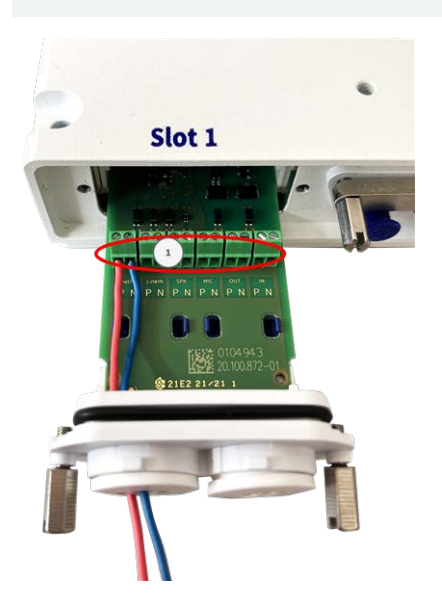

**Fig. 19 : Fils d'E/S connectés à la borne**

4. placez la carte d'interface sur les rails de guidage dans le logement coulissant, puis poussez-la en exerçant une légère pression jusqu'à ce qu'elle s'enclenche dans le support. Fixez ensuite la carte à l'aide des vis ① .

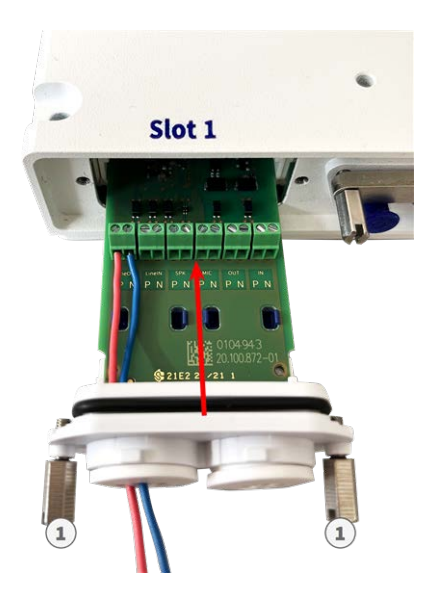

**Fig. 20 : Connexion du S74 Network Slide in Board with RJ45 socket**

#### **ATTENTION ! Ne connectez pas le réseau à ce stade !**

Puisque la caméra ne doit pas fonctionner sans ses modules de capteurs, la connexion réseau ne sera établie qu'**après** le montage de la caméra et la connexion des modules de capteurs.

### **Connecteurs de borne**

Toutes les connexions d'E/S à la caméra peuvent être effectuées sur le S74 IO Slide in Board, qui n'est pas livré avec la caméra.

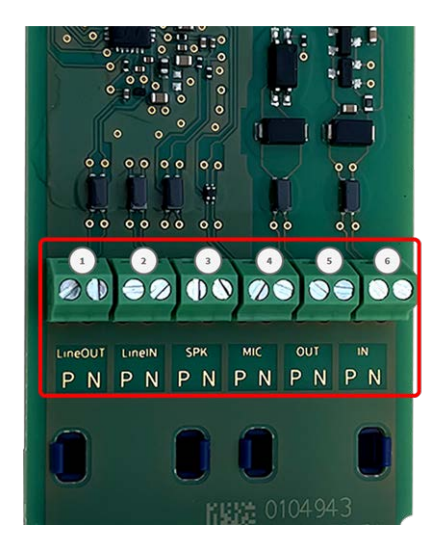

#### **Dimensions autorisées des câbles connectés aux bornes de la carte de circuit imprimé**

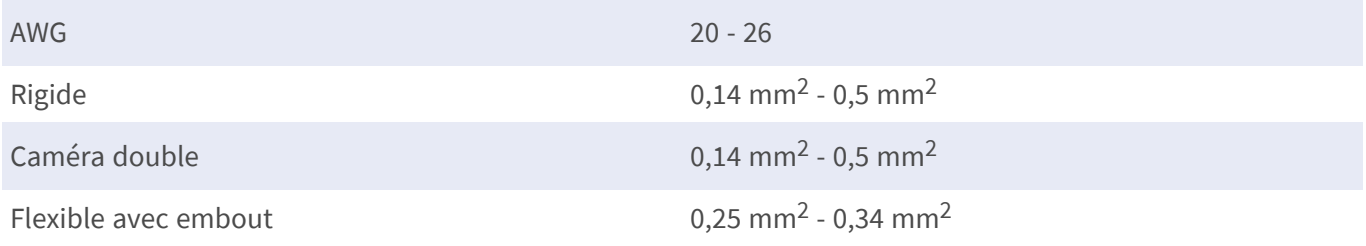

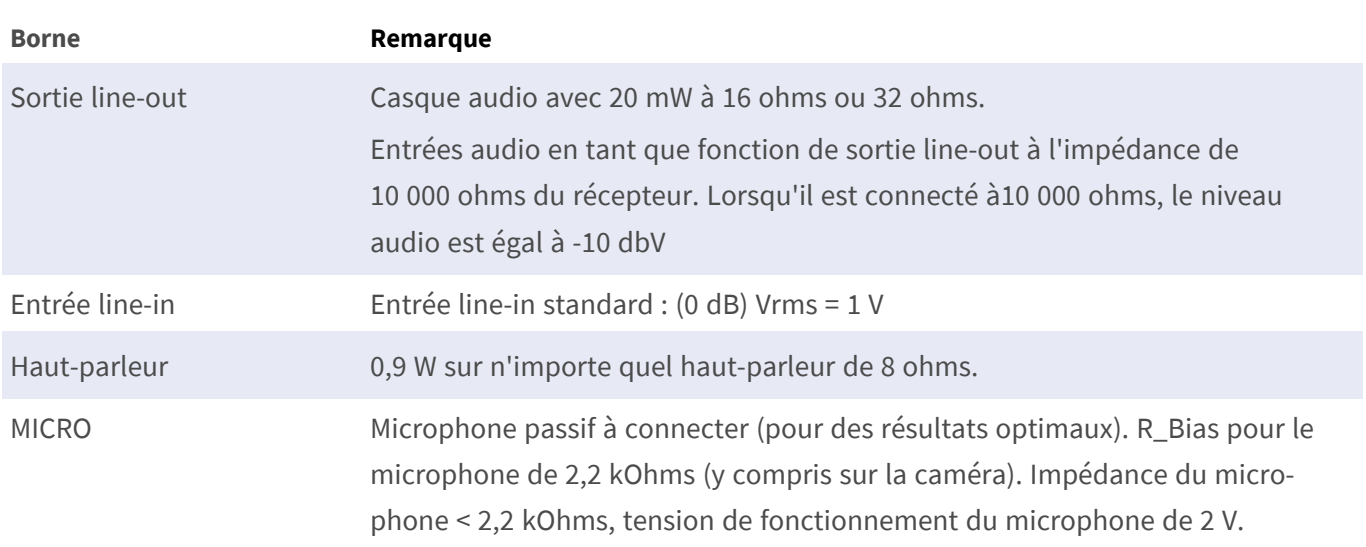

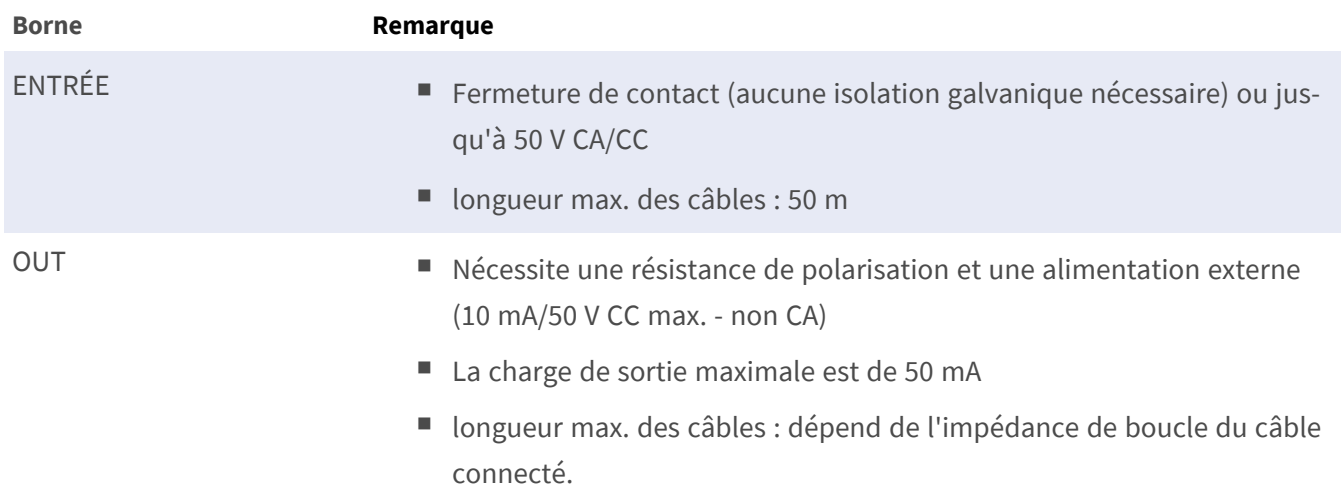

#### **Exemple : commutation d'un voyant LED à l'aide des sorties P7**

Les sorties de la carte d'interface S74 utilisent un optocoupleur avec un collecteur ouvert.

- Les sorties nécessitent l'utilisation d'une alimentation en courant continu externe jusqu'à 50 volts.
- Le courant de sortie optimal de la sortie de l'octocoupleur est d'environ 10 mA.
- La limite maximale du courant de sortie est de 50 mA.
- Elle doit être maintenue par une résistance de polarisation externe.

**AVIS !** Les sorties ne sont pas compatibles avec la fermeture à raccordement à sec ni ne peuvent être utilisées directement avec l'alimentation en courant alternatif.

L'exemple montre une application simple à courant faible basse tension, telle que la commutation d'une LED à l'aide des sorties P7.

La valeur de la résistance de tirage dépend de la tension directe de la LED au courant spécifique que vous souhaitez utiliser.

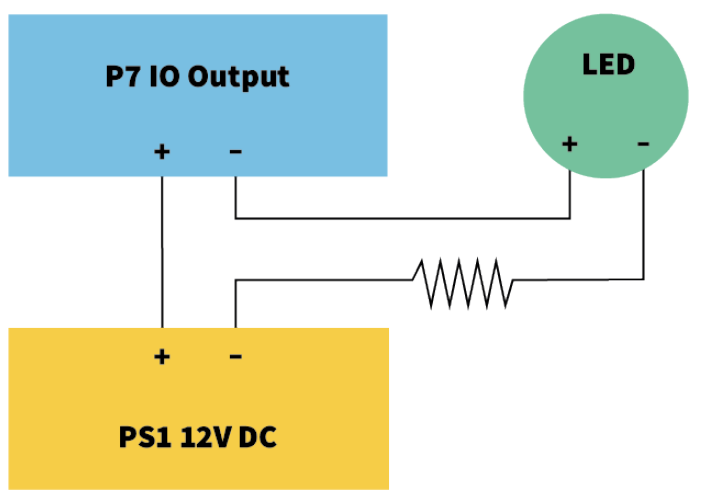

#### **EXEMPLE :**

- Intensité de courant à travers la LED : 10 mA
- Tension directe de la LED à 10 mA : 2 V
- $\blacksquare$  Alimentation : 12 V CC
- $N$  Valeur de résistance = (12 V 2 V) / 10 mA = 1 kΩ

**AVIS !** Pour d'autres exemples, consultez la Communauté en ligne MOBOTIX : https:// community.mobotix.com/

### **Connexion du câble audio Mx-A-S7A-AUCBL05-AN**

Le câble est conçu pour connecter le module audio 7 MOBOTIX à l'AudioIO du S74 IO Slide in Board. Le câble n'est pas inclus dans le contenu de la livraison (voir [contenu de la livraison, p. 13\)](#page-12-0). Vous devez le commander en plus de la caméra.

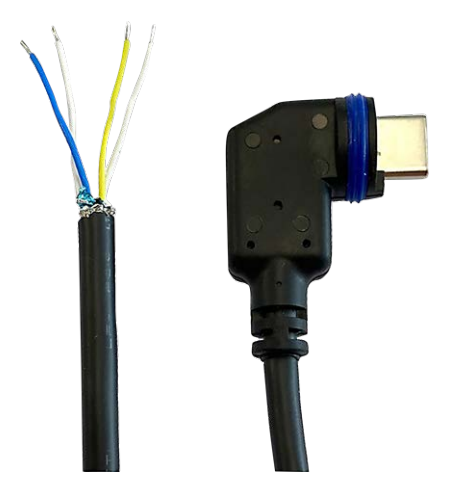

**Fig. 21 : Câble audio avec deux paires de fils**

Connectez le câble au S74 IO Slide in Board (voir [Installation de la S74 IO Slide in Board, p. 61](#page-60-0)) conformément au tableau suivant :

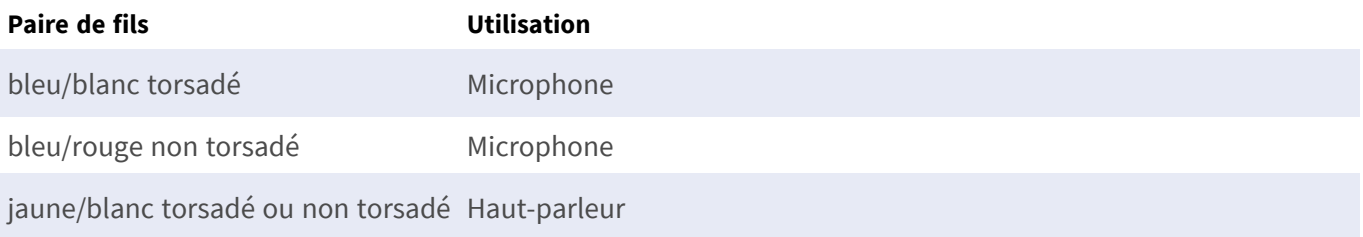

# <span id="page-66-0"></span>**Montage de la caméra**

Vous pouvez monter la S74 sur n'importe quelle surface plane.

Avant de monter la MOBOTIX S74 et les modules de capteurs, identifiez les positions idéales et assurez-vous que le champ de vision n'est obstrué en aucune manière. Une fois les modules montés, vous pouvez affiner l'image. Si vous devez changer de zone surveillée ou installer la caméra à un autre emplacement, vous pouvez remplacer les modules de capteurs.

Avant de monter la caméra, assurez-vous qu'une connexion réseau avec une alimentation conforme aux normes en vigueur PoE Plus (802.3at-2009) est disponible au niveau de la position de montage (voir [Con](#page-70-0)[nexion de la caméra au réseau, p. 71](#page-70-0)).

**AVIS !** Téléchargez le modèle de perçage à partir de la site web MOBOTIX: **[www.mobotix.com](https://www.mobotix.com/drilling-templates) > Support > Centre de [téléchargement](https://www.mobotix.com/drilling-templates) > Marketing et documentation > Modèles de forage**.

**ATTENTION !** Imprimez ou copiez toujours le gabarit de perçage à 100 % de la taille originale !

**AVIS !** N'utilisez pas les chevilles si la surface d'installation est en bois. Utilisez uniquement les vis pour fixer la plaque de montage directement sur la surface. Pour faciliter le vissage dans le bois, il est préférable de pré-percer les positions à l'aide d'un foret de 2 mm, par exemple (soit une profondeur de perçage légèrement inférieure à la longueur de la vis).

# **Procédure pas-à-pas**

- 1. **Perçage des trous :** Marquez les trous à percer à l'aide du gabarit de perçage (voir le [Gabarit de perçage,](#page-10-0)  [p. 11](#page-10-0)). Lors du perçage, utilisez un foret de 8 mm et percez des trous d'au moins 60 mm (1,2'') de profondeur.
- 2. Enfoncez complètement les chevilles [M.5, p. 15](#page-14-0) dans les trous que vous venez de percer.
- 3. **Pose de la plaque de montage :** placez la caméra sur les trous percés (1) et, à l'aide du tournevis cruciforme, fixez la plaque au mur avec les quatre vis [M.4, p. 15](#page-14-1), en plaçant une rondelle [M.6, p. 15](#page-14-2) sur chacune.

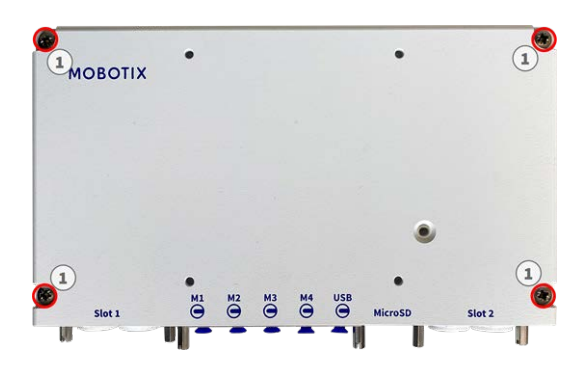

**ATTENTION !** Installer sur une surface plane uniquement.

# <span id="page-67-0"></span>**Connexion des câbles du module à la caméra**

**AVERTISSEMENT !** Assurez-vous que la caméra est bien hors tension avant d'installer ou de remplacer des modules de capteurs.

**AVERTISSEMENT !** Lors de l'installation des modules de capteurs, vérifiez que les câbles des modules de capteurs ne sont pas endommagés ou excessivement pliés.

Vous pouvez connecter jusqu'à 4 modules de capteurs à la caméra. Une interface USB-C est également disponible.

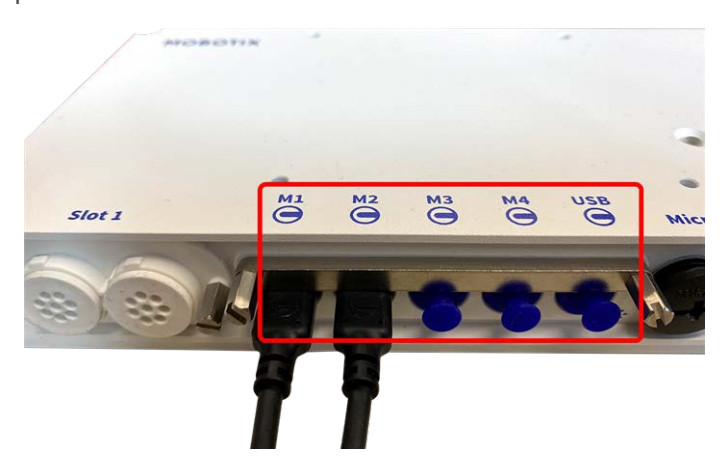

**Fig. 22 : 4 ports de connecteur de module et 1 interface USB-C**

# **Procédure pas-à-pas**

1. À l'aide d'un tournevis, desserrez les deux vis  $\mathbb O$ , puis retirez le loquet du module.

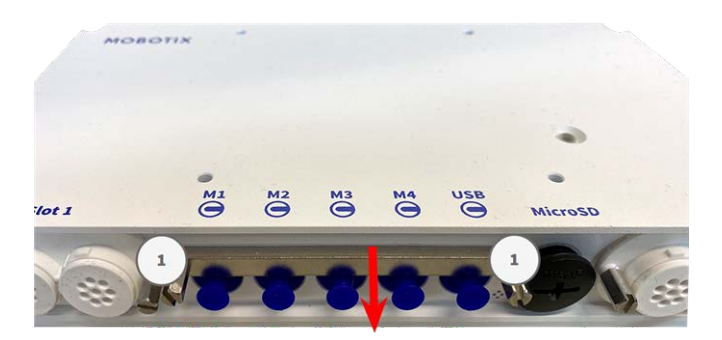

2. Déposez le bouchon en caoutchouc bleu ① du connecteur de module.

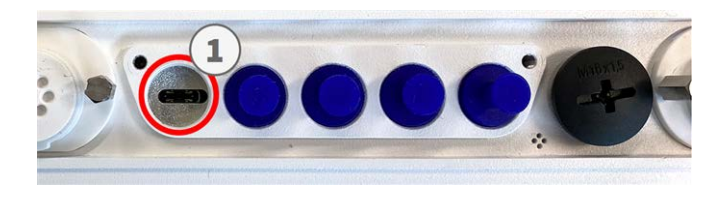

3. Branchez le câble du module sur le connecteur de module ① de manière à ce que la petite fiche ② mâle s'insère dans le connecteur de module.

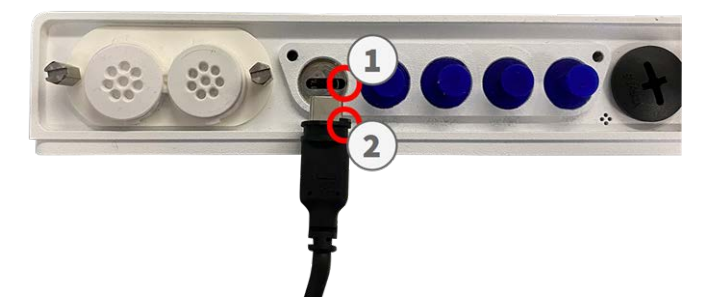

**ATTENTION !** Si le câble du module n'est pas branché correctement, la caméra ne reconnaît pas le capteur.

4. Fixez le loquet du module en serrant les deux vis indiquées ci-dessous.

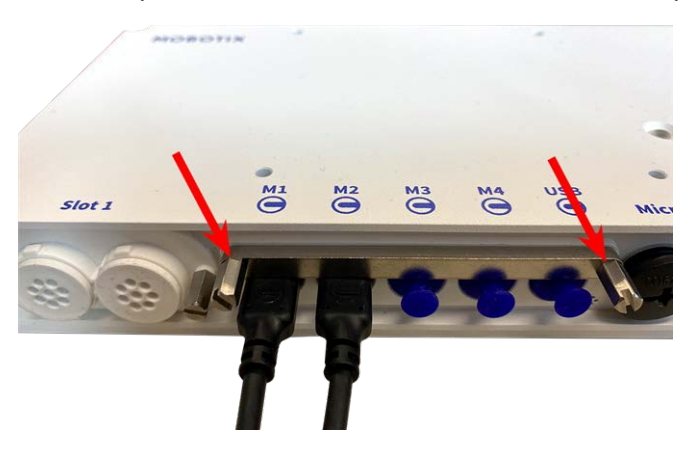

<span id="page-68-0"></span>5. Répétez les étapes 1 à 5 pour connecter des modules supplémentaires.

# **Combinaisons de modules de capteurs**

#### **ATTENTION !**

- Deux modules optiques au maximum peuvent être utilisés.
- <sup>n</sup> Un module thermique peut être utilisé au lieu d'un module **optique**.
- Deux modules fonctionnels au maximum peuvent être utilisés.

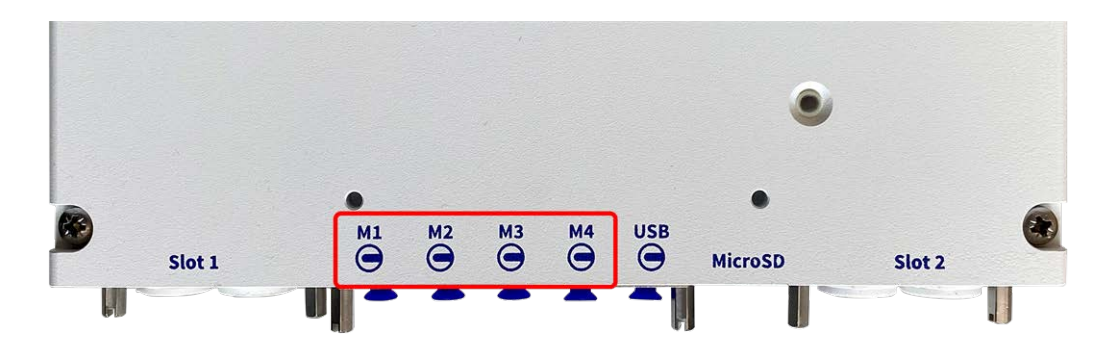

Vous pouvez utiliser les combinaisons suivantes de modules de capteurs, de modules thermiques et fonctionnels sur la MOBOTIX S74 :

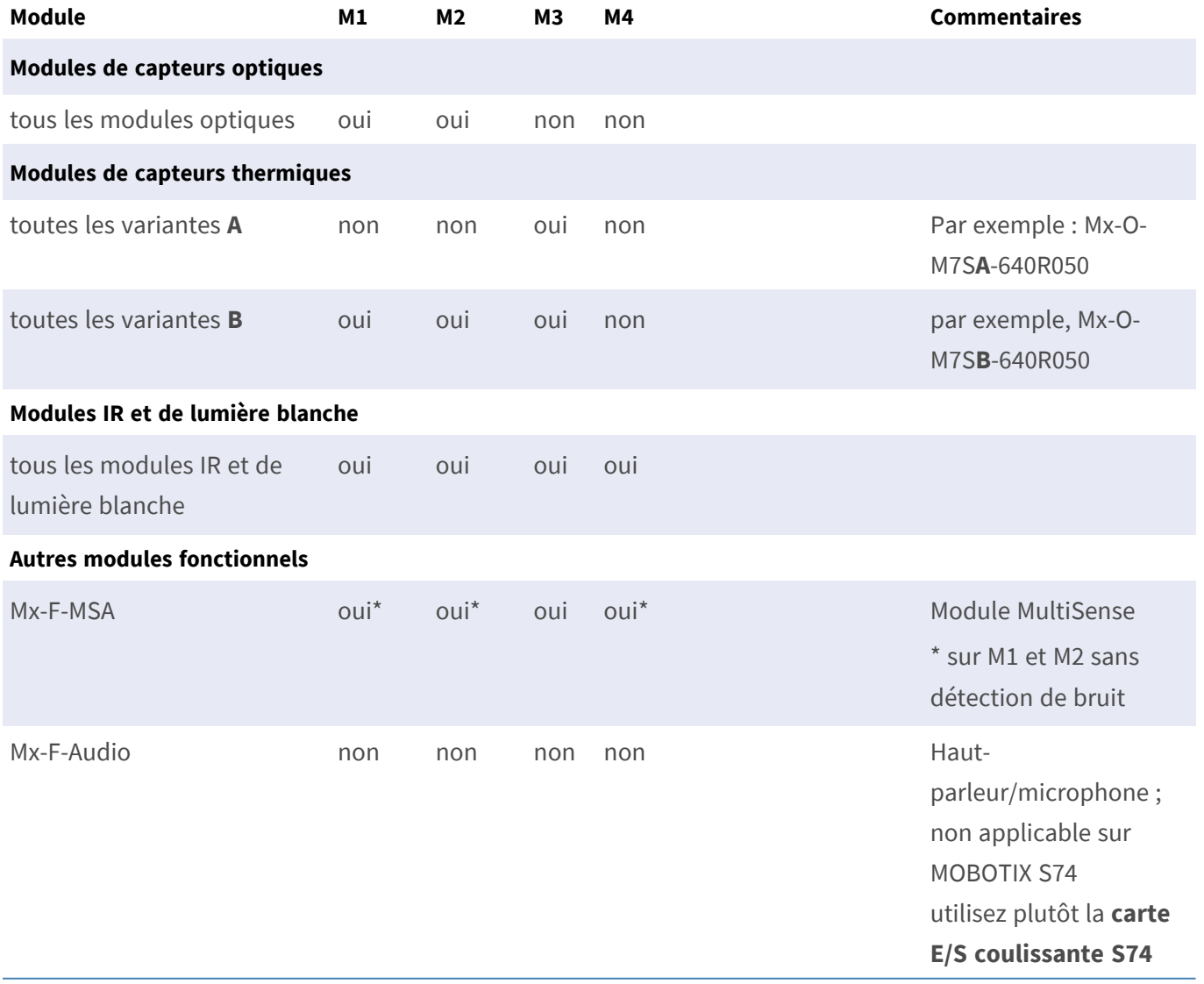

#### **Connecteurs de modules**

# <span id="page-70-0"></span>**Connexion de la caméra au réseau**

La connexion au réseau et l'alimentation de la caméra sont établies via une S74 Network Slide in Board with RJ45 socket (voir [Installation de la S74 Network Slide in Board with RJ45 socket, p. 53\)](#page-52-1) ou une S74 Network Slide in Board with LSA terminal (voir [Installation de la S74 Network Slide in Board with LSA terminal, p. 54\)](#page-53-0). Un commutateur PoE assure l'alimentation de la caméra.

#### **AVIS !**

- Une alimentation électrique certifiée EN54-4 doit être utilisée.
- Le commutateur PoE doit être de classe 4, conformément à PoE Plus (802.3at-2009), et fournir l'interface Ethernet 100/1000 Mbit/s de la caméra.
- L'alimentation CC n'est possible que si vous utilisez le S74 Network Slide in Board with RJ45 and VDC power supply (Mx-F-S7A-RJ45, voir [Installation de la S74 Network Slide in Board with RJ45 and](#page-58-0)  [VDC power supply, p. 59\)](#page-58-0).
- La longueur maximale du câble réseau pour l'alimentation à distance est de 100 m (300 ft).

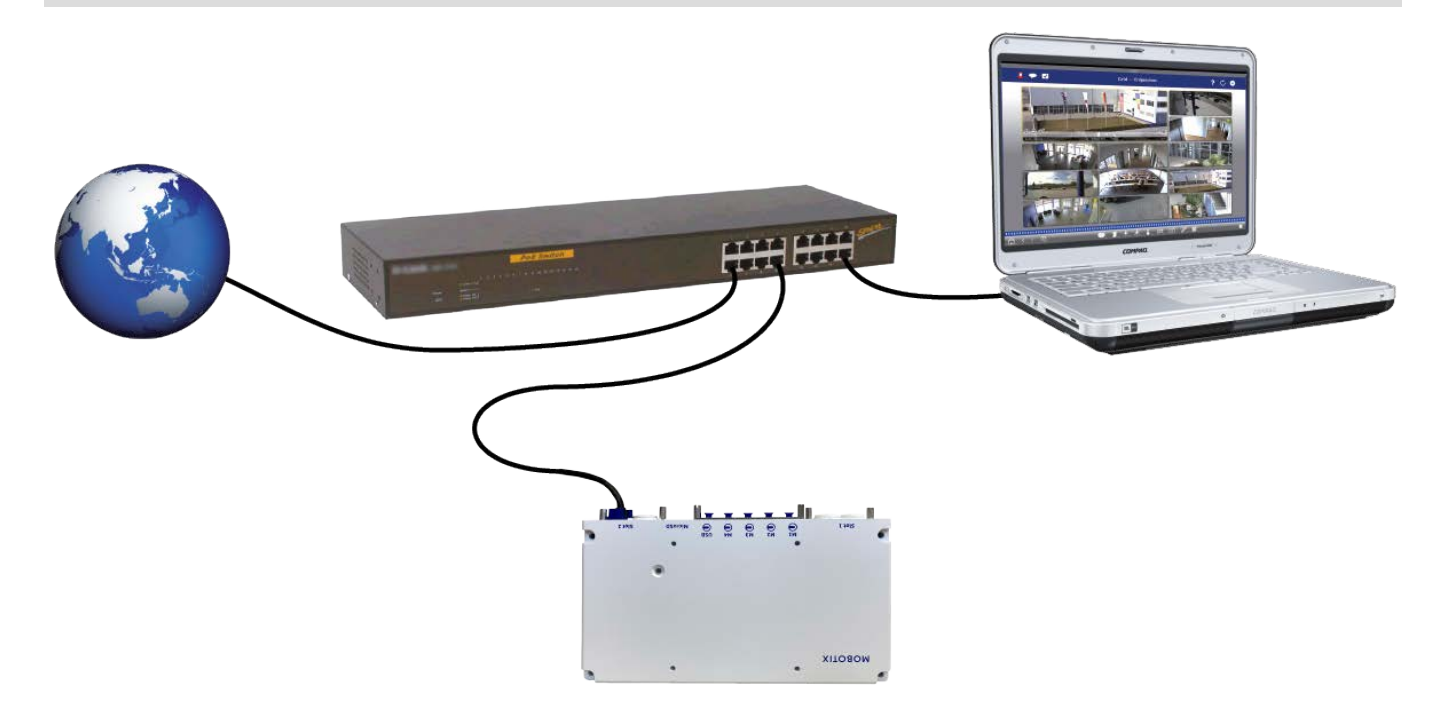

### **Connexion du S74 Network Slide in Board with RJ45 socket**

- 1. Retirez la fiche en caoutchouc blanche du connecteur réseau RJ45.
- 2. Branchez le câble réseau de la caméra sur le connecteur réseau.

3. Appuyez fermement sur la fiche jusqu'à ce que la bague d'étanchéité bleue s'enclenche.

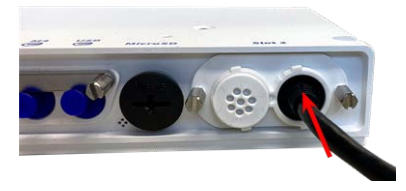

### **Connexion du S74 Network Slide in Board with LSA terminal**

1. Branchez le câble réseau de la caméra sur un connecteur réseau PoE du commutateur réseau.
## 6

## **Utilisation de la caméra**

Cette section contient les informations suivantes :

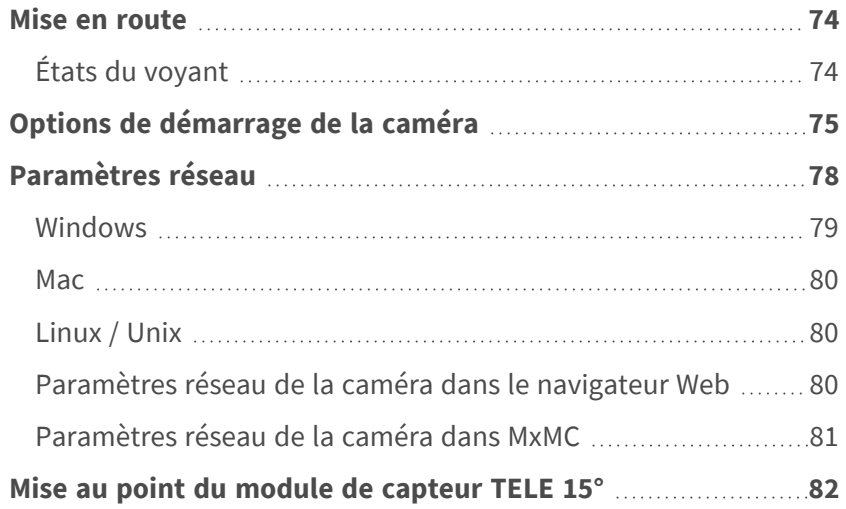

#### <span id="page-73-0"></span>**Mise en route**

Vous pouvez utiliser la MOBOTIX S74 avec n'importe quel navigateur actuel, mais aussi avec MxManagementCenter.

MxManagementCenter est téléchargeable gratuitement sur **[www.mobotix.com](https://www.mobotix.com/software-downloads) > Support > Centre de téléchargement > [Téléchargements](https://www.mobotix.com/software-downloads) de logiciels**.

- 1. **Connectez la caméra au réseau.** Le câble réseau alimente également la caméra(voir [Connexion de la](#page-70-0)  [caméra au réseau, p. 71](#page-70-0))..
	- 1. **Établissez une connexion avec la caméra et réglez les paramètres réseau si nécessaire :** Par défaut, les caméras MOBOTIX démarrent en tant que client DHCP avec une adresse IP fixe supplémentaire située dans la plage 10.x.x.x (par exemple, 10.16.0.128). Les réseaux informatiques locaux utilisent généralement des adresses IP comprises dans les plages 172 ou 192. Selon qu'un serveur DHCP est présent sur le réseau local ou que le réseau a été configuré pour utiliser des adresses IP fixes, il existe plusieurs possibilités pour établir une connexion à la caméra et modifier ses [Paramètres réseau, p. 78](#page-77-0) :
		- <sup>n</sup> **Réseau utilisant des adresses IP dynamiques**

**À l'aide d'un navigateur :** si vous connaissez l'adresse IP attribuée à la caméra par le serveur DHCP, entrez simplement cette adresse dans la barre d'adresse du navigateur pour vous connecter directement à la caméra

**À l'aide de MxManagementCenter :** MxManagementCenter vous permet d'afficher et d'intégrer la caméra, sans avoir à connaître son adresse IP actuelle.

<sup>n</sup> **Réseau utilisant des adresses IP statiques**

Pour pouvoir accéder à la caméra, son adresse IP doit se trouver à portée du réseau local. Pour définir les paramètres réseau de la caméra, vous pouvez utiliser l'une des méthodes suivantes : **Configuration manuelle à l'aide d'un navigateur Web :** vous devrez peut-être régler les paramètres réseau de votre ordinateur.

- Configuration automatique à l'aide de MxManagementCenter : la caméra s'affiche dans MxManagementCenter, même si l'adresse IP ne fait pas partie du réseau local, ce qui vous permet de reconfigurer ses paramètres.
- 2. **Configurez la caméra :** vous pouvez utiliser l'interface utilisateur de la caméra dans un navigateur ou dans MxManagementCenter.

#### <span id="page-73-1"></span>**États du voyant**

Le voyant de la caméra situé sur le dessus du boîtier de la caméra affiche par défaut les états suivants :

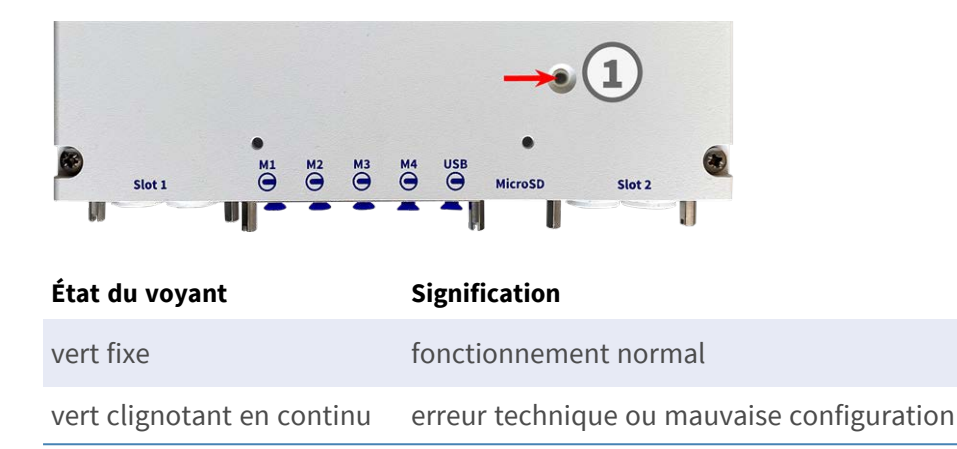

## <span id="page-74-0"></span>**Options de démarrage de la caméra**

Par défaut, la caméra démarre en tant que client DHCP et tente automatiquement d'obtenir une adresse IP à partir d'un serveur DHCP. Pour démarrer la caméra dans un mode différent du mode par défaut, vous pouvez activer le menu de démarrage de la caméra.

**AVIS !** Appuyez sur la touche de la caméra pour que la caméra annonce l'adresse IP actuelle de la caméra sur le haut-parleur (si un haut-parleur est connecté à la caméra).

**ATTENTION !** Lorsque vous ouvrez la caméra, n'insérez aucun objet à l'intérieur du boîtier. Cela pourrait endommager la caméra !

#### **Préparez la caméra.**

- 1. Débranchez l'alimentation de la caméra.
- 2. Retirez la vis noire du couvercle ① à l'aide d'un tournevis.

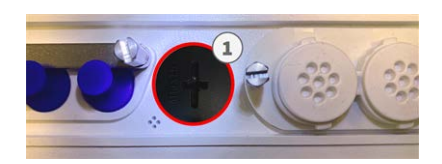

#### **Utilisation du menu de démarrage**

Le voyant rouge situé sur le dessus du boîtier de la caméra s'allume dans les 5 à 10 secondes qui suivent le branchement de l'alimentation. Il reste allumé pendant 10 secondes.

- 1. Munissez-vous d'un outil approprié pour utiliser le menu de démarrage (par ex. la pince [M.3, p. 15\)](#page-14-0).
- 2. Rebranchez l'alimentation de la caméra.

3. Appuyez sur la clé en insérant l'outil dans le trou ② . La caméra accède au menu de démarrage et est maintenant prête à sélectionner l'une des options de démarrage. Le voyant clignote une fois. Le signal de clignotement est répété toutes les secondes.

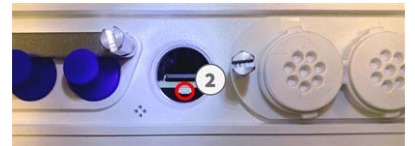

Le nombre de clignotements correspond à l'option de démarrage actuelle.

4. **Modifiez l'option de démarrage :** Appuyez sur la touche (< 1 s). Après la dernière option de démarrage, la caméra revient à la première option de démarrage (le voyant clignote une fois).

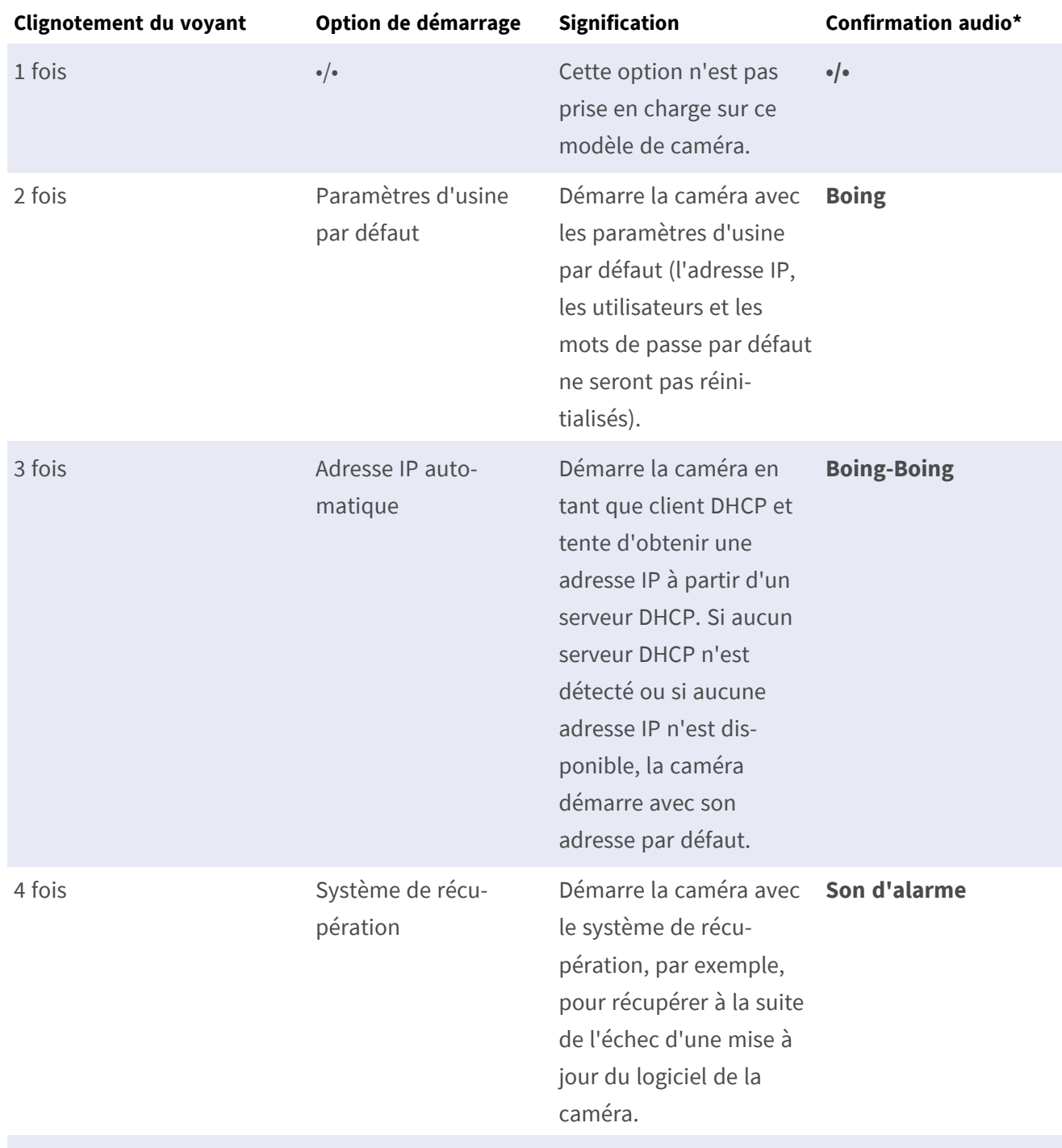

\* Uniquement sur les caméras disposant d'une option audio et sur lesquelles un haut-parleur est installé.

5. **Sélectionnez une option de démarrage :** Appuyez plus longuement sur la touche (> 2 s). La caméra confirme votre sélection en faisant clignoter rapidement le voyant pendant 3 secondes. Au bout de 20 secondes, la caméra émet un son (voir le tableau ci-dessus).

Si vous ne sélectionnez pas d'option de démarrage, la caméra reprendra son processus de démarrage normal après un certain temps.

Démarrage de la caméra avec les paramètres par défaut ou une adresse IP automatique (DHCP) Les configurations chargées lors de l'utilisation des options de démarrage 2 et 3 ne sont pas automatiquement enregistrées dans la mémoire flash de la caméra. Au prochain démarrage, la caméra utilisera la dernière configuration enregistrée. Vous pouvez enregistrer la configuration dans la mémoire flash de la caméra à l'aide de la commande **Admin Menu > Enregistrer**.

Notez que, par la suite, vous pourrez restaurer certaines parties de la configuration de la caméra à l'aide de l'option Restaurer, qui vous permet de réappliquer les paramètres qui se trouvent encore en mémoire.

Contrairement à l'utilisation de l'option **Admin Menu > Réinitialiser la configuration**, les informations utilisateur ne seront pas réinitialisées si vous démarrez la caméra à l'aide des paramètres par défaut.

Lorsque vous démarrez la caméra avec la prise en charge DHCP (option 2), assurez-vous que le réseau dispose d'un serveur DHCP qui fonctionne correctement. Si ce n'est pas le cas, la caméra ne pourra pas obtenir d'adresse IP valide et reviendra à sa dernière adresse IP.

Vous devez également mapper les adresses MAC des caméras aux adresses IP souhaitées afin de vous assurer que les caméras reçoivent toujours les mêmes adresses IP.

## <span id="page-77-0"></span>**Paramètres réseau**

Une fois la caméra connectée au réseau, vous devez configurer correctement l'interface réseau de la caméra MOBOTIX. Cette étape consiste à configurer et vérifier les paramètres réseau de la caméra. Si votre réseau dispose d'un serveur DHCP actif ou s'il est déjà exécuté sur un réseau 10.x.x.x avec un masque de réseau 255.0.0.0, vous n'avez pas besoin de modifier les paramètres réseau de la caméra. Vous pouvez accéder directement à la caméra. Si ni votre réseau ni votre ordinateur n'utilisent d'adresse IP dans le réseau 10.x.x.x (par exemple, un réseau 192.168.x.x ou 172.x.x.x), vous devez procéder de l'une des manières suivantes pour modifier les paramètres réseau de la caméra :

- Configuration manuelle
- Configuration automatique à l'aide de MxManagementCenter

**AVIS !** Dans les exemples suivants, nous allons utiliser une caméra avec l'adresse IP 10.16.0.99 (définie en usine). Remplacez cette adresse IP par l'adresse IP réelle de votre caméra. Vous trouverez cette adresse sur un petit autocollant apposé sur la caméra. Assurez-vous que les adresses IP utilisées dans les exemples suivants ne sont utilisées par aucun autre dispositif de votre réseau.

#### <span id="page-78-0"></span>**Windows**

1. Ouvrez le **Panneau de configuration Windows > Réseau et Internet > Centre Réseau et partage > Modifier les paramètres de la carte > Ethernet**.

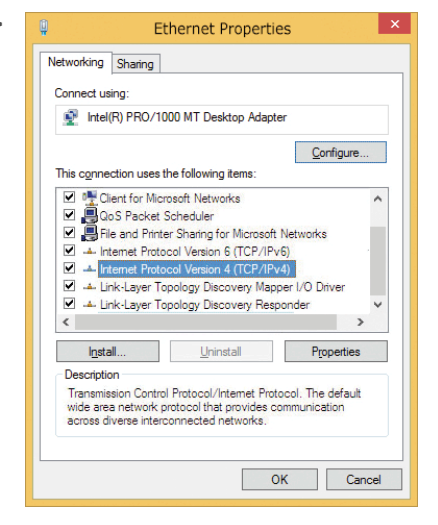

- 2. Cliquez avec le bouton droit de la souris sur la carte réseau appropriée et sélectionnez **Propriétés**.
- 3. Ouvrez les propriétés du **Protocole Internet version 4 (TCP/IPv4)**.

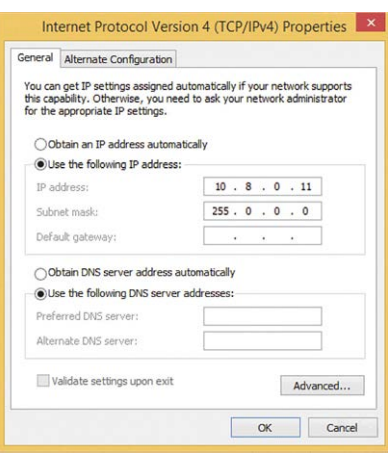

- 4. Cochez la case **Utiliser l'adresse IP suivante**. Dans ce champ, entrez une adresse IP dans la plage 10.x.x.x (par exemple, 10.16.0.11).
- 5. Cliquez sur **OK** pour appliquer les paramètres.

#### <span id="page-79-0"></span>**Mac**

1. Ouvrez **Paramètres système > Réseau**.

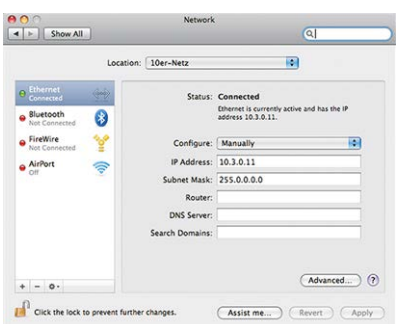

- 2. Cliquez sur **Ethernet** puis, dans le champ **Configuration**, sélectionnez l'entrée de liste *Manuel* et entrez une adresse IP dans la plage d'adresses IP 10.x.x.x (par exemple, 10.16.0.11).
- <span id="page-79-1"></span>3. Cliquez sur **Appliquer** pour appliquer les paramètres.

#### **Linux / Unix**

- 1. Ouvrez un terminal en tant qu'utilisateur root.
- 2. Entrez la commande suivante: ifconfig eth0 :1 10.16.0.11.
- <span id="page-79-2"></span>3. L'ordinateur dispose maintenant de l'adresse IP supplémentaire 10.16.0.11.

#### **Paramètres réseau de la caméra dans le navigateur Web**

1. Utilisez un navigateur Web pour accéder à l'interface Web de la caméra MOBOTIX, puis entrez l'adresse IP définie en usine (par exemple, 10.16.0.99).

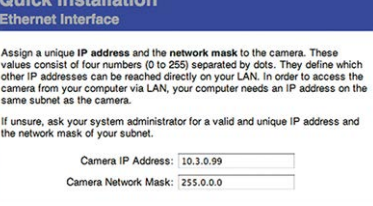

2. Cliquez sur le bouton **Admin Menu** dans l'interface utilisateur de la caméra. L'installation rapide démarre automatiquement une fois que vous avez saisi les identifiants d'accès de l'utilisateur administrateur.

**AVIS !** Identifiants d'accès définis en usine : *Nom d'utilisateur :*admin *Mot de passe :*meinsm

**AVIS !** Vous pouvez également exécuter l'assistant d'installation rapide ultérieurement (**Admin Menu > Configuration réseau > Installation rapide** ; voir le manuel de référence).

**3. Entrez les paramètres réseau de la caméra au cours de la procédure d'installation rapide.**

**AVIS !** Vous pouvez également modifier les paramètres réseau ultérieurement via **Admin Menu > Configuration réseau > Installation rapide**.

<span id="page-80-0"></span>4. Redémarrez la caméra pour appliquer les paramètres réseau.

#### **Paramètres réseau de la caméra dans MxMC**

MxManagementCenter est un logiciel de gestion vidéo qui permet de configurer et d'utiliser l'ensemble du système de vidéosurveillance, et qui offre toute une série de fonctions pour différentes tâches et différents groupes d'utilisateurs. Vous pouvez télécharger la version la plus récente de MxManagementCenter depuis le site Web MOBOTIX ([www.mobotix.com](https://www.mobotix.com/) > Support > Centre de téléchargement > Téléchargements de logiciels, section MxManagementCenter).

Lors du premier démarrage de MxManagementCenter, l'assistant de configuration s'ouvre et commence automatiquement à rechercher des caméras MOBOTIX. Le nombre de caméras trouvées s'affiche sous forme de compteur en regard de l'icône **Ajouter dispositifs**. Ce nombre est automatiquement mis à jour si le nombre de caméras MOBOTIX disponibles sur le réseau évolue (c'est-à-dire si vous connectez de nouvelles caméras ou si vous déconnectez des caméras existantes).

1. Cliquez sur **Ajouter dispositifs**. Les caméras s'affichent dans une liste ou sous forme de mosaïques. Utilisez les boutons Liste et Mosaïque pour modifier le mode d'affichage.

L'application surveille et affiche automatiquement l'état de fonctionnement de toutes les caméras à l'aide des icônes correspondantes.

## $\overline{\circ}$  $\frac{\circ}{\circ}$  $\overline{\circ}$  $\overline{\circ}$

#### **EXEMPLE :**

- <sup>n</sup> La caméra ne se trouve pas dans le même sous-réseau que l'ordinateur.
- <sup>n</sup> Le nom d'utilisateur et le mot de passe de la caméra ne sont pas reconnus.

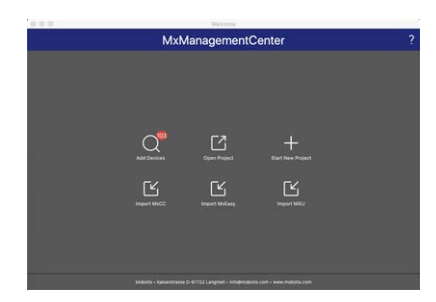

**AVIS !** Le service Bonjour [\(https://fr.wikipedia.org/wiki/Apple\\_Bonjour](https://en.wikipedia.org/wiki/Bonjour_(software))) permet à l'application de trouver les caméras MOBOTIX qui se trouvent non seulement sur le même sous-réseau, mais également dans d'autres sous-réseaux. Normalement, il est impossible d'établir une connexion avec des caméras qui se trouvent dans autre réseau ou sous-réseau.

**AVIS !** Cette situation se produit, par exemple, si vous intégrez des caméras dans un réseau sans serveur DHCP (c'est-à-dire avec des adresses IP fixes) alors que la plage d'adresses IP est différente de la plage 10.x.x.x prise en charge par les caméras en plus du protocole DHCP. MxManagementCenter peut configurer automatiquement ce type de caméra afin de « l'intégrer » à votre réseau existant.

- 2. Sélectionnez la caméra que vous souhaitez configurer et cliquez sur Modifier paramètres réseau **de la bas de la fenêtre du programme.** La boîte de dialogue **Modifier réseau des dispositifs sélectionnés** s'ouvre.
- 3. Entrez l'adresse IP et le masque de sous-réseau de la caméra sélectionnée.

**AVIS !** Les adresses IP des autres caméras sont automatiquement incrémentées de 1.

4. Cliquez sur **Appliquer** pour appliquer les paramètres.

**AVIS !** Pour plus d'informations sur cette fonctionnalité, consultez l'aide en ligne de MxManagementCenter ou le didacticiel (voir [www.mobotix.com](https://www.mobotix.com/) > Support > Centre de téléchargement > Marketing & Documentation > Brochures & Guides > Didacticiels).

### <span id="page-81-0"></span>**Mise au point du module de capteur TELE 15°**

Une fois la caméra montée, il est recommandé de vérifier la précision d'image du **module de capteur TELE 15°**. Vous aurez besoin de la **clé de montage d'objectif M.2 (bleue)** et de la **clé de montage de module M.1 (grise)** fournies dans le [Contenu de la livraison du module de base de](../../../../../../../Content/P7/M73/Scope-of-delivery/m73-body.htm)  [MOBOTIX S74.](../../../../../../../Content/P7/M73/Scope-of-delivery/m73-body.htm)

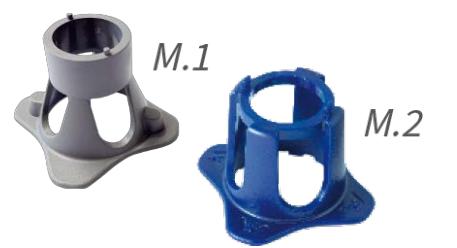

**ATTENTION !** Lorsque vous réglez la mise au point de l'image ou le champ de vision de la caméra, veillez à toujours voir l'image en direct de la caméra sur votre moniteur !

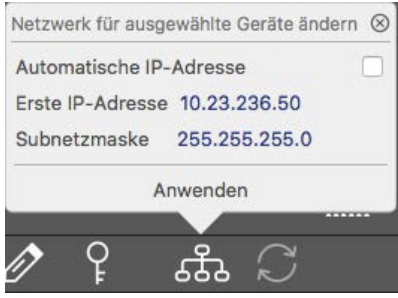

Pour corriger la netteté de l'image, vous pouvez également utiliser l'**aide à la mise au point visuelle** de la caméra (voir le **manuel de référence de la caméra**, chapitre relatif à la **vue interactive de la caméra MOBOTIX**).

- 1. Affichez l'image en direct de la caméra sur votre moniteur.
- 2. Insérez la clé bleue destinée au montage de l'objectif dans les encoches correspondantes du module de capteur.
- 3. Tournez la clé à fond dans le sens inverse des aiguilles d'une montre

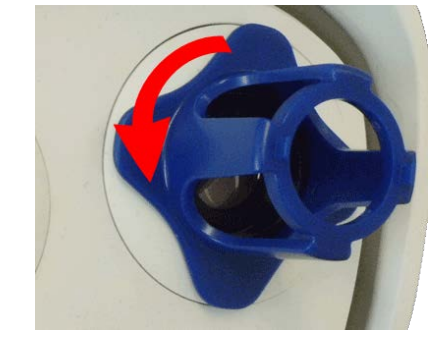

- 4. Tournez la clé vers la gauche jusqu'à ce que le verre de protection de l'objectif glisse hors du module de capteur.
- 5. Insérez la clé grise destinée au montage du module (avec ses deux petites broches) dans les trous de l'objectif et tournez avec précaution vers la gauche et vers la droite. Réglez la netteté de l'image en fonction de l'image en direct qui s'affiche sur le moniteur de l'ordinateur :

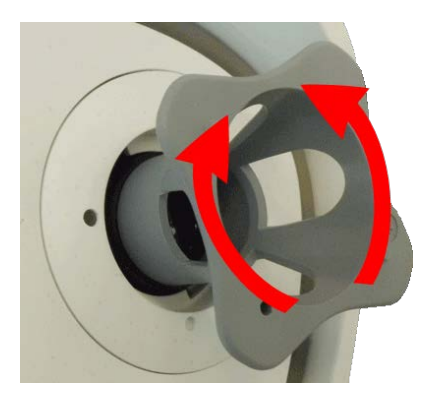

**ATTENTION !** Veillez à ne jamais forcer lorsque vous tournez l'objectif et à ne jamais visser l'objectif trop profondément dans le filetage, car cela pourrait endommager le capteur d'image ! En cas de doute, tournez l'objectif dans le sens inverse des aiguilles d'une montre, puis dans le sens des aiguilles d'une montre pour effectuer la mise au point.

6. Si nécessaire, nettoyez l'intérieur de la vitre de protection de l'objectif à l'aide d'un chiffon propre non pelucheux.

7. Placez le verre de protection de l'objectif sur les encoches de la clé bleue (pour montage de l'objectif) et positionnez le verre de protection en plaçant ses deux broches sur les prises correspondantes du module de capteur :

8. À l'aide de la clé de montage de l'objectif, appuyez fermement sur la vitre de protection de l'objectif pour l'insérer dans le module de capteur jusqu'à ce qu'elle soit alignée sur le boîtier du module de capteur.

- 9. Tournez le verre de protection de l'objectif dans le sens des aiguilles d'une montre à l'aide de la clé bleue (montage de l'objectif) jusqu'à ce qu'il soit correctement maintenu en place.
- 10. Si nécessaire, nettoyez l'extérieur de la vitre de protection de l'objectif à l'aide d'un chiffon propre non pelucheux.

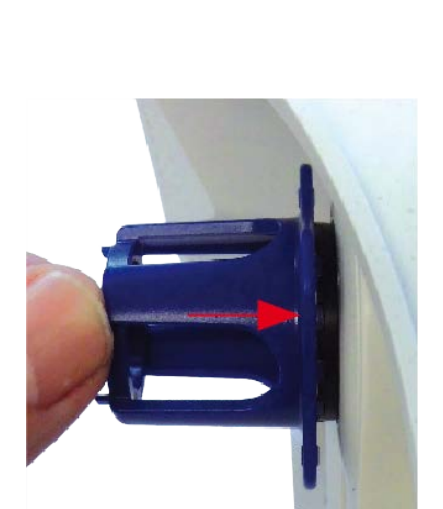

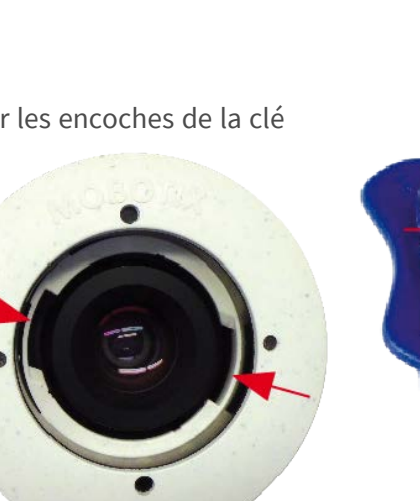

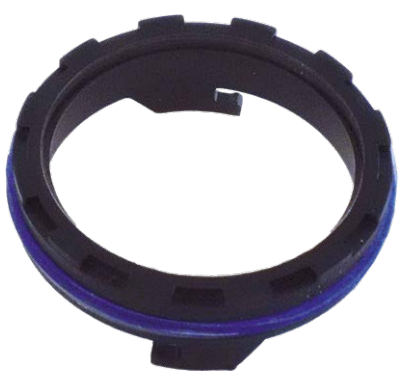

**ATTENTION !** Après avoir réglé la mise au point, assurez-vous que le module de capteur est correctement aligné et qu'il est maintenu en place (utilisez la clé de montage de module grise pour faire tourner le module de capteur dans le sens des aiguilles d'une montre jusqu'à ce qu'il soit en butée).

# 7

## **Logiciel de la caméra dans le navigateur**

Le logiciel intégré dans la MOBOTIX S74 offre une multitude de fonctions, notamment la détection de mouvements vidéo, l'enregistrement longue durée, la messagerie d'alarme et la téléphonie IP vidéo. Les fonctions d'analyse basées sur l'IA et la possibilité d'installer des applications tierces sur la caméra sont particulièrement remarquables. Grâce aux fonctions PTZ virtuelles, vous pouvez effectuer un zoom avant ou arrière en continu sur l'image en direct à l'aide de la molette de la souris ou d'un joystick.

Lorsque vous enregistrez des images ou des séquences vidéo, vous pouvez choisir de sauvegarder soit la zone d'image visible de l'image en direct, soit l'intégralité de l'image du capteur. Cela vous permet également d'examiner les parties d'une image ou d'une vidéo qui n'étaient pas visibles dans la partie de l'image en direct affichée à l'écran au moment de l'enregistrement.

Au lieu d'utiliser un navigateur Web, vous pouvez également télécharger gratuitement l'outil MxManagementCenter sur le site Web MOBOTIX ([www.mobotix.com](https://www.mobotix.com/) > Support). Ce système vous permet non seulement d'afficher plusieurs caméras sur un seul moniteur, mais également de rechercher et d'évaluer confortablement les clips vidéo d'alarme avec du son et de bénéficier de fonctions d'alerte. Pour les appareils mobiles iOS et Android, nous proposons gratuitement l'application MOBOTIX MOBOTIX LIVE App.

Cette section contient les informations suivantes :

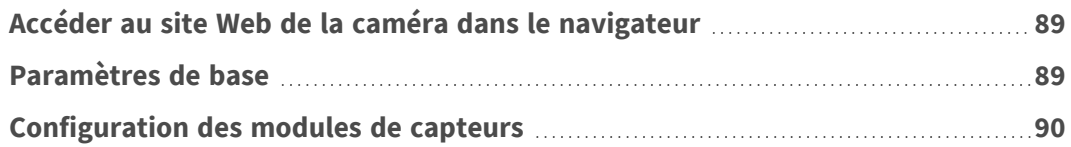

## <span id="page-88-0"></span>**Accéder au site Web de la caméra dans le navigateur**

Une fois la MOBOTIX alimentée et connectée au réseau, vous pouvez ouvrir l'interface du logiciel de la caméra dans un navigateur Web.

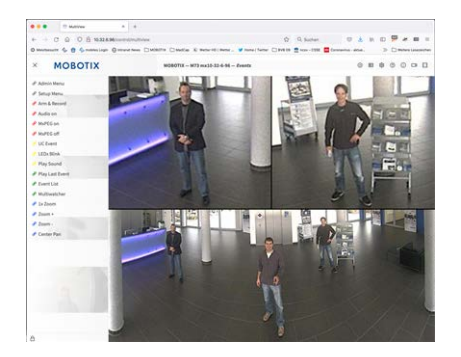

**Fig. 23 : Interface du logiciel de la caméra**

1. Entrez l'adresse IP de la caméra dans le champ d'adresse d'un navigateur Web.

**AVIS !** Veillez à copier l'adresse IP de la caméra qui figure au dos du boîtier de la caméra ou sur l'autocollant.

### <span id="page-88-1"></span>**Paramètres de base**

**Mot de passe du menu Administration :** vous ne pouvez accéder à la zone d'administration de la caméra (bouton Admin Menu) dans le navigateur qu'après avoir saisi un nom d'utilisateur et un mot de passe.

- <sup>n</sup> **Nom d'utilisateur par défaut :** admin
- $\blacksquare$  **Mot de passe par défaut :** meinsm

**AVIS !** Vous devez modifier le mot de passe lors de votre première connexion.

Veillez à stocker vos noms d'utilisateur et mots de passe en lieu sûr. Si vous perdez le mot de passe administrateur et que vous ne parvenez pas à accéder au menu Administration, le mot de passe ne peut être réinitialisé qu'en usine. Ce service vous sera facturé.

L'assistant d'installation rapide s'affiche automatiquement lorsque vous accédez au menu Administration pour la première fois. Il vous aide à régler facilement les paramètres de base de la caméra en fonction de votre scénario d'application. Pour des raisons de sécurité, il est vivement recommandé de modifier le mot de passe administrateur par défaut une fois la caméra correctement configurée.

Entrez le nom d'utilisateur et le mot de passe exactement comme indiqué ci-dessus. Notez que toutes les saisies sont sensibles à la casse.

**Administration de la caméra** : vous pouvez modifier la configuration de la caméra via le menu Administration ou le menu Configuration :

- **Admin Menu :** ce menu contient des boîtes de dialogue pour la configuration de base de la caméra (mots de passe, interfaces, mise à jour du logiciel, par exemple).
- **E** Menu Configuration : ce menu contient des boîtes de dialogue qui vous permettent de configurer les paramètres d'image, d'événement et d'enregistrement. Vous pouvez modifier certains de ces paramètres à l'aide des commandes rapides correspondantes de l'écran interactif.

<span id="page-89-0"></span>**AVIS !** Pour plus d'informations, consultez le manuel de référence de la caméra.

### **Configuration des modules de capteurs**

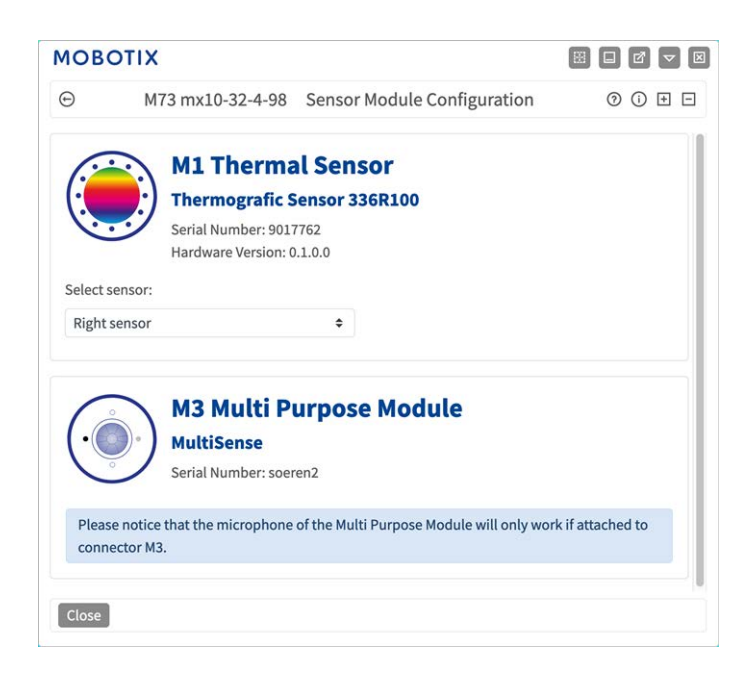

L'utilisation de différentes combinaisons de modules de capteurs de la MOBOTIX S74 a une influence sur les modes d'affichage et les variantes de configuration disponibles.

Une MOBOTIX S74 vérifie automatiquement les modules de capteurs installés lors de son premier démarrage, puis à chaque redémarrage (par exemple, distance focale, variante jour ou nuit). Nous attirons votre attention sur les remarques suivantes :

- Un module de capteur thermique doit être fixé au connecteur **M1 (capteur thermique)**.
- <sup>n</sup> Si un seul module de capteur est connecté, la caméra se comporte comme une caméra mono (c'est-àdire sans commutation jour/nuit automatique).
- Si les modules ne sont pas intervertis au cours des 12 premières heures de fonctionnement, la caméra enregistre les informations des nouveaux modules de capteurs dans la configuration de la caméra.
- La caméra vérifie la configuration à chaque redémarrage pour voir si les modules de capteurs enregistrés sont toujours présents. Si elle détecte des modifications dans la configuration du module de capteur (par exemple, s'il a fallu remplacer un module de capteur), la caméra affiche un message correspondant dans l'image en direct.

La configuration du module peut être ajustée si nécessaire. Sur un écran à double affichage, par exemple, vous pouvez définir dans quelle image de la caméra (gauche ou droite) le module de capteur doit s'afficher.

- 1. Accédez à **Menu Admin > Configuration matérielle > Configuration des modules de capteurs**
- 2. Sélectionnez les types de module de capteur correspondants

Procédez à la **configuration des modules de capteurs** dans les cas suivants :

- <sup>n</sup> **Basculement entre les images affichées de la caméra :** vous souhaitez afficher l'image de la caméra gauche sur la droite (et inversement), sans avoir à intervertir physiquement les connecteurs du module au niveau de la caméra elle-même.
- **Interversion des modules de capteurs :** dans ce cas, la MOBOTIX S74 affiche une zone de message et enregistre un message système pour vous informer que les modules de capteurs ont été intervertis .
- <sup>n</sup> **Ajout/activation de modules de capteurs :** vous pouvez activer des modules qui ont été préalablement désactivés.
- <sup>n</sup> **Mise hors tension/retrait des modules de capteurs :** si nécessaire, vous pouvez utiliser cette boîte de dialogue pour désactiver les modules connectés.

Pour plus d'informations, consultez le manuel de référence de la caméra.

## **Maintenance**

Cette section contient les informations suivantes :

**[Nettoyage de la caméra et des objectifs](#page-93-0) [94](#page-93-0)**

## <span id="page-93-0"></span>**Nettoyage de la caméra et des objectifs**

Nettoyez le boîtier de la caméra à l'aide d'un détergent sans alcool et non abrasif.

Pour protéger le verre de protection de l'objectif, utilisez uniquement les accessoires de montage fournis.

#### **Nettoyage du verre de protection de l'objectif**

- Utilisez l'extrémité large de la clé de montage de module grise [M.1](#page-14-1) pour déposer/monter le verre de protection de l'objectif. Le côté étroit de la clé permet de régler la netteté (distance focale) des téléobjectifs.
- <sup>n</sup> Nettoyez régulièrement les verres de protection de l'objectif et les dômes à l'aide d'un chiffon en coton propre et non pelucheux. En cas de saletés persistantes, ajoutez un détergent doux sans alcool et non abrasif.
- <sup>n</sup> Veillez à communiquer au personnel d'entretien les instructions de nettoyage de la caméra.

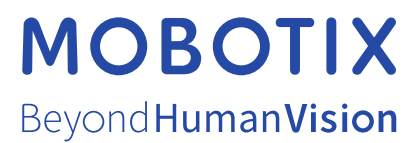

FR\_06/24

MOBOTIX AG • Kaiserstrasse D-67722 Langmeil • Tél. : +49 6302 9816-103 • sales@mobotix.com • www.mobotix.com MOBOTIX est une marque déposée de MOBOTIX AG enregistrée dans l'Union européenne, aux États-Unis et dans d'autres pays. Sujet à modification sans préavis. MOBOTIX n'assume aucune responsabilité pour les erreurs ou omissions techniques ou rédactionnelles contenues dans le présent document. Tous droits réservés. © MOBOTIX AG 2020